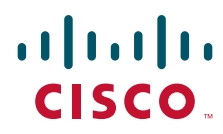

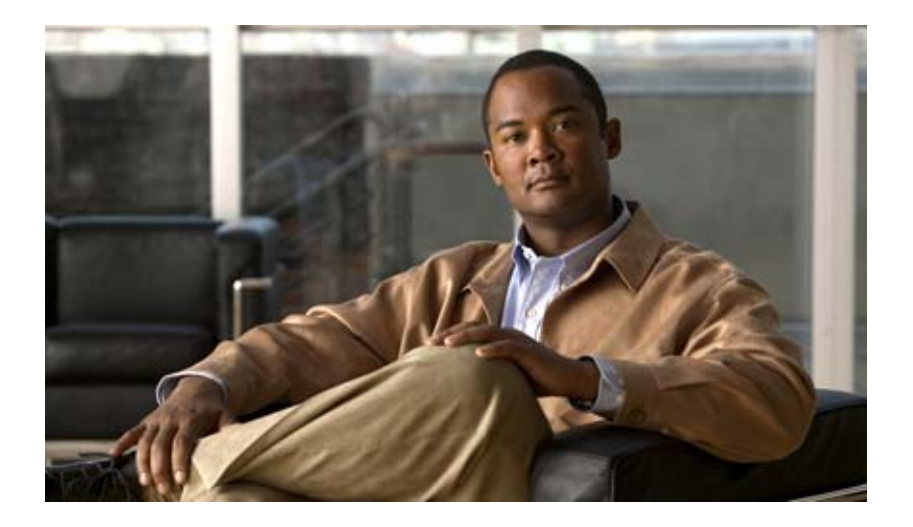

## **Cisco 500 Series Wireless Express Mobility Controller Configuration Guide**

Software Release 1.5 February 2008

### **Americas Headquarters**

Cisco Systems, Inc. 170 West Tasman Drive San Jose, CA 95134-1706 USA <http://www.cisco.com> Tel: 408 526-4000 800 553-NETS (6387) Fax: 408 527-0883

Customer Order Number: Text Part Number: OL-15283-01 THE SPECIFICATIONS AND INFORMATION REGARDING THE PRODUCTS IN THIS MANUAL ARE SUBJECT TO CHANGE WITHOUT NOTICE. ALL STATEMENTS, INFORMATION, AND RECOMMENDATIONS IN THIS MANUAL ARE BELIEVED TO BE ACCURATE BUT ARE PRESENTED WITHOUT WARRANTY OF ANY KIND, EXPRESS OR IMPLIED. USERS MUST TAKE FULL RESPONSIBILITY FOR THEIR APPLICATION OF ANY PRODUCTS.

THE SOFTWARE LICENSE AND LIMITED WARRANTY FOR THE ACCOMPANYING PRODUCT ARE SET FORTH IN THE INFORMATION PACKET THAT SHIPPED WITH THE PRODUCT AND ARE INCORPORATED HEREIN BY THIS REFERENCE. IF YOU ARE UNABLE TO LOCATE THE SOFTWARE LICENSE OR LIMITED WARRANTY, CONTACT YOUR CISCO REPRESENTATIVE FOR A COPY.

The Cisco implementation of TCP header compression is an adaptation of a program developed by the University of California, Berkeley (UCB) as part of UCB's public domain version of the UNIX operating system. All rights reserved. Copyright © 1981, Regents of the University of California.

NOTWITHSTANDING ANY OTHER WARRANTY HEREIN, ALL DOCUMENT FILES AND SOFTWARE OF THESE SUPPLIERS ARE PROVIDED "AS IS" WITH ALL FAULTS. CISCO AND THE ABOVE-NAMED SUPPLIERS DISCLAIM ALL WARRANTIES, EXPRESSED OR IMPLIED, INCLUDING, WITHOUT LIMITATION, THOSE OF MERCHANTABILITY, FITNESS FOR A PARTICULAR PURPOSE AND NONINFRINGEMENT OR ARISING FROM A COURSE OF DEALING, USAGE, OR TRADE PRACTICE.

IN NO EVENT SHALL CISCO OR ITS SUPPLIERS BE LIABLE FOR ANY INDIRECT, SPECIAL, CONSEQUENTIAL, OR INCIDENTAL DAMAGES, INCLUDING, WITHOUT LIMITATION, LOST PROFITS OR LOSS OR DAMAGE TO DATA ARISING OUT OF THE USE OR INABILITY TO USE THIS MANUAL, EVEN IF CISCO OR ITS SUPPLIERS HAVE BEEN ADVISED OF THE POSSIBILITY OF SUCH DAMAGES.

CCSP, the Cisco Square Bridge logo, Follow Me Browsing, and StackWise are trademarks of Cisco Systems, Inc.; Changing the Way We Work, Live, Play, and Learn, and iQuick<br>Study are service marks of Cisco Systems, Inc.; and A Net Readiness Scorecard, LightStream, Linksys, MeetingPlace, MGX, the Networkers logo, Networking Academy, Network Registrar, Packet, PIX, Post-Routing, Pre-Routing, Pre-Routing, Pre-Routing, Pre-Routing, Pre-Routing, Preare registered trademarks of Cisco Systems, Inc. and/or its affiliates in the United States and certain other countries.

All other trademarks mentioned in this document or Website are the property of their respective owners. The use of the word partner does not imply a partnership relationship between Cisco and any other company. (0501R)

Any Internet Protocol (IP) addresses used in this document are not intended to be actual addresses. Any examples, command display output, and figures included in the document are shown for illustrative purposes only. Any use of actual IP addresses in illustrative content is unintentional and coincidental.

*Cisco 500 Series Wireless Express Mobility Controller Configuration Guide* © 2008 Cisco Systems, Inc. All rights reserved.

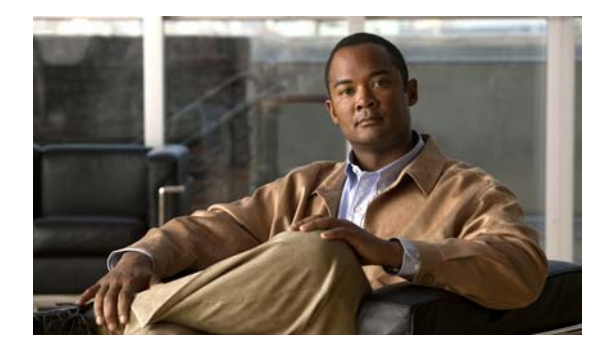

**CONTENTS**

### **[Preface](#page-6-0) vii**

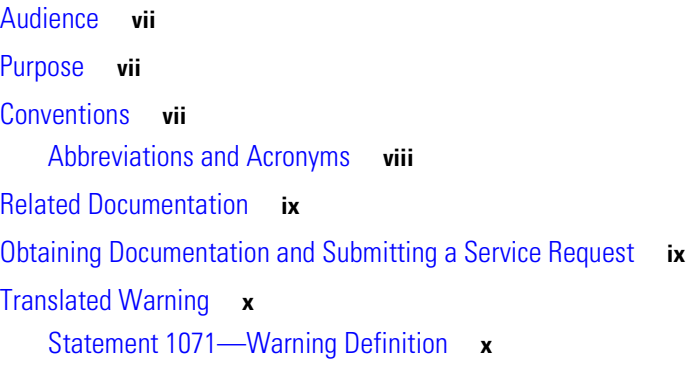

### **[CHAPTER](#page-16-0) 1 [Overview](#page-16-1) 1-1**

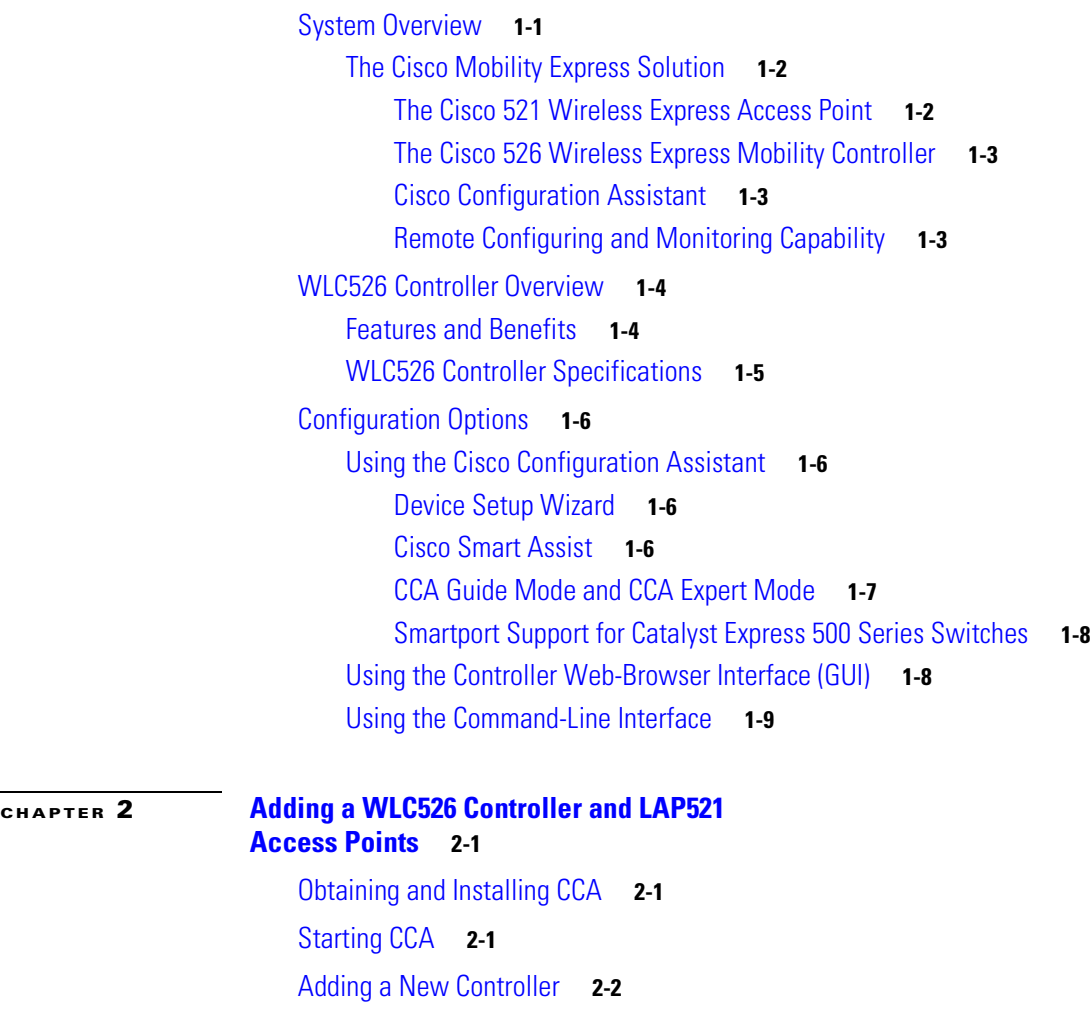

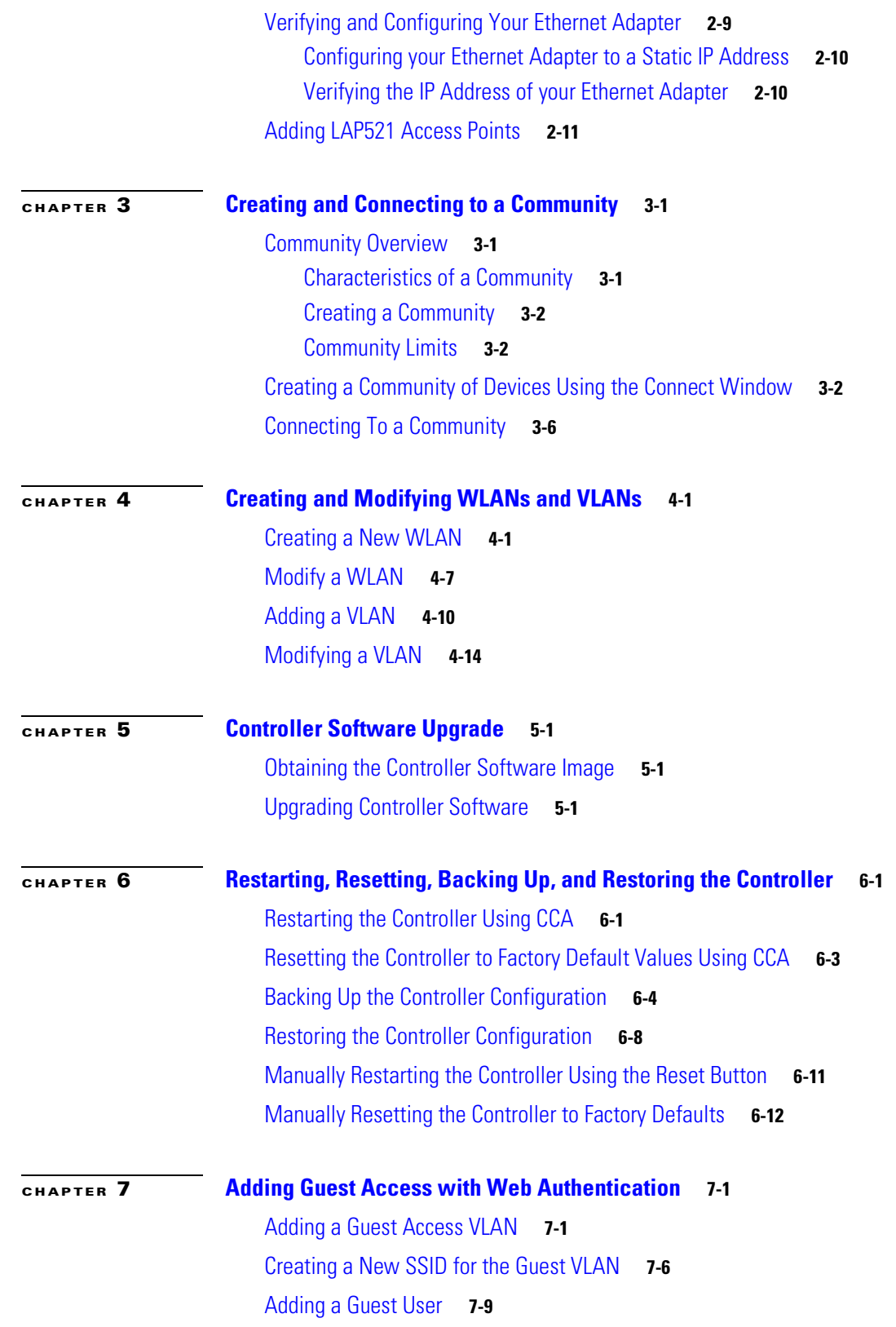

 $\overline{\phantom{a}}$ 

n

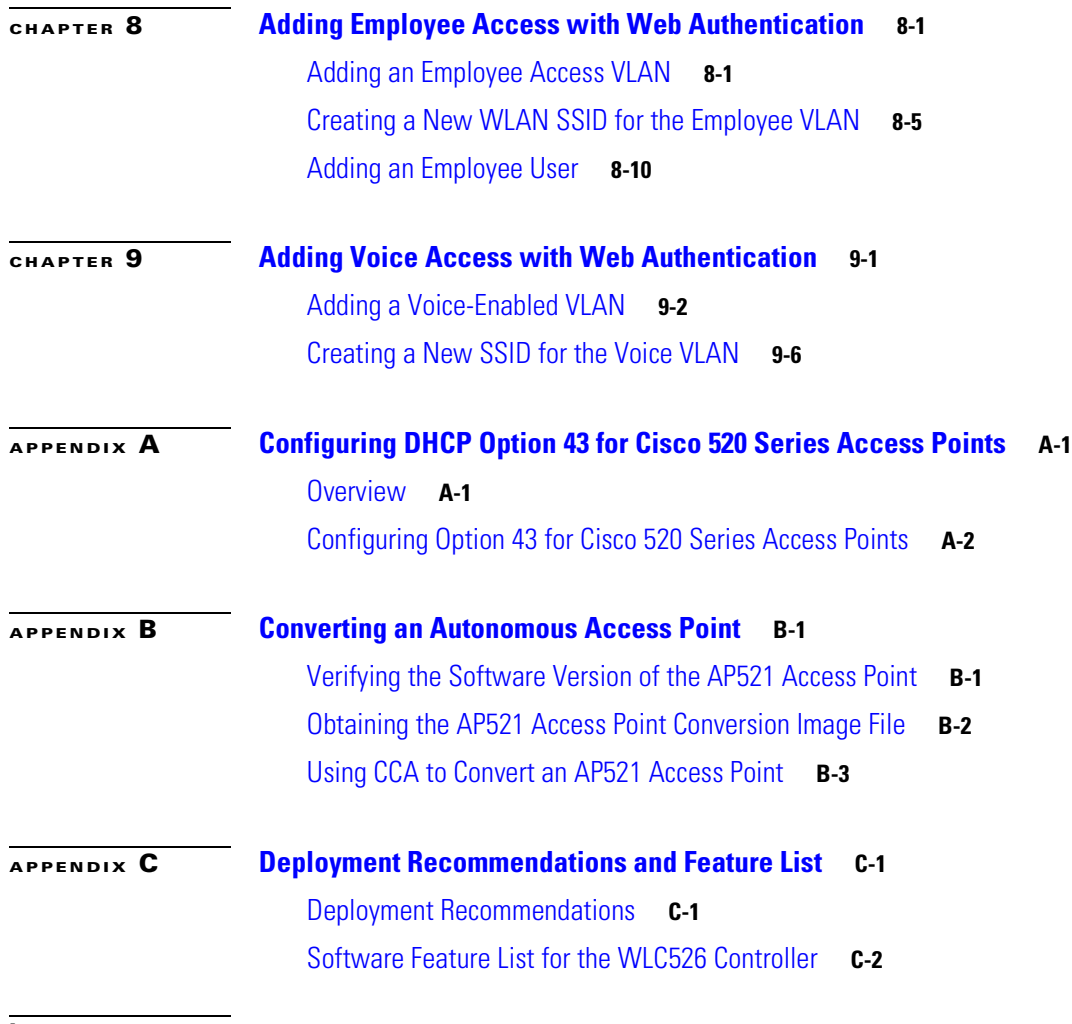

**I [NDEX](#page-138-0)**

**Contents**

n

 $\overline{\phantom{a}}$ 

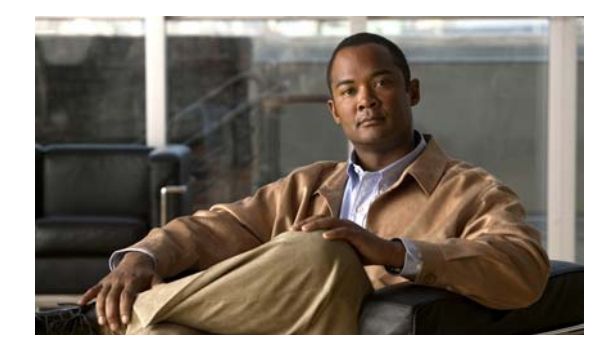

# <span id="page-6-0"></span>**Preface**

This preface provides an overview of the *Cisco 500 Series Wireless Express Mobility Controller Configuration Guide*, *Software Release 1.5*, references related publications, and explains how to obtain other documentation and technical assistance, if necessary.

# <span id="page-6-1"></span>**Audience**

This guide is for the networking professional who installs and manages these devices. To use this guide, you should be familiar with the concepts and terminology of wireless LANs.

# <span id="page-6-2"></span>**Purpose**

This guide describes how to configure the Cisco 526 Wireless Express Mobility Controller (hereafter referred to as the *WLC526* or the *controller*) and Cisco 521 Wireless Express Access Points using the Cisco Configuration Assistant (hereafter referred to as the *CCA*).

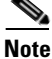

**Note** This version of the *Cisco 500 Series Wireless Express Mobility Controller Configuration Guide* pertains specifically to CCA software release1.5. If you are using an earlier version of CCA software, you might notice differences in features, functionality, and GUI windows (for instructions on obtaining the latest CCA software, refer to the ["Obtaining and Installing CCA" section on page](#page-26-4) 1.

# <span id="page-6-3"></span>**Conventions**

This publication uses these conventions to convey instructions and information:

Command descriptions use these conventions:

- **•** Commands and keywords are in boldface text.
- **•** Arguments for which you supply values are in italic.
- Square brackets ([ ]) mean optional elements.
- Braces ({ }) group required choices, and vertical bars (1) separate the alternative elements.
- Braces and vertical bars within square brackets ( $[{ \nvert } \nvert ]$ ) mean a required choice within an optional element.

Interactive examples use these conventions:

- **•** Terminal sessions and system displays are in screen font.
- **•** Information you enter is in **boldface**.
- **•** Nonprinting characters, such as passwords or tabs, are in angle brackets (< >).

Notes and cautions use these conventions and symbols:

**Note** Means reader take note. Notes contain helpful suggestions or references to materials not contained in this manual.

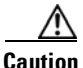

**Caution** Means reader be careful. In this situation, you might do something that could result in equipment damage or loss of data.

## <span id="page-7-0"></span>**Abbreviations and Acronyms**

[Table 1](#page-7-1) lists the abbreviations and acronyms for Cisco products and services included in this guide.

<span id="page-7-1"></span>**Table 1 Abbreviations and Acronyms Used in This Guide**

| <b>Abbreviation or</b><br><b>Acronym Used</b> | <b>Additional References (generic or collective)</b> | <b>Cisco Product or Service Name</b>                |
|-----------------------------------------------|------------------------------------------------------|-----------------------------------------------------|
| AP521                                         | autonomous access point                              | Cisco 521 Wireless Express Access Point             |
|                                               | Cisco 500 series access point                        |                                                     |
| Cat3750                                       | <b>DHCP</b> server                                   | Cisco Catalyst 3750 Series Switch                   |
| <b>CCA</b>                                    |                                                      | <b>Cisco Configuration Assistant</b>                |
| <b>CE520</b>                                  | switch                                               | Cisco Catalyst Express 520 Series Switch            |
|                                               | Catalyst Express 500 Series Switches                 |                                                     |
| <b>CLI</b>                                    |                                                      | Command Line Interface                              |
| <b>CUWN</b>                                   |                                                      | Cisco Unified Wireless Network                      |
| GUI                                           | controller GUI                                       | controller web-browser interface                    |
| LAP521                                        | lightweight access point                             | Cisco 521 Wireless Express Lightweight Access Point |
|                                               | controller-based access point                        |                                                     |
| <b>RRM</b>                                    |                                                      | radio resource management (feature)                 |
| <b>SBCS</b>                                   |                                                      | Cisco Smart Business Communications System          |
| <b>UC500</b>                                  | UC500 devices                                        | Cisco UC500 series appliances                       |
| <b>WCS</b>                                    |                                                      | Cisco Wireless LAN Control System                   |
| <b>WLC526</b>                                 | controller                                           | Cisco 526 Wireless Express Mobility Controller      |
|                                               | Wireless Express 500 series controllers              |                                                     |

## <span id="page-8-0"></span>**Related Documentation**

This guide assumes that you are installing your WLC526 within the Cisco Smart Business Communications System. The following documents provide information about system components and include configuration procedures:

- **•** *Quick Start Guide: Cisco 526 Wireless Express Mobility Controller*—Contains basic installation and configuration instructions for the WLC526.
- **•** *Cisco Smart Business Communications System Setup Guide*—Contains instructions for installing, configuring, and monitoring the SBCS. You should use this document to configure all the components of the smart business system (referred to as the "Smart Doc" in some documents).
- **•** *Cisco Unified Communications 500 Series for Small Business Getting Started Guide*—Provides basic installation and setup instructions for the UC500 appliance.
- **•** *Getting Started Guide for the Catalyst Express 520 Switches*—Provides basic installation and setup instructions for the CE520 switch.
- **•** *User Guide for the Catalyst Express 520 Switches*—Provides advanced configuration information for the CE520 switch.
- **•** *Cisco Configuration Assistant Quick Start Guide*—Contains basic installation and configuration instructions for the CCA.
- *Quick Start Guide: Cisco 521 Wireless Express Access Point*—Contains mounting instructions for the AP521.

Follow these steps to obtain these documents on Cisco.com:

- **Step 1** Browse t[o http://www.cisco.com/en/US/products/hw/wireless/.](http://www.cisco.com/en/US/products/hw/wireless/)
- **Step 2** Scroll down to the **Cisco Mobility Express** section.
- **Step 3** Select the link for the wireless express component you need. The Introduction window for that component appears.
- **Step 4** The product documentation is available in the **Support box**. Download the appropriate document.

## <span id="page-8-1"></span>**Obtaining Documentation and Submitting a Service Request**

For information on obtaining documentation, submitting a service request, and gathering additional information, see the monthly *What's New in Cisco Product Documentation*, which also lists all new and revised Cisco technical documentation, at:

<http://www.cisco.com/en/US/docs/general/whatsnew/whatsnew.html>

Subscribe to the *What's New in Cisco Product Documentation* as a Really Simple Syndication (RSS) feed and set content to be delivered directly to your desktop using a reader application. The RSS feeds are a free service and Cisco currently supports RSS version 2.0.

## <span id="page-9-0"></span>**Translated Warning**

### <span id="page-9-1"></span>**Statement 1071—Warning Definition**

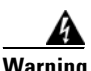

#### **Warning IMPORTANT SAFETY INSTRUCTIONS**

**This warning symbol means danger. You are in a situation that could cause bodily injury. Before you work on any equipment, be aware of the hazards involved with electrical circuitry and be familiar with standard practices for preventing accidents. Use the statement number provided at the end of each warning to locate its translation in the translated safety warnings that accompanied this device.** Statement 1071

**SAVE THESE INSTRUCTIONS**

**Waarschuwing BELANGRIJKE VEILIGHEIDSINSTRUCTIES**

**Dit waarschuwingssymbool betekent gevaar. U verkeert in een situatie die lichamelijk letsel kan veroorzaken. Voordat u aan enige apparatuur gaat werken, dient u zich bewust te zijn van de bij elektrische schakelingen betrokken risico's en dient u op de hoogte te zijn van de standaard praktijken om ongelukken te voorkomen. Gebruik het nummer van de verklaring onderaan de waarschuwing als u een vertaling van de waarschuwing die bij het apparaat wordt geleverd, wilt raadplegen.**

**BEWAAR DEZE INSTRUCTIES**

**Varoitus TÄRKEITÄ TURVALLISUUSOHJEITA**

**Tämä varoitusmerkki merkitsee vaaraa. Tilanne voi aiheuttaa ruumiillisia vammoja. Ennen kuin käsittelet laitteistoa, huomioi sähköpiirien käsittelemiseen liittyvät riskit ja tutustu onnettomuuksien yleisiin ehkäisytapoihin. Turvallisuusvaroitusten käännökset löytyvät laitteen mukana toimitettujen käännettyjen turvallisuusvaroitusten joukosta varoitusten lopussa näkyvien lausuntonumeroiden avulla.**

**SÄILYTÄ NÄMÄ OHJEET**

**Attention IMPORTANTES INFORMATIONS DE SÉCURITÉ** 

**Ce symbole d'avertissement indique un danger. Vous vous trouvez dans une situation pouvant entraîner des blessures ou des dommages corporels. Avant de travailler sur un équipement, soyez conscient des dangers liés aux circuits électriques et familiarisez-vous avec les procédures couramment utilisées pour éviter les accidents. Pour prendre connaissance des traductions des avertissements figurant dans les consignes de sécurité traduites qui accompagnent cet appareil, référez-vous au numéro de l'instruction situé à la fin de chaque avertissement.**

**CONSERVEZ CES INFORMATIONS**

### **Warnung WICHTIGE SICHERHEITSHINWEISE**

**Dieses Warnsymbol bedeutet Gefahr. Sie befinden sich in einer Situation, die zu Verletzungen führen kann. Machen Sie sich vor der Arbeit mit Geräten mit den Gefahren elektrischer Schaltungen und den üblichen Verfahren zur Vorbeugung vor Unfällen vertraut. Suchen Sie mit der am Ende jeder Warnung angegebenen Anweisungsnummer nach der jeweiligen Übersetzung in den übersetzten Sicherheitshinweisen, die zusammen mit diesem Gerät ausgeliefert wurden.**

**BEWAHREN SIE DIESE HINWEISE GUT AUF.**

#### **Avvertenza IMPORTANTI ISTRUZIONI SULLA SICUREZZA**

**Questo simbolo di avvertenza indica un pericolo. La situazione potrebbe causare infortuni alle persone. Prima di intervenire su qualsiasi apparecchiatura, occorre essere al corrente dei pericoli relativi ai circuiti elettrici e conoscere le procedure standard per la prevenzione di incidenti. Utilizzare il numero di istruzione presente alla fine di ciascuna avvertenza per individuare le traduzioni delle avvertenze riportate in questo documento.** 

**CONSERVARE QUESTE ISTRUZIONI**

### **Advarsel VIKTIGE SIKKERHETSINSTRUKSJONER**

**Dette advarselssymbolet betyr fare. Du er i en situasjon som kan føre til skade på person. Før du begynner å arbeide med noe av utstyret, må du være oppmerksom på farene forbundet med elektriske kretser, og kjenne til standardprosedyrer for å forhindre ulykker. Bruk nummeret i slutten av hver advarsel for å finne oversettelsen i de oversatte sikkerhetsadvarslene som fulgte med denne enheten.**

**TA VARE PÅ DISSE INSTRUKSJONENE**

### **Aviso INSTRUÇÕES IMPORTANTES DE SEGURANÇA**

**Este símbolo de aviso significa perigo. Você está em uma situação que poderá ser causadora de lesões corporais. Antes de iniciar a utilização de qualquer equipamento, tenha conhecimento dos perigos envolvidos no manuseio de circuitos elétricos e familiarize-se com as práticas habituais de prevenção de acidentes. Utilize o número da instrução fornecido ao final de cada aviso para localizar sua tradução nos avisos de segurança traduzidos que acompanham este dispositivo.**

### **GUARDE ESTAS INSTRUÇÕES**

### **¡Advertencia! INSTRUCCIONES IMPORTANTES DE SEGURIDAD**

**Este símbolo de aviso indica peligro. Existe riesgo para su integridad física. Antes de manipular cualquier equipo, considere los riesgos de la corriente eléctrica y familiarícese con los procedimientos estándar de prevención de accidentes. Al final de cada advertencia encontrará el número que le ayudará a encontrar el texto traducido en el apartado de traducciones que acompaña a este dispositivo.** 

**GUARDE ESTAS INSTRUCCIONES**

#### **Varning! VIKTIGA SÄKERHETSANVISNINGAR**

**Denna varningssignal signalerar fara. Du befinner dig i en situation som kan leda till personskada. Innan du utför arbete på någon utrustning måste du vara medveten om farorna med elkretsar och känna till vanliga förfaranden för att förebygga olyckor. Använd det nummer som finns i slutet av varje varning för att hitta dess översättning i de översatta säkerhetsvarningar som medföljer denna anordning.**

**SPARA DESSA ANVISNINGAR**

#### Figyelem **FONTOS BIZTONSÁGI ELOÍRÁSOK**

Ez a figyelmezeto jel veszélyre utal. Sérülésveszélyt rejto helyzetben van. Mielott bármely berendezésen munkát végezte, legyen figyelemmel az elektromos áramkörök okozta kockázatokra, és ismerkedjen meg a szokásos balesetvédelmi eljárásokkal. A kiadványban szereplo figyelmeztetések fordítása a készülékhez mellékelt biztonsági figyelmeztetések között található; a fordítás az egyes figyelmeztetések végén látható szám alapján keresheto meg.

ORIZZE MEG EZEKET AZ UTASÍTÁSOKAT!

#### ВАЖНЫЕ ИНСТРУКЦИИ ПО СОБЛЮДЕНИЮ ТЕХНИКИ Предупреждение **БЕЗОПАСНОСТИ**

Этот символ предупреждения обозначает опасность. То есть имеет место ситуация, в которой следует опасаться телесных повреждений. Перед эксплуатацией оборудования выясните, каким опасностям может подвергаться пользователь при использовании электрических цепей, и ознакомьтесь с правилами техники безопасности для предотвращения возможных несчастных случаев. Воспользуйтесь номером заявления, приведенным в конце каждого предупреждения, чтобы найти его переведенный вариант в переводе предупреждений по безопасности, прилагаемом к данному устройству.

СОХРАНИТЕ ЭТИ ИНСТРУКЦИИ

#### 警告 重要的安全性说明

此警告符号代表危险。您正处于可能受到严重伤害的工作环境中。在您使用设备开始工 作之前,必须充分意识到触电的危险,并熟练掌握防止事故发生的标准工作程序。请根 据每项警告结尾提供的声明号码来找到此设备的安全性警告说明的翻译文本。

请保存这些安全性说明

#### 安全上の重要な注意事項 警告

「危険」の意味です。人身事故を予防するための注意事項が記述されています。 装置の取り扱い作業を行うときは、電気回路の危険性に注意し、一般的な事故防 止策に留意してください。警告の各国語版は、各注意事項の番号を基に、装置に 付属の「Translated Safety Warnings」を参照してください。

これらの注意事項を保管しておいてください。

주의 중요 안전 지침

> 이 경고 기호는 위험을 나타냅니다. 작업자가 신체 부상을 일으킬 수 있는 위 험한 환경에 있습니다. 장비에 작업을 수행하기 전에 전기 회로와 관련된 위험 을 숙지하고 표준 작업 관례를 숙지하여 사고를 방지하십시오. 각 경고의 마지 막 부분에 있는 경고문 번호를 참조하여 이 장치와 함께 제공되는 번역된 안전 경고문에서 해당 번역문을 찾으십시오.

#### تحذير

ارشادات الأمان الهامة

يوضح رمز التحذير هذا وجود خطر. وهذا يعني أنك متواجد في مكان قد ينتج عنه التعرض لإصابات. قبل بدء العمل، احذر مخاطر التعرض للصدمات الكهربائية وكن على علم بالإجراءات القياسية للحيلولة دون وقوع أي حوادث. استخدم رقم البيان الموجود في أخر كل تحذير لتحديد مكان ترجمته داخل تحذيرات الأمان المترجمة التي تأتي مع الجهاز. قم بحفظ هذه الإرشادات

#### Upozorenje **VAŽNE SIGURNOSNE NAPOMENE**

Ovaj simbol upozorenja predstavlja opasnost. Nalazite se u situaciji koja može prouzročiti tjelesne ozljede. Prije rada s bilo kojim uređajem, morate razumjeti opasnosti vezane uz električne sklopove, te biti upoznati sa standardnim načinima izbjegavanja nesreća. U prevedenim sigurnosnim upozorenjima, priloženima uz uređaj, možete prema broju koji se nalazi uz pojedino upozorenje pronaći i njegov prijevod.

### SAČUVAJTE OVE UPUTE

이 지시 사항을 보관하십시오.

#### Upozornění DŮLEŽITÉ BEZPEČNOSTNÍ POKYNY

Tento upozorňující symbol označuje nebezpečí. Jste v situaci, která by mohla způsobit nebezpečí úrazu. Před prací na jakémkoliv vybavení si uvědomte nebezpečí související s elektrickými obvody a seznamte se se standardními opatřeními pro předcházení úrazům. Podle čísla na konci každého upozornění vyhledejte jeho překlad v přeložených bezpečnostních upozorněních, která jsou přiložena k zařízení.

### **USCHOVEJTE TYTO POKYNY**

#### ΣΗΜΑΝΤΙΚΕΣ ΟΔΗΓΙΕΣ ΑΣΦΑΛΕΙΑΣ Προειδοποίηση

Αυτό το προειδοποιητικό σύμβολο σημαίνει κίνδυνο. Βρίσκεστε σε κατάσταση που μπορεί να προκαλέσει τραυματισμό. Πριν εργαστείτε σε οποιοδήποτε εξοπλισμό, να έχετε υπόψη σας τους κινδύνους που σχετίζονται με τα ηλεκτρικά κυκλώματα και να έχετε εξοικειωθεί με τις συνήθεις πρακτικές για την αποφυγή ατυχημάτων. Χρησιμοποιήστε τον αριθμό δήλωσης που παρέχεται στο τέλος κάθε προειδοποίησης, για να εντοπίσετε τη μετάφρασή της στις μεταφρασμένες προειδοποιήσεις ασφαλείας που συνοδεύουν τη συσκευή.

ΦΥΛΑΞΤΕ ΑΥΤΕΣ ΤΙΣ ΟΔΗΓΙΕΣ

אזהרה

### הוראות בטיחות חשובות

סימן אזהרה זה מסמל סכנה. אתה נמצא במצב העלול לגרום לפציעה. לפני שתעבוד עם ציוד כלשהו, עליך להיות מודע לסכנות הכרוכות במעגלים חשמליים ולהכיר את הנהלים המקובלים למניעת תאונות. השתמש במספר ההוראה המסופק בסופה של כל אזהרה כד לאתר את התרגום באזהרות הבטיחות המתורגמות שמצורפות להתקן.

### שמור הוראות אלה

ВАЖНИ БЕЗБЕДНОСНИ НАПАТСТВИЈА Opomena Симболот за предупредување значи опасност. Се наоѓате во ситуација што може да предизвика телесни повреди. Пред да работите со опремата, бидете свесни за ризикот што постои кај електричните кола и треба да ги познавате стандардните постапки за спречување на несреќни случаи. Искористете го бројот на изјавата што се наоѓа на крајот на секое предупредување за да го најдете неговиот период во преведените безбедносни предупредувања што се испорачани со уредот. ЧУВАЈТЕ ГИ ОВИЕ НАПАТСТВИЈА

#### Ostrzeżenie WAŻNE INSTRUKCJE DOTYCZĄCE BEZPIECZEŃSTWA

Ten symbol ostrzeżenia oznacza niebezpieczeństwo. Zachodzi sytuacja, która może powodować obrażenia ciała. Przed przystąpieniem do prac przy urządzeniach należy zapoznać się z zagrożeniami związanymi z układami elektrycznymi oraz ze standardowymi środkami zapobiegania wypadkom. Na końcu każdego ostrzeżenia podano numer, na podstawie którego można odszukać tłumaczenie tego ostrzeżenia w dołączonym do urządzenia dokumencie z tłumaczeniami ostrzeżeń.

NINIEJSZE INSTRUKCJE NALEŻY ZACHOWAĆ

#### Upozornenie DÔLEŽITÉ BEZPEČNOSTNÉ POKYNY

Tento varovný symbol označuje nebezpečenstvo. Nachádzate sa v situácii s nebezpečenstvom úrazu. Pred prácou na akomkoľvek vybavení si uvedomte nebezpečenstvo súvisiace s elektrickými obvodmi a oboznámte sa so štandardnými opatreniami na predchádzanie úrazom. Podľa čísla na konci každého upozornenia vyhľadajte jeho preklad v preložených bezpečnostných upozorneniach, ktoré sú priložené k zariadeniu.

**USCHOVAJTE SI TENTO NÁVOD** 

Opozorilo POMEMBNI VARNOSTNI NAPOTKI

> Ta opozorilni simbol pomeni nevarnost. Nahajate se v situaciji, kjer lahko pride do telesnih poškodb. Preden pričnete z delom na napravi, se morate zavedati nevarnosti udara električnega toka, ter tudi poznati preventivne ukrepe za preprečevanje takšnih nevarnosti. Uporabite obrazložitveno številko na koncu posameznega opozorila, da najdete opis nevarnosti v priloženem varnostnem priročniku.

### **SHRANITE TE NAPOTKE!**

警告 重要安全性指示 此警告符號代表危險,表示可能造成人身傷害。使用任何設備前,請留心電路相關危 險,並熟悉避免意外的標準作法。您可以使用每項警告後的聲明編號,查詢本裝置隨 附之安全性警告譯文中的翻譯。 請妥善保留此指示

n

 $\blacksquare$ 

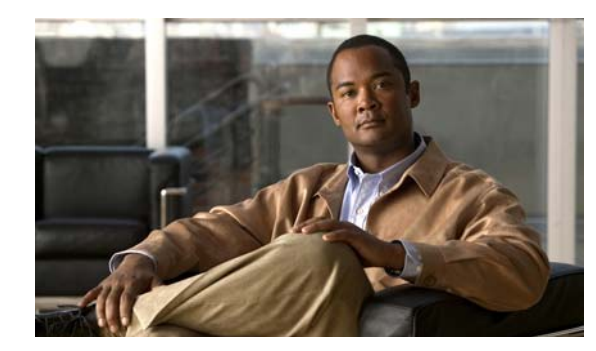

# <span id="page-16-0"></span>**CHAPTER 1**

# <span id="page-16-1"></span>**Overview**

This chapter provides an overview of the Cisco 526 Wireless Express Mobility Controller components and features. It contains these sections:

- **•** [System Overview, page 1-1](#page-16-2)
- **•** [WLC526 Controller Overview, page 1-4](#page-19-0)
- **•** [Configuration Options, page 1-6](#page-21-0)

## <span id="page-16-2"></span>**System Overview**

The Cisco 526 Wireless Express Mobility Controller (also referred to as the *WLC526* or just the *controller*) is a network appliance that is optimized for secure transmission of data, voice, and video as part of the Cisco Mobility Express solution of the Cisco Smart Business Communications System (SBCS).

Some of the features available in the controller-based architecture of the Cisco Mobility Express Solution include:

- **•** Centralized management—Cisco Configuration Assistant (also referred to as *CCA*) enables users to quickly and easily set-up and manage clients, access points, and network policies through a single wizard interface and predefined configuration templates.
- Radio resource management—Features such as quality of service (QoS) and load balancing optimize traffic of voice, video, and data, thus optimizing bandwidth.
- **•** Up to eight virtual networks—This allows one physical infrastructure to be segmented for multiple uses—such as by organization, security level, voice or data requirement, and so on. One network can also be configured as a secure guest network.
- **•** Mobility management—Allows movement from one access point to another without losing a connection.
- Mobility services—Supports advanced mobility services traditionally reserved for enterprise businesses, including:
	- **–** Standards-based security
	- **–** Secure guest access
	- **–** Optimized voice over Wi-Fi

### <span id="page-17-0"></span>**The Cisco Mobility Express Solution**

The Cisco Mobility Express solution comprises access points, mobility controllers, and a configuration assistant that is tailored to the needs of businesses with fewer than 250 employees.

[Figure 1-1](#page-17-2) shows the Cisco Mobility Express Solution elements.

### <span id="page-17-2"></span>**Figure 1-1 Cisco Mobility Express Solution Elements**

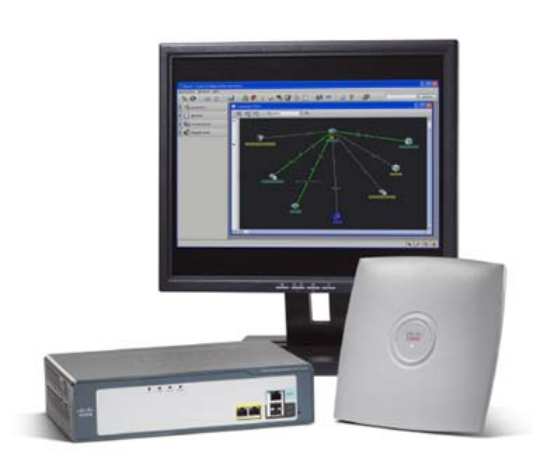

### <span id="page-17-1"></span>**The Cisco 521 Wireless Express Access Point**

The Cisco 521 Wireless Express Access Point is a single-band 802.11g access point that features business-class management, security, and scalability. It supports high-performance wireless connectivity in carpeted offices and similar environments. They can be deployed in two modes—standalone or controller-based:

- Standalone (referred to as an *AP521* access point)—Up to three AP521 access points can be deployed to provide wireless connectivity between the devices and the rest of the network. In this configuration, the access points are managed individually through the CCA.
- **•** Controller-based (referred to as a *lightweight* or *LAP521* access point)—Up to 12 LAP521 access points (six per wireless LAN controller) can be deployed and become multifunctional. In addition to offering connectivity, the access points allow the controller to monitor all wireless activities through them. In this configuration, they are managed by the controller through the CCA.

Note Cisco 500 series access points can associate only with Cisco 500 series controllers. Because the needs of Cisco Mobility Express customers are different than those of enterprise customers, these access points do not operate with other controllers.

For more information about Cisco 521 Wireless Express Access Points, refer to the *[Quick Start Guide:](http://www.cisco.com/en/US/docs/wireless/access_point/521/quick/guide/a521qsg.html)  [Cisco 521 Wireless Express Access Point.](http://www.cisco.com/en/US/docs/wireless/access_point/521/quick/guide/a521qsg.html)*

### <span id="page-18-0"></span>**The Cisco 526 Wireless Express Mobility Controller**

The WLC526 controller is easy to deploy, use, and maintain. The CCA interface and the automated Radio Resources Management (RRM) tool configure the access points automatically to avoid interference or coverage gaps while maximizing the bandwidth available. If the controller detects an access point failure or a point of interference, it immediately takes action tuning the radio power or frequency of surrounding access points to compensate and maintain business continuity without affecting the devices connected to the wireless network.

A single WLC526 controller supports up to six LAP521 access points. A second WLC526 controller can be added to the network to support redundancy or to increase capacity to 12 access points, or both.

### <span id="page-18-1"></span>**Cisco Configuration Assistant**

The CCA is a PC-based user interface created specifically for small-to-medium businesses with limited networking resources and IT expertise. CCA manages the entire Smart Business Communications System portfolio, including Cisco Mobility Express devices (see previous section) and these SBCS devices:

- **•** Cisco UC500 series appliances (UC500)—The UC500 includes voice and messaging features, Public Switched Telephone Networks and Internet connectivity, integrated network security, and an optional integrated WLAN access point to provide basic WLAN coverage in a small office space.
- **•** Catalyst Express 500 Series Switches (CE520)—These fixed-configuration, Layer 2-managed Ethernet switches include wire-speed Fast Ethernet and Gigabit Ethernet connectivity, integrated security, QoS, and Power-over-Ethernet (PoE) features.
- **•** Cisco Unified IP Phones—The full Cisco Unified IP Phone portfolio is supported, including the Cisco Unified IP Communicator and wireless IP phones.

### <span id="page-18-2"></span>**Remote Configuring and Monitoring Capability**

Cisco Monitor Director and Cisco Monitor Director Agent provide monitoring and reporting tools that give network integrators real-time access to their supported customer networks. CCA supports remote configuration. For more information about Cisco Monitor Director and Agent, refer to the *[Quick Start](http://www.cisco.com/en/US/docs/net_mgmt/cisco_monitor_director/1.1/quick/guide/cmd11_qsg_sbcs.html)  [Guide for Cisco Monitor Director 1.1 \(Cisco Smart Business Communications System Release](http://www.cisco.com/en/US/docs/net_mgmt/cisco_monitor_director/1.1/quick/guide/cmd11_qsg_sbcs.html)*).

# <span id="page-19-0"></span>**WLC526 Controller Overview**

This section outlines the features and specifications of the WLC526 controller.

### <span id="page-19-2"></span><span id="page-19-1"></span>**Features and Benefits**

[Table 1-1](#page-19-2) lists the features and benefits of the WLC526 controller.

| <b>Features</b>                                                                                                    | <b>Benefits</b>                                                                                                    |
|----------------------------------------------------------------------------------------------------|----------------------------------------------------------------------------------------------------|
| Secure network access for guest users                                                                                      | Secure guest access enables you to easily create and<br>manage a virtual guest network with a Web login<br>portal page for users such as customers, vendors, and<br>contractors. Visitors can have Internet access while<br>safely partitioned from the sensitive corporate LAN. |
| <b>Support for Cisco voice-over-WLAN optimization</b>                                                                      | Voice-over-WLAN optimization is a package of<br>features that deliver quality of service, call admission<br>control, and fast, secure inter-access-point handoff to<br>improve the quality of a wireless voice infrastructure.                                                   |
| <b>Easy management tool</b>                                                                                                | Within CCA are Smart Assist features that enable<br>plug-and-play functionality and optimize network<br>settings.                                                                                                    |
| <b>Support for Cisco Lightweight Access Point Protocol</b><br>(LWAPP)                                                      | Uses Cisco LWAPP for communication between<br>Cisco 500 series access points and WLC526<br>controllers to simplify deployment and management,<br>and to automate functions required for seamless<br>wireless coverage.                                                           |
| Support for up to 6 access points per controller and<br>up to 2 controllers per network for a total of 12<br>access points | The wireless network easily expands as business<br>requirements for additional wireless coverage and<br>mobility services increase.                                                                                                    |
| <b>Multi-access-point Radio Resource Management</b><br>(RRM)                                                               | RRM automatically optimizes radio coverage and<br>capacity while working around potential points of<br>interference. This real-time radio coordination<br>simplifies deploying multiple access points.                                                                           |
| Secure authentication mechanism support                                                                                    | Supports a wide range of authentication mechanisms<br>to enable scalable security architectures and<br>minimizes security interoperability problems (see the<br>"Security/Authentication Standards" section on<br>page $1-5$ )                                                   |
| Wired/wireless network virtualization                                                                                      | Supports the use of up to 8 SSID/VLANs so that one<br>physical WLAN infrastructure can be safely shared<br>by users, applications, or organizations with different<br>network and security requirements.                                                                         |

**Table 1-1 Features and Benefits of the WLC526 controller** 

**The Second** 

## <span id="page-20-2"></span><span id="page-20-0"></span>**WLC526 Controller Specifications**

[Table 1-2](#page-20-2) lists product specifications for the WLC526 controller.

**Table 1-2 WLC526 Controller Specifications** 

<span id="page-20-1"></span>

| Item                                            | <b>Specification</b>                                                                                                    |
|-------------------------------------------------|----------------------------------------------------------------------------------------------------|
| <b>Physical Interfaces</b>                      | Two 10/100 Ethernet ports for uplink and management<br>$\bullet$                                                                                                    |
|                                                 | Two USB console ports (future expansion)<br>٠                                                                                                    |
|                                                 | One RJ-45 serial port for direct console access<br>$\bullet$                                                                                                    |
| <b>Wired/Switching/Routing protocols</b>        | IEEE 802.3 10BASE-T<br>$\bullet$                                                                                                    |
|                                                 | IEEE 802.3u 100BASE-TX<br>$\bullet$                                                                                                    |
|                                                 | IEEE 802.1Q VLAN tagging<br>$\bullet$                                                                                                    |
| <b>Management Options</b>                       | CCA software (recommended primary interface)<br>٠                                                                                                    |
|                                                 | Controller web-browser interface<br>$\bullet$                                                                                                    |
|                                                 | Limited command-line interface for troubleshooting<br>٠<br>using Telnet, SSH, or console port access                                                                                                    |
| <b>Security/Authentication Standards</b>        | • None/Open<br>• WEP/Open<br>• MAC Filtering<br>• WPA/Open with EAP<br>• WPA/Network EAP<br>• WPA-PSK/Network EAP<br>• WPA-PSK/Open with EAP • WPA2/AES CCMP<br>• Protected EAP<br>• Cisco LEAP<br>$\cdot$ EAP-TLS<br>• EAP Generic Token Card<br>$\cdot$ EAP-SIM |
| <b>RADIUS Authentication</b>                    | IEEE 802.1x RADIUS authentication (external RADIUS<br>$\bullet$<br>server required)                                                                                                    |
| <b>Multiple Service Set Identifiers (SSIDs)</b> | Eight SSIDs supported (each access point may support<br>$\bullet$<br>multiple SSIDs)<br>One SSID broadcast in SSID beacon<br>$\bullet$                                                                                                    |
| <b>Support for Cisco Secure Guest Access</b>    | <b>Guest SSID/VLAN</b><br>$\bullet$                                                                                                    |
| through CCA                                     | Auto-expiring guest user accounts<br>$\bullet$                                                                                                    |
|                                                 | Custom guest login page<br>$\bullet$                                                                                                    |
| <b>Support for Voice-over-WLAN</b>              | Quality of service<br>٠                                                                                                    |
| <b>Optimization</b>                             | Call admission control<br>$\bullet$                                                                                                    |
|                                                 | Fast inter-access point hand-off<br>$\bullet$                                                                                                    |
|                                                 | Other optimization features designed to improve the<br>٠<br>quality of a wireless voice infrastructure                                                                                                    |

## <span id="page-21-0"></span>**Configuration Options**

Like many Cisco devices, the WLC526 controller can be configured and operated through more than one interface. They are:

- **•** Cisco Configuration Assistant (CCA)
- Controller web-browser interface (GUI)
- **•** Command-line interface (CLI)

This section explains use and limitations of each interface.

### <span id="page-21-1"></span>**Using the Cisco Configuration Assistant**

The CCA is your primary tool to install, set up, configure, and monitor all the Cisco Smart Business Communications System devices. Many common tasks are automated, simplified, or guided to help you to establish and administer a safe, optimized wireless network.

**Note** There is no charge to download or use this software. For information about downloading and installing CCA, refer to *Getting Started with Cisco Configuration Assistant 1.5.*

The following sections highlight some of the setup and configuration tools available in CCA.

### <span id="page-21-2"></span>**Device Setup Wizard**

The CCA Device Setup Wizard guides you through the steps for making devices ready to use and ready for CCA to manage. For more information about using the Device Setup Wizard, see [Chapter 2, "Adding](#page-26-5)  [a WLC526 Controller and LAP521 Access Points."](#page-26-5)

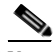

**Note** The CCA Device Setup Wizard supports WLC526 controllers running software versions 4.2 and above. For controllers running earlier versions, see the ["Using the Controller Web-Browser Interface \(GUI\)"](#page-23-1)  [section on page](#page-23-1) 1-8.

### <span id="page-21-3"></span>**Cisco Smart Assist**

CCA includes Cisco Smart Assist features with plug-and-play functionality. Smart Assist features reduce the time it takes to set up devices and applications and optimize your network settings. Cisco Smart Assist features include:

- **•** Default configurations to allow auto discovery of supported devices
- **•** Private branch exchange (PBX) configuration on the Cisco UC500 series appliance
- **•** Firewall activation included in the default configuration
- **•** Automatic assignment of phone extensions
- **•** Password and VLAN synchronization for supported system devices
- **•** Predefined configuration templates that automate SSID policy configuration, minimizing the number of parameters required to complete configuration

a ka

- **•** Easy WLAN monitoring through a single-screen snapshot view of all WLAN network elements and statistics
- **•** Extensive online help for configuring common client devices.

### <span id="page-22-0"></span>**CCA Guide Mode and CCA Expert Mode**

Most of the choices on the feature bar, toolbar, and popup menus open feature windows or guide steps. Feature windows are compact—all your options are presented together, without explanatory words. To see explanations, click **Help**. Guide steps, on the other hand, present one option at a time and explain what to do for that option. When you use feature windows, you are in *expert mode*; when you use guide steps, you are in *guide mode*.

CCA is in expert mode by default. The features that you see on the feature bar with an icon beside them can also be shown in guide mode (see [Figure 1-2\)](#page-22-1). To access guide mode, choose **Guide** on the Application menu before you select a task. To return to expert mode, choose **Expert** on the Application menu, then select the task.

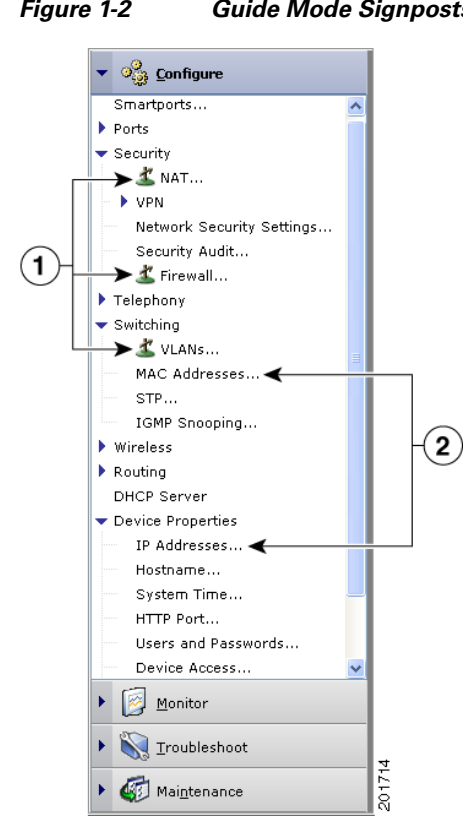

### <span id="page-22-1"></span>**Figure 1-2 Guide Mode Signposts**

**1** Examples of features that are available in guide mode and expert mode **2** Examples of features that are available only in expert mode

### <span id="page-23-0"></span>**Smartport Support for Catalyst Express 500 Series Switches**

CCA recognizes and supports Cisco Smartport technology, a collection of pretested, Cisco-recommended baseline configuration templates for CE520 switches. The Smartports Advisor detects connected Cisco Smart Business Communications System devices and suggests recommended network configuration, QoS, security, and multicast settings.

CCA detects where you have not used Smartports to configure a device connection and alerts you from the Event Notification window. You can configure the connection either manually or based on suggestions provided by CCA. Open the Smartports window to either select a role to apply, or use Smartports to suggest a role to apply.

**Note** The CCA Smartports option is accessible when there is one or more 520 series switch connected to the network.

### <span id="page-23-1"></span>**Using the Controller Web-Browser Interface (GUI)**

The controller web-browser interface (referred to generically as the *GUI*) is part of the embedded software of the WLC526 and has a different but overlapping set of features and capabilities from the CCA. Use the controller GUI for the following tasks:

• **Controller setup—Use** this interface when a WLC526 controller running software versions 4.0 or 4.1 powers on for the first time. The GUI Setup Wizard guides you through the necessary steps for basic controller configuration. For information about this process, refer to the *[Quick Start Guide:](http://www.cisco.com/en/US/docs/wireless/controller/526/quick/guide/526cqsg.html)  [Cisco 526 Wireless Express Mobility Controller.](http://www.cisco.com/en/US/docs/wireless/controller/526/quick/guide/526cqsg.html)*

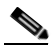

**Note** WLC526 controllers running software releases 4.2 and later can use the CCA Device Setup Wizard.

- **• Advanced configuration tasks**—IT professionals who have experience with Cisco GUIs can also use the Wireless Express 500 series controller GUI to perform a number of advanced configuration tasks that cannot be done in the current version of CCA. GUI-only tasks include:
	- **–** Advanced monitor and client statistics
	- **–** Advanced WLAN configuration options
	- **–** Advanced QoS settings
	- **–** Advanced WLAN layer 2 and 3 settings
	- **–** Controller advanced interface settings
	- **–** Controller advanced CDP settings
	- **–** Controller advanced DHCP settings
	- **–** Wireless advanced access point configuration settings
	- **–** Wireless advanced access point QoS, timers, and regulatory settings
	- **–** Wireless advanced RRM configuration
	- **–** Security advanced configuration settings
	- **–** Advanced MAC filtering
	- **–** Advanced security for client management
- **–** Advanced client exclusion policies
- **–** Advanced security for access point management
- **–** Advanced SNMP configuration
- **–** Advanced controller management configuration
- **–** Guest Lobby Administrator configuration
- **–** Advanced controller troubleshooting configuration
- **–** Advanced log configurations
- **–** Advanced controller file management configuration options

For help with these and other advanced configuration tasks, refer to the GUI online help.

### <span id="page-24-0"></span>**Using the Command-Line Interface**

(Cisco Controller) >

Use the controller command line interface (CLI) if you are experienced using Cisco CLI commands and want to display system parameters or access debugging information (see [Example 1-1](#page-24-1)).

#### <span id="page-24-1"></span>**Example 1-1 CLI Command Output Example**

(Cisco Controller) >**show stats switch summary**

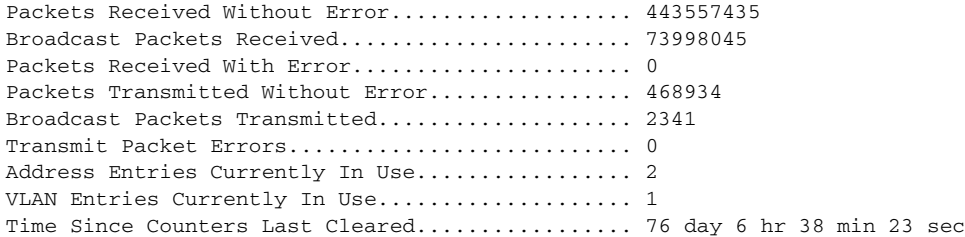

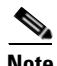

**Note** The WLC526 controller is simple to install and operate; therefore, the controller CLI consists of a limited number of primarily **show** and **debug** commands.

H

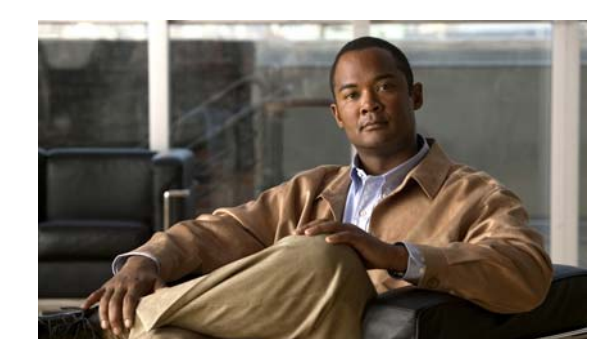

<span id="page-26-0"></span>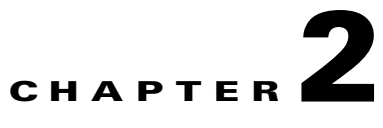

# <span id="page-26-5"></span><span id="page-26-1"></span>**Adding a WLC526 Controller and LAP521 Access Points**

This chapter provides instructions on adding a WLC526 controller and controller-based LAP521 access points to your network using CCA. These sections are provided in this chapter:

- **•** [Obtaining and Installing CCA, page 2-1](#page-26-2)
- **•** [Starting CCA, page 2-1](#page-26-3)
- **•** [Adding a New Controller, page 2-2](#page-27-0)
- **•** [Verifying and Configuring Your Ethernet Adapter, page 2-9](#page-34-0)
- **•** [Adding LAP521 Access Points, page 2-11](#page-36-0)

# <span id="page-26-4"></span><span id="page-26-2"></span>**Obtaining and Installing CCA**

If you have not already installed CCA, go to the following Cisco.com URL, click **Download Software** and follow the instructions:

http://www.cisco.com/en/US/products/ps7287/index.html

For CCA installation instructions, refer to *Getting Started with Cisco Configuration Assistant 1.5*: http://www.cisco.com/en/US/products/ps7287/prod\_installation\_guides\_list.html

# <span id="page-26-3"></span>**Starting CCA**

Double-click the CCA icon on your desktop to start the application and the CCA window appears (see [Figure 2-1\)](#page-27-1).

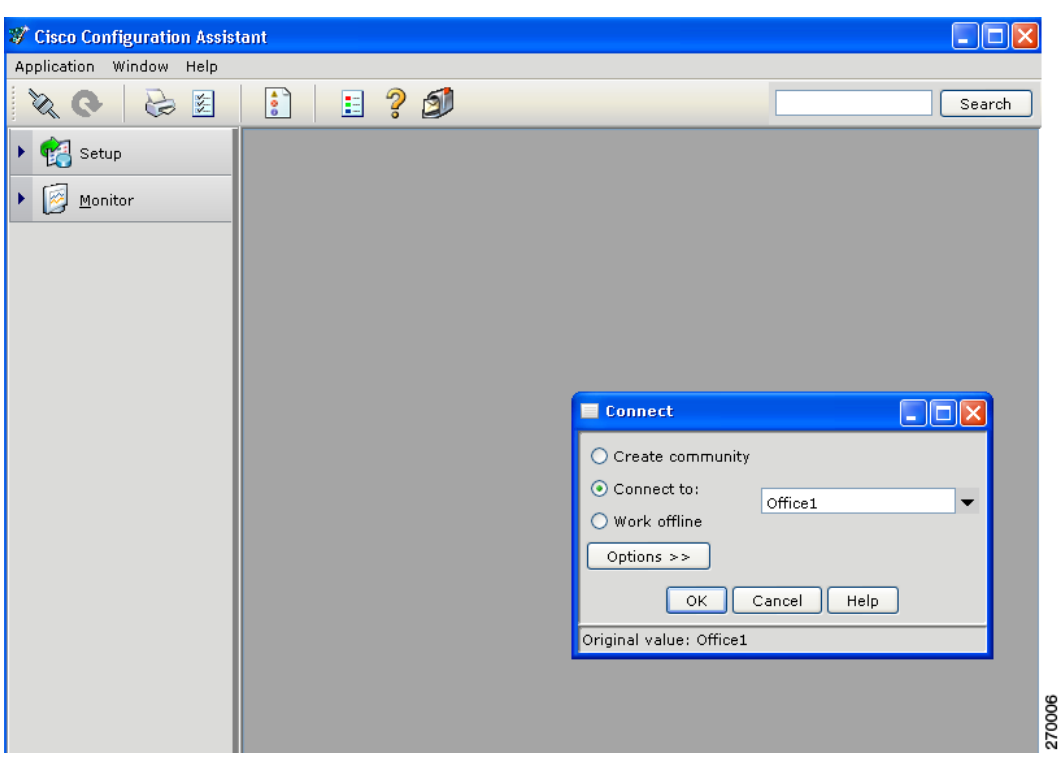

<span id="page-27-1"></span>**Figure 2-1 CCA Window**

For additional information about the CCA interface, windows, icons, or menus, refer to Ge*tting Started with Cisco Configuration Assistant 1.5.*

## <span id="page-27-0"></span>**Adding a New Controller**

You can use CCA to add and configure your controller. CCA provides a device setup wizard to simplify the configuration process.

**Note** The CCA device setup wizard only supports WLC526 Release 4.2 controllers.

The Ethernet adapter on your PC must be configured to automatically receive an IP address from a DHCP server (see the ["Verifying and Configuring Your Ethernet Adapter" section on page 2-9\)](#page-34-0).

Follow these instructions to use the device setup wizard to configure a new controller:

**Step 1** To start the wizard, click **Setup** > **Device Setup Wizard. T**he Step 1: Select a Device window appears (see [Figure](#page-28-0) 2-2).

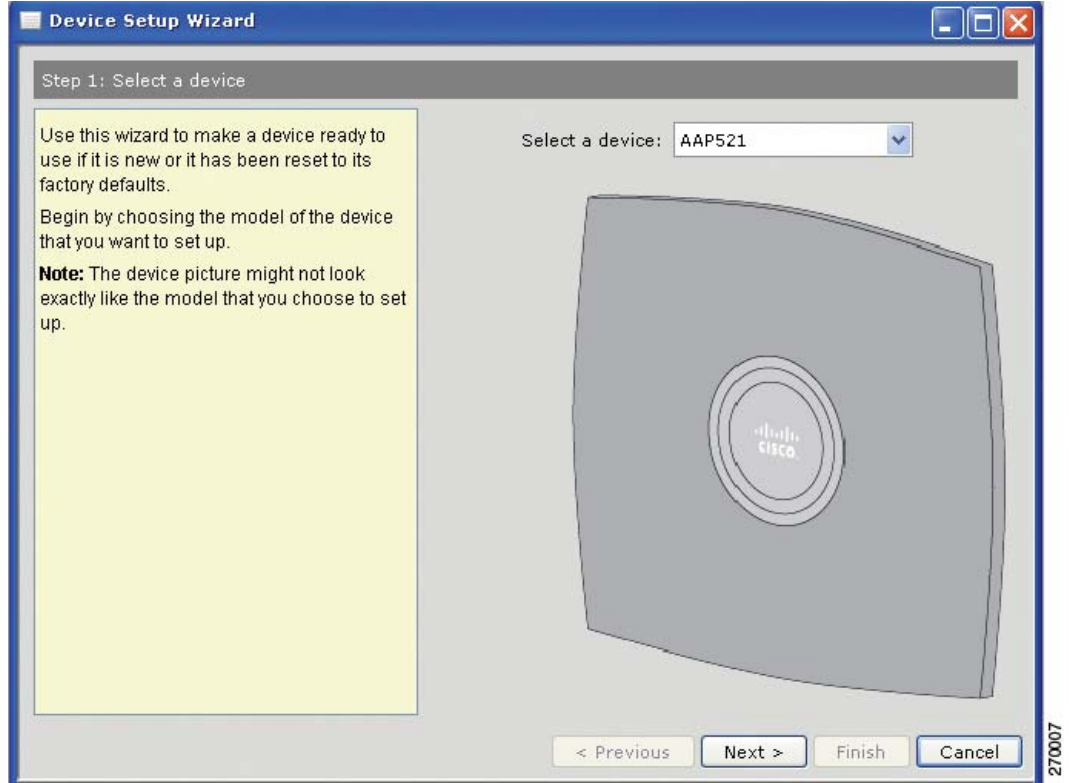

<span id="page-28-0"></span>**Figure 2-2 Step 1: Select a Device Window**

Perform these operations:

**a.** In the Select a device field, click the drop down arrow and choose **WLC526**. [Figure 2-3](#page-28-1) appears showing the controller.

<span id="page-28-1"></span>**Figure 2-3 Step 1 with WLC526 Selected**

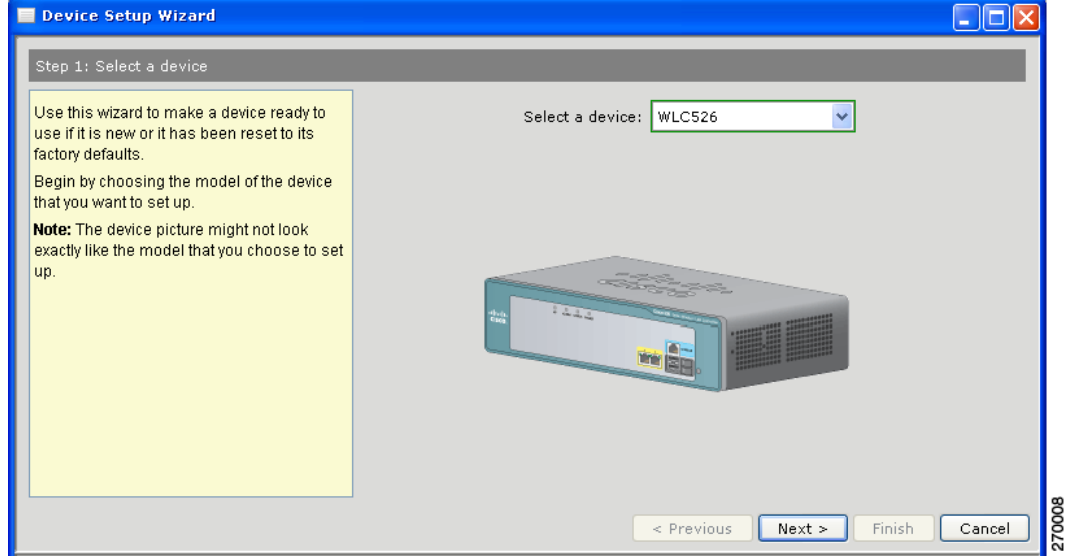

**b.** Click **Next** and the Step 2: Prepare a device window appears (see [Figure 2-4](#page-29-0)

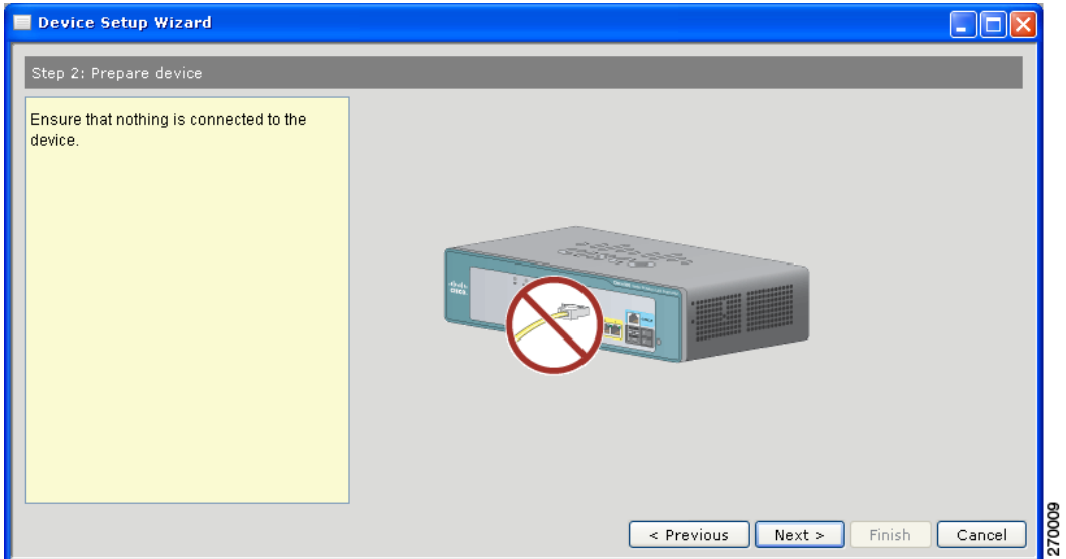

<span id="page-29-0"></span>**Figure 2-4 Step 2: Prepare a Device Window**

**Step 2** Verify that an Ethernet cable is not connected to any of the controller ports and click **Next**. The Step 3: Power up a device window appears (see [Figure](#page-29-1) 2-5).

<span id="page-29-1"></span>**Figure 2-5 Step 3: Power Up Device Widow** 

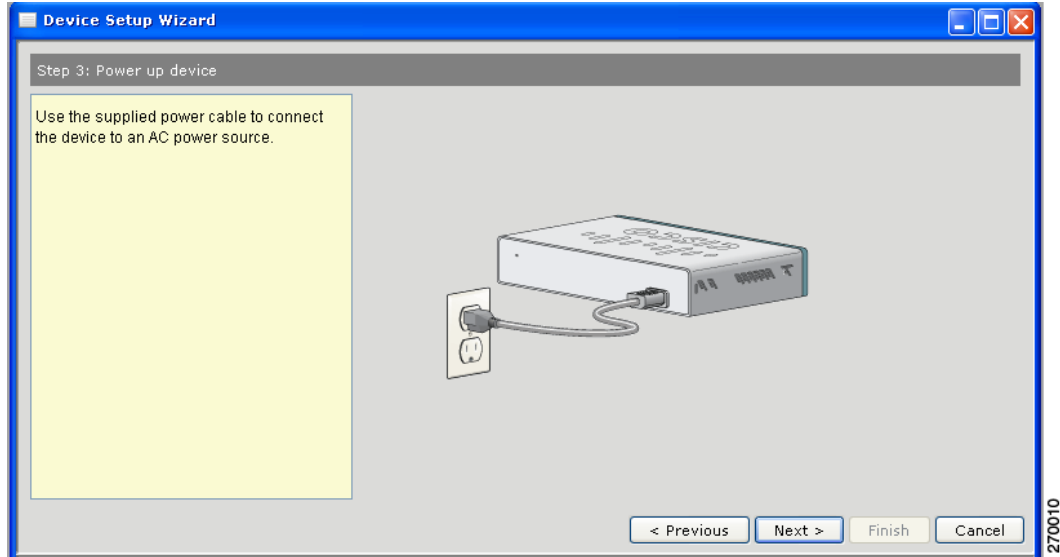

**Step 3** Perform these operations:

- **a.** Connect an AC power cable to the controller.
- **b.** When the power LED turns green, click **Next.** The Step 4: Connect your device to your PC/Laptop window appears (see [Figure 2-6\)](#page-30-0).

a ka

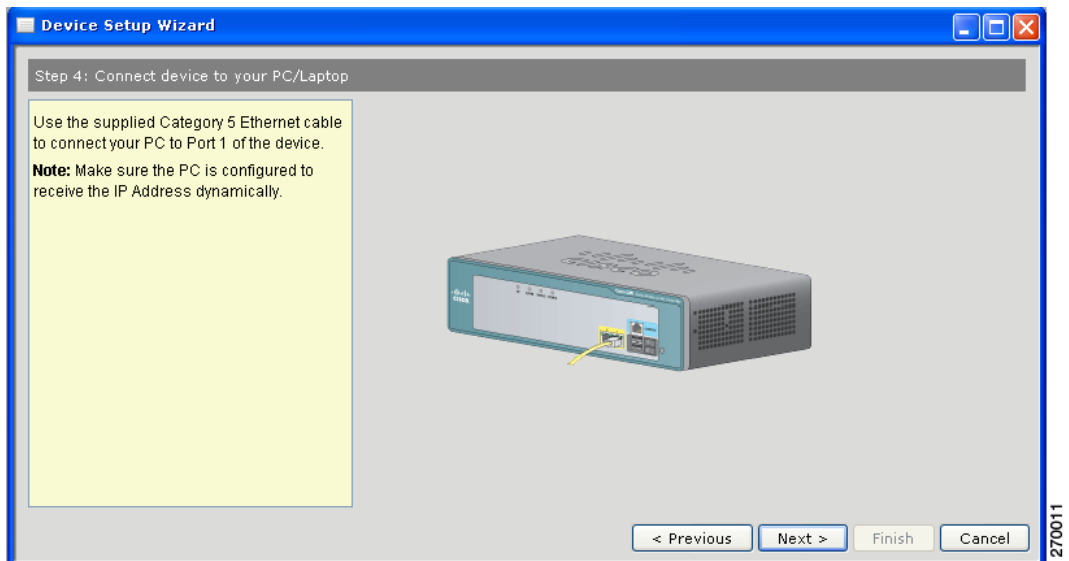

<span id="page-30-0"></span>**Figure 2-6 Step 4: Connect Device to Your PC/Laptop Window**

- **Step 4** Connect a Category 5 Ethernet cable from your PC and to Port 1 on the controller.
- **Step 5** When the wizard verifies successful connection, the Step 5: Verify Connection with Device window displays a successful connection message (see [Figure](#page-30-1) 2-7).

<span id="page-30-1"></span>**Figure 2-7 Step 5: Verify Connection with Device Window**

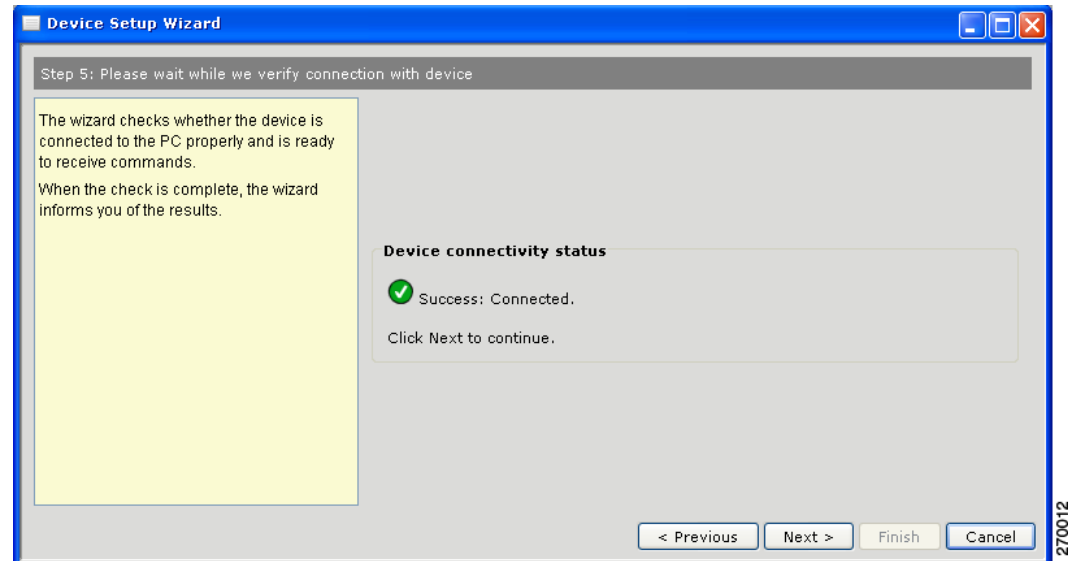

**Step 6** Click Next and the Step 6 Enter Hostname and User Authentication Information window appears (see [Figure](#page-31-0) 2-8).

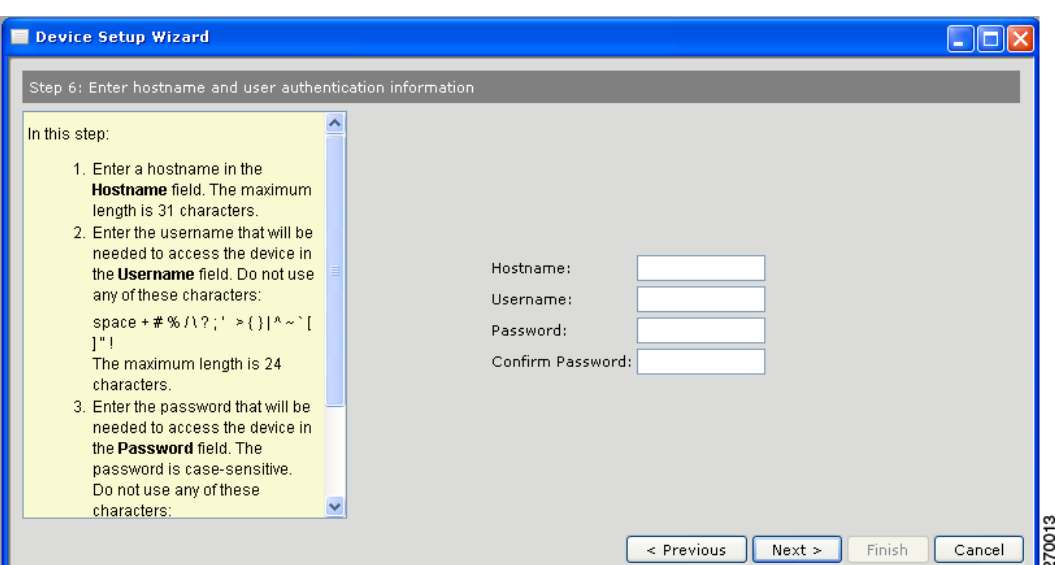

<span id="page-31-0"></span>**Figure 2-8 Step 6: Enter Hostname and User Authentication Information Window**

**Step 7** Perform these operations:

**a.** Enter a name for the controller (up to 31 ASCII characters) in the Hostname field.

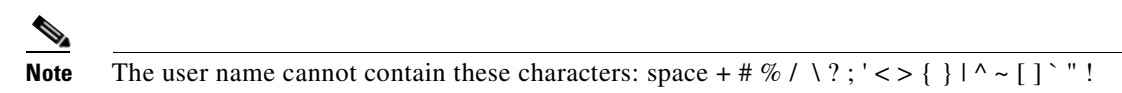

**b.** Enter the administrator password (up to 24 ASCII characters) into the Password field.

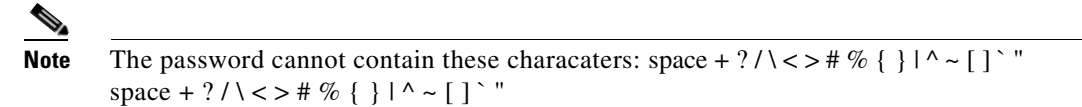

- **c.** Repeat the administrator password in the Confirm password field.
- **d.** Click **Next** and the Enter Device Setup Parameters window appears (see [Figure 2-9](#page-32-0)).

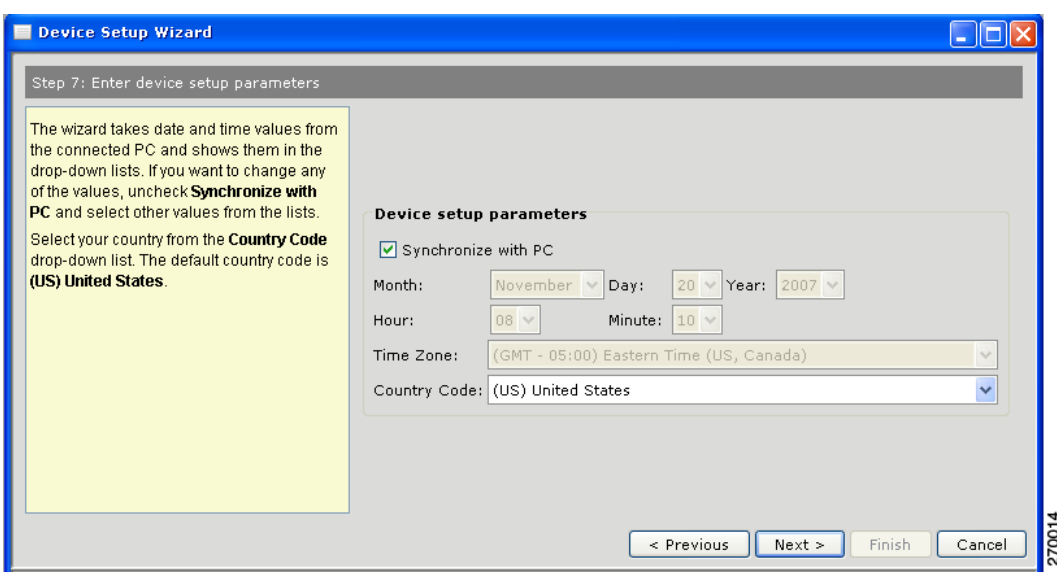

<span id="page-32-0"></span>**Figure 2-9 Step 7 Enter Device Setup Parameters Window**

- **Step 8** Perform these operations:
	- **a.** Accept the default setting to synchronize the controller time with your PC, or uncheck the Synchronize with PC box.
	- **b.** If you unchecked the Synchronize with PC checkbox, configure the month, date, year, hour and minute by clicking the appropriate drop-down arrows and choosing the desired settings.
	- **c.** Accept the default US country code or click the drop-down arrow and choose the desired country code setting.
	- **d.** Click **Next** and the Step 8 Management and AP Manager Interface Information window appears (see [Figure 2-10\)](#page-32-1).

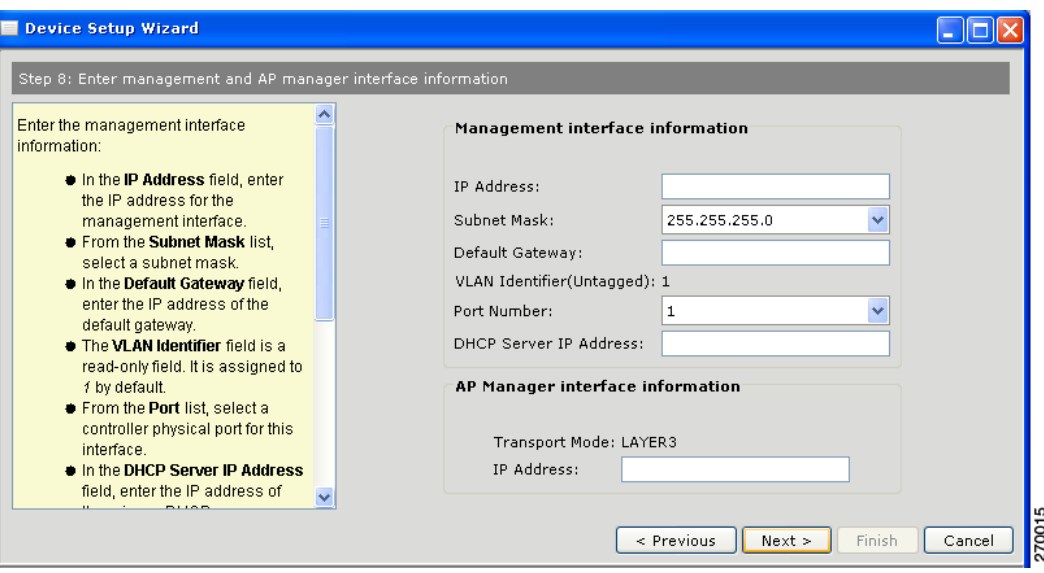

<span id="page-32-1"></span>**Figure 2-10 Step 8: Management and AP Manager Interface Information Window**

- <span id="page-33-1"></span>**Step 9** For the management interface, perform these operations:
	- **a.** Enter the IP address of the management interface.
	- **b.** Accept the default subnet mask or enter a new subnet mask in the Subnet Mask field.
	- **c.** Enter the IP address of the default gateway (or router) in the Default Gateway field.

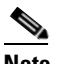

**Note** The VLAN identifier is set to 0 for an untagged VLAN. This setting cannot be changed with the CCA. This setting must be the same on the switch.

- **d.** Accept the default controller port 1 setting or click the drop-down arrow to choose port 2. These ports are located on the controller front panel and are used to connect the controller to the network.
- **e.** Enter the IP address of the DHCP server in the DHCP Server IP Address field.

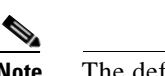

**Note** The default for the Transport Mode is Layer 3 and cannot be changed with the CCA.

- **f.** For the AP Manager interface, enter the IP address for the AP Manager in the IP Address field.
- **g.** Click **Next** and the Step 9 Summary window appears (see [Figure 2-11\)](#page-33-0).

#### <span id="page-33-0"></span>**Figure 2-11 Step 9 Summary Window**

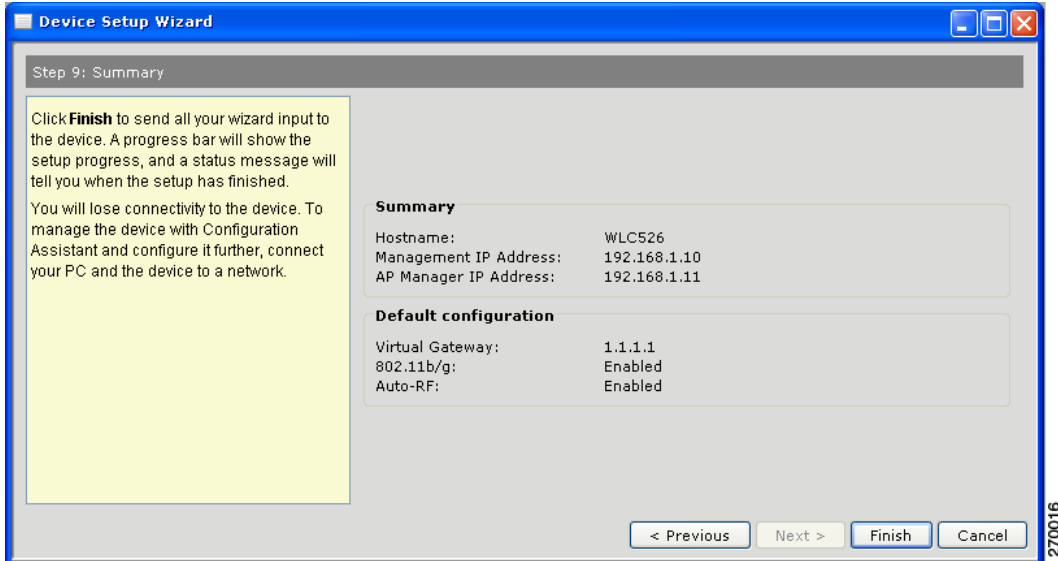

- **Step 10** Carefully review the summary settings and perform one of these operations:
	- **a.** If the summary is incorrect or you desire to make changes, click **Previous** and the previous window appears.
	- **b.** If the summary is correct, click **Finish** and the wizard begins to transfer the configuration information to the controller (a progress bar appears). When the transfer is complete, the wizard indicates the finish status on the window (see [Figure 2-12](#page-34-1)).

a ka

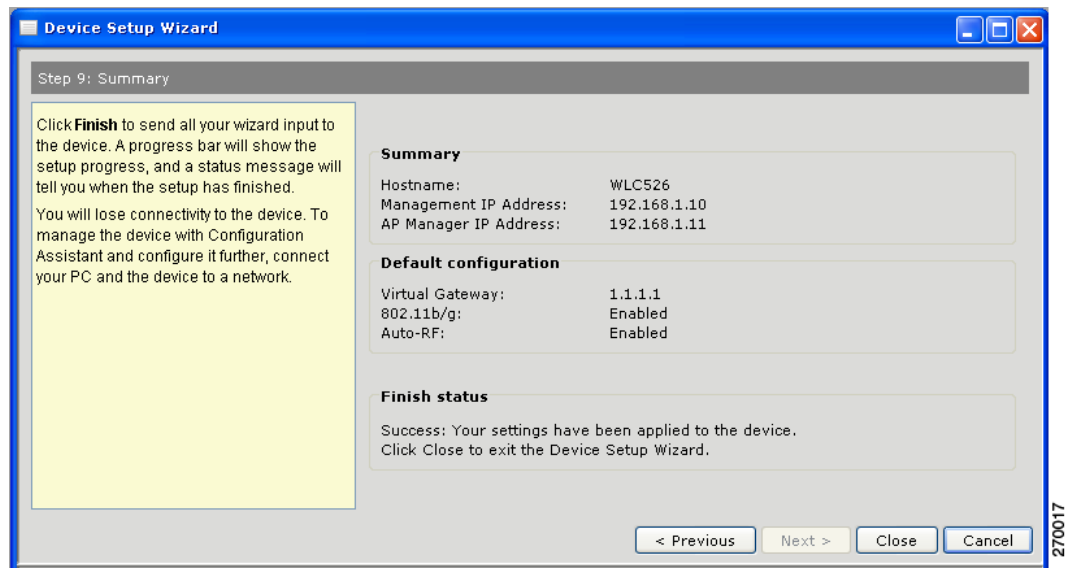

<span id="page-34-1"></span>**Figure 2-12 Step 9 Summary Window Finish Status**

- **Step 11** Click **Close** to exit the wizard.
- **Step 12** Remove your PC's Ethernet cable from the controller.

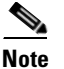

Prior to using your PC and CCA to monitor your network, you need to reconfigure your PC Ethernet adapter to a static IP address within the subnet of your network.

- **Step 13** Mount your access point in the desired location. For mounting information refer to the *Quick Start Guide: Cisco 526 Wireless Express Mobility Controller*.
- **Step 14** Connect a Category 5 Ethernet cable from the controller management interface port (1 or 2 as configured in [Step](#page-33-1) 9, above) to your switch.

Your controller is now configured and ready to accept access point connections.

## <span id="page-34-0"></span>**Verifying and Configuring Your Ethernet Adapter**

To verify that your Ethernet adapter is configured to receive an IP address from a DHCP server on a Windows-based PC, follow these instructions:

- **Step 1** Click **Start** > **Control Panel** > **Network Connections**.
- **Step 2** Right-click on your Ethernet adapter and choose **Properties**.
- **Step 3** Scroll down the list of items and click **Internet Protocol (TCP/IP)**.
- **Step 4** Click **Properties** and the Internet Protocol (TCP/IP) Properties screen appears.
- **Step 5** Ensure that **Obtain an IP address automatically** is checked.
- **Step 6** Click **OK**.

**Step 7** Click **OK** on your Ethernet adapter properties screen.

### <span id="page-35-0"></span>**Configuring your Ethernet Adapter to a Static IP Address**

To configure your Ethernet adapter to a static IP address on a Windows-based PC, follow these instructions:

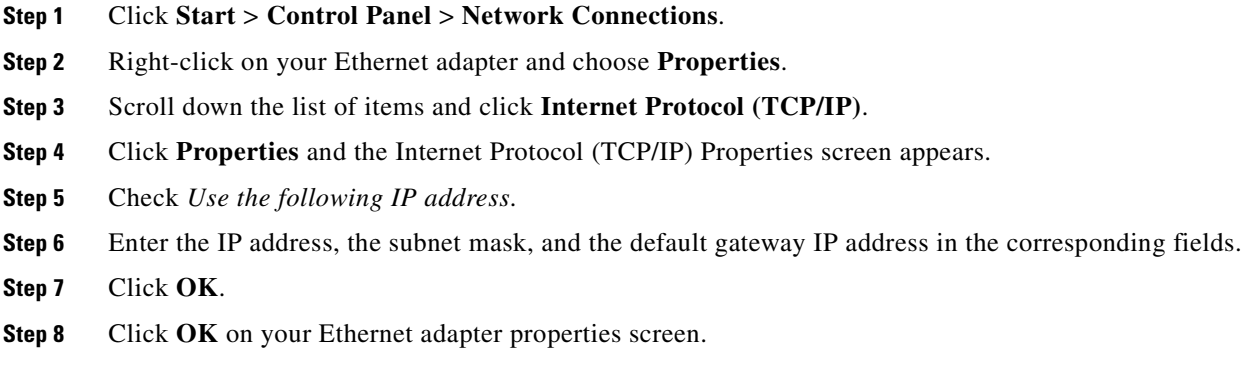

### <span id="page-35-1"></span>**Verifying the IP Address of your Ethernet Adapter**

The IP address of your Ethernet adapter must be configured within the same subnet as your system components for use with CCA. To verify the IP address of your Ethernet adapter on a Windows-based PC, follow these instructions:

- **Step 1** Click **Start** > **Run** and the Run pop-up window appears.
- **Step 2** Type **cmd** in the Open field and click **OK. The cmd.exe** pop-up window appears.
- **Step 3** In the pop-up window, type **ipconfig** and press **Enter (see [Figure](#page-35-2) 2-13)**.

<span id="page-35-2"></span>**Figure 2-13 IPCONFIG Results Window**

| C:\Documents and Settings>ipconfig<br>Windows IP Configuration<br>Ethernet adapter Ethernet Connection:<br>Connection-specific DNS Suffix .: |
|----------------------------------------------------------------------------------------------------|
|                                                                                                    |
|                                                                                                    |
|                                                                                                    |
|                                                                                                    |
| IP Address. 192.169.1.155<br>Subnet Mask : 255.255.255.0                                                                                     |
| Default Gateway :                                                                                                    |
| C:\Documents and Settings>                                                                                                    |
**Step 4** After verifying the IP address of your Ethernet adapter, close the window by clicking the Red X box.

### **Adding LAP521 Access Points**

Each WLC526 controller supports up to six controller-based LAP521 access points. For additional information on mounting the access points, refer to the *Quick Start Guide: Cisco 521 Wireless Express Access Point* at this Cisco.com URL:

[http://www.cisco.com/en/US/docs/wireless/access\\_point/521/quick/guide/a521qsg.html](http://www.cisco.com/en/US/docs/wireless/access_point/521/quick/guide/a521qsg.html)

You must connect your LAP521 access points to a switch to enable communications with a controller.

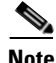

**Note** The WLC526 controller supports only controller-based LAP521 access points. It does not support Cisco Aironet lightweight access points, such as the 1000, 1130, 1200, 1240, 1250, 1300, 1500, or 1520 series access points.

**Note** The switch ports to which you connect your access points must be configured as access point *smart ports*. You can use CCA or the switch web-browser interface to configure the switch ports.

The access points can be powered by PoE from your switch, by a power injector, or by a power module. On power up, the access points begin a discovery process that automatically connects them with your controller. The discovery process is indicated by the Status LED indicator on the access point blinking green, red, and amber. When the access point associates with the controller, the Status LED changes to light green. For more information about the LED color codes, refer to the *Quick Start Guide: Cisco 521 Wireless Express Access Point.*

When the LAP521 associates to the WLC526, the controller automatically downloads the latest operating system and configures the access point.

 **Adding LAP521 Access Points**

H

٠

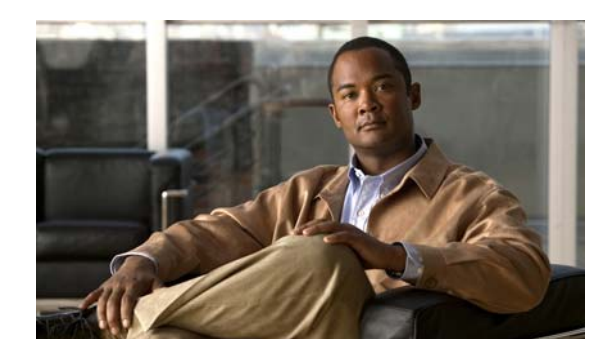

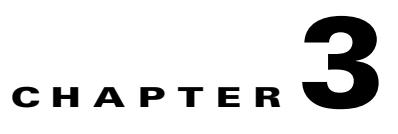

# **Creating and Connecting to a Community**

This chapter describes how to create a community of devices and describes how to connect to a community using the CCA. This chapter contains these sections:

- **•** [Community Overview, page 3-1](#page-38-0)
- **•** [Creating a Community of Devices Using the Connect Window, page 3-2](#page-39-0)
- **•** [Connecting To a Community, page 3-6](#page-43-0)

#### <span id="page-38-0"></span>**Community Overview**

This section provides only a brief overview of communities. For additional information on CCA and communities refer to the *Getting Started with Cisco Configuration Assistant* document available on Cisco.com at this URL:

[http://www.cisco.com/en/US/products/ps7287/prod\\_installation\\_guides\\_list.html](http://www.cisco.com/en/US/products/ps7287/prod_installation_guides_list.html)

CCA manages device groups called communities. In a community, every device must have an IP address. CCA communicates directly with all members of the community, so an HTTPS link is possible with every member.

#### **Characteristics of a Community**

In addition to offering the security of HTTPS links, a community has these characteristics:

- **•** It can contain up to 25 SBCS devices, including the UC500, CE520, WLC526 controllers, and stand-alone AP521 access points. Specific limitations include:
	- **–** Five routers
	- **–** Three AP521 autonomous wireless access points
	- **–** Two wireless controllers (which can control up to an additional 12 AP521 access points
	- **–** As many Cisco IP phones as there are available switch ports in the network
- **•** Because every member has an IP address, if you lose communication with a member, you can still communicate with other members.
- **•** A basic set of networking tasks is supported for community members, including routers and access points. The tasks are
	- **–** Managing user access
- **–** Upgrading software
- **–** Saving a running configuration
- **–** Backing up and restoring a configuration
- **–** Managing the system time
- **–** Getting system message notifications
- **–** Changing the HTTP port number
- **–** Getting an inventory report

#### **Creating a Community**

You can create a community in either of these ways:

- **•** When you launch CCA, you can use the Connect window that appears.
- **•** Choose **Application** > **Communities** from the menu bar and use the Communities window that appears.
- **•** Choose **Application** > **Connect** and use the Connect window that appears.
- **•** Click the Connect icon on the tool bar and use the Connect window that appears.

#### <span id="page-39-1"></span>**Community Limits**

[Table 3-1](#page-39-1) lists the limits on the number of specific device types that can be supported in a community.

**Table 3-1 Limits on the Number of Specific Device Types in a Community**

| <b>Device Type</b>                      | Limit |
|-----------------------------------------|-------|
| Catalyst Express 500 Series Switches    | 15    |
| Cisco UC500 series appliance            |       |
| Wireless Express 500 series controllers |       |
| Autonomous AP521 access points          |       |

IP phones do not count toward the 25-device community limit. You can connect as many IP phones as there are switch ports in the community's UC500 appliances and CE500 switches.

If you exceed the device limits, you cannot manage the community until you remove enough devices to comply with the limits.

There is no limit to the number of communities that CCA can manage.

#### <span id="page-39-0"></span>**Creating a Community of Devices Using the Connect Window**

When you launch CCA, two windows open: the CCA window, which contains the user interface, and the Connect window.

CCA starts in a disconnected mode, it is not connected to a community or a standalone device. In this mode, you see the menu bar in the CCA window and only the Setup and Monitor options of the feature bar. The feature bar is populated with device features only when CCA is connected to a community.

The Connect window gives you these choices:

- **•** Creating a new community. You first create the community and then connect to it.
- **•** Connecting to an existing community or to a standalone device.
- **•** Working offline. When you are offline, only the Voice feature is available on the feature bar. You can specify options for voice communication, save them, and retrieve them in a later session, when you do connect to a community or a standalone device.

To use the Connect window to create a new community of devices, follow these instructions:

**Step 1** Check **Create community** in the Connect window (see [Figure](#page-40-0) 3-1).

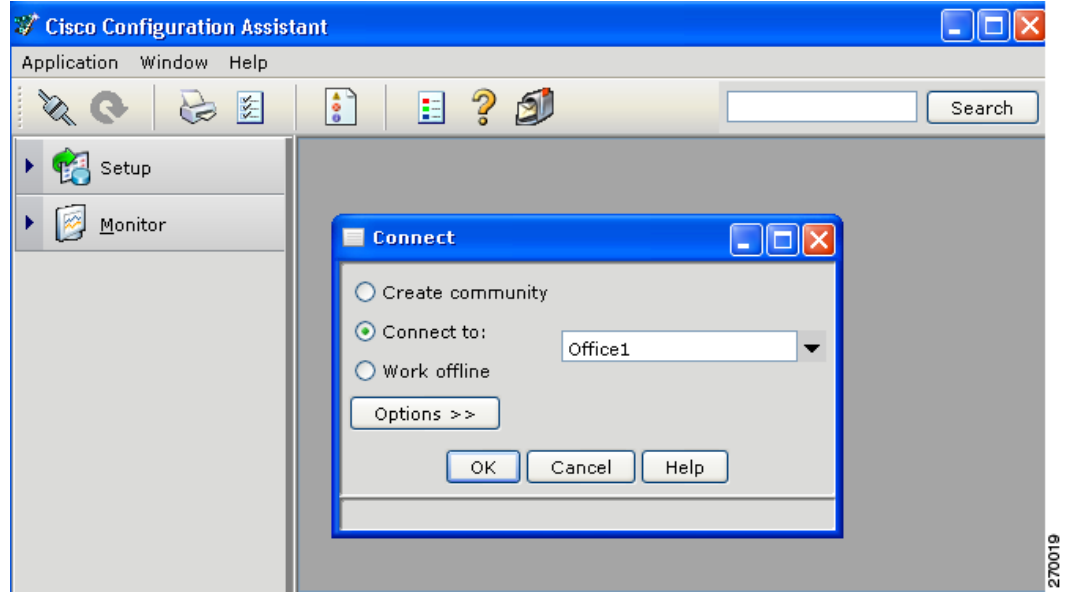

<span id="page-40-0"></span>**Figure 3-1 Connect Window**

**Step 2** Click **OK** and the Create Community window appears (see [Figure](#page-41-0) 3-2).

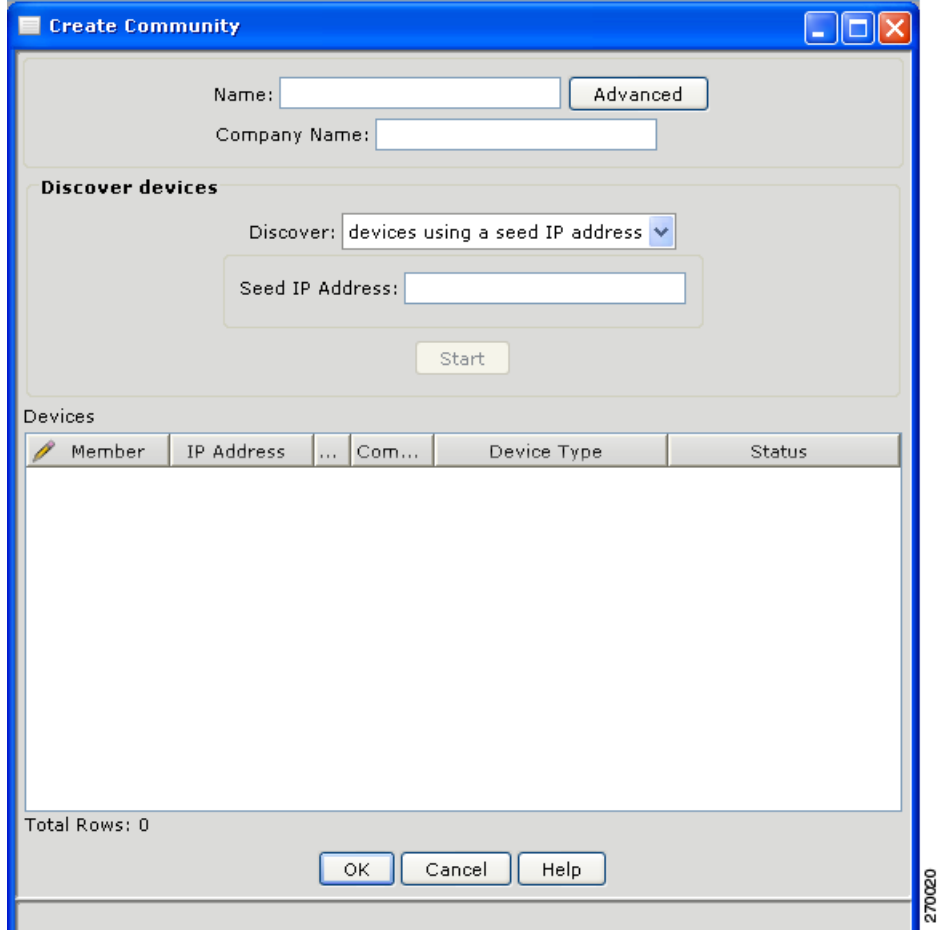

#### <span id="page-41-0"></span>**Figure 3-2 Create Community Window**

- **Step 3** Enter the community name in the Name field (up to 64 characters, A-Z, a-z, 0-9, hyphen, and underscore).
- **Step 4** (Optional) Enter your company name, your organization, or any other identifying text in the Company Name field. The text is used as the default SSID (service set identifier) for your network.
- **Step 5** CCA uses the information from the Discovery option to discover devices and their neighbors using the Cisco Discovery Protocol (CDP). The discovered devices and their neighbors are added to your community. Choose a discover option by clicking the drop-down arrow in the Discover field and enter the requested information as listed below:
	- **–** A single device by IP address—Enter the IP address of the device you want CCA to discover.
	- **–** Devices using a seed IP address—(default) Enter the IP address of a device with neighbors that you want CCA to discover.
	- **–** Devices on a subnet—Enter the IP address and a subnet mask.
	- **–** Devices in an IP address range—Enter the start and end IP addresses of the range.
- **Step 6** Click **Start**. CCA begins the discovery process and displays a progress bar. When devices are discovered, CCA includes the discovered devices in the Device table.
- **Step 7** If a pop-up window appears that indicates the expected amount of time for the discovery process, click **Yes** or **No** to continue.

a ka

**Step 8** If a Security Certificate Alert pop-up window appears (see [Figure](#page-42-0) 3-3) to indicate that a certificate site cannot be identified as a trusted site, you might want to examine the certificate by clicking **View Certificate**. After examining the certificate, click **Yes**, **No**, or **Always**.

<span id="page-42-0"></span>**Figure 3-3 Security Certificate Alert Pop-Up Window**

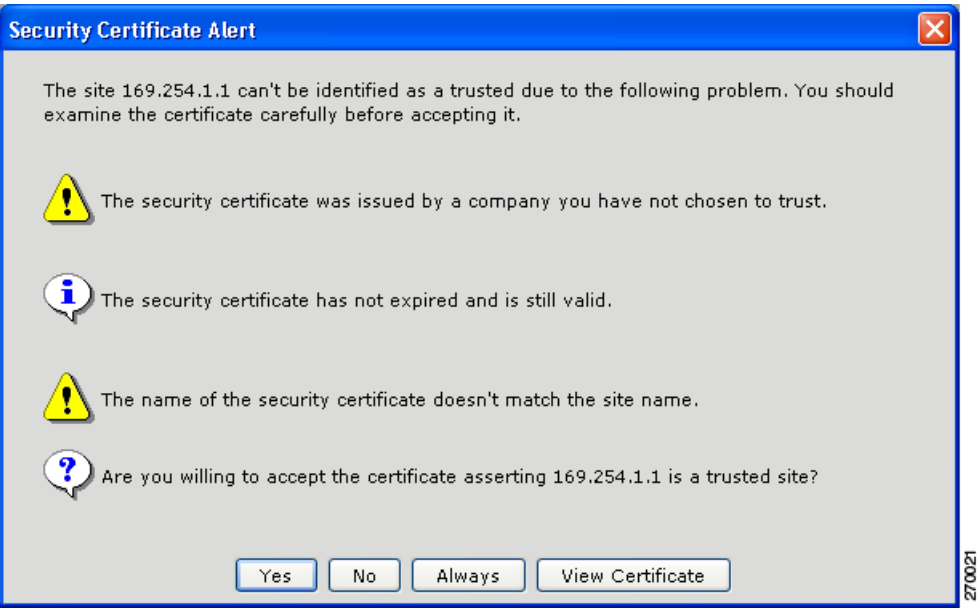

**Step 9** If an Authentication: Device pop-up windows appears (see [Figure](#page-42-1) 3-4), enter the administrative username and password for the indicated device.

Note For the WLC526 controller and the CE500 switch, the default username and password are both *admin*.

<span id="page-42-1"></span>**Figure 3-4 Authentication: Device Pop-Up Window**

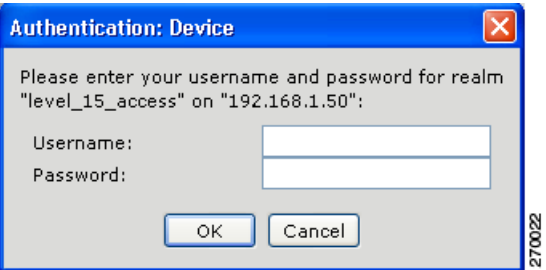

When the discovery process complete, the discovered devices are listed in the Devices table (see [Figure 3-5](#page-43-1)).

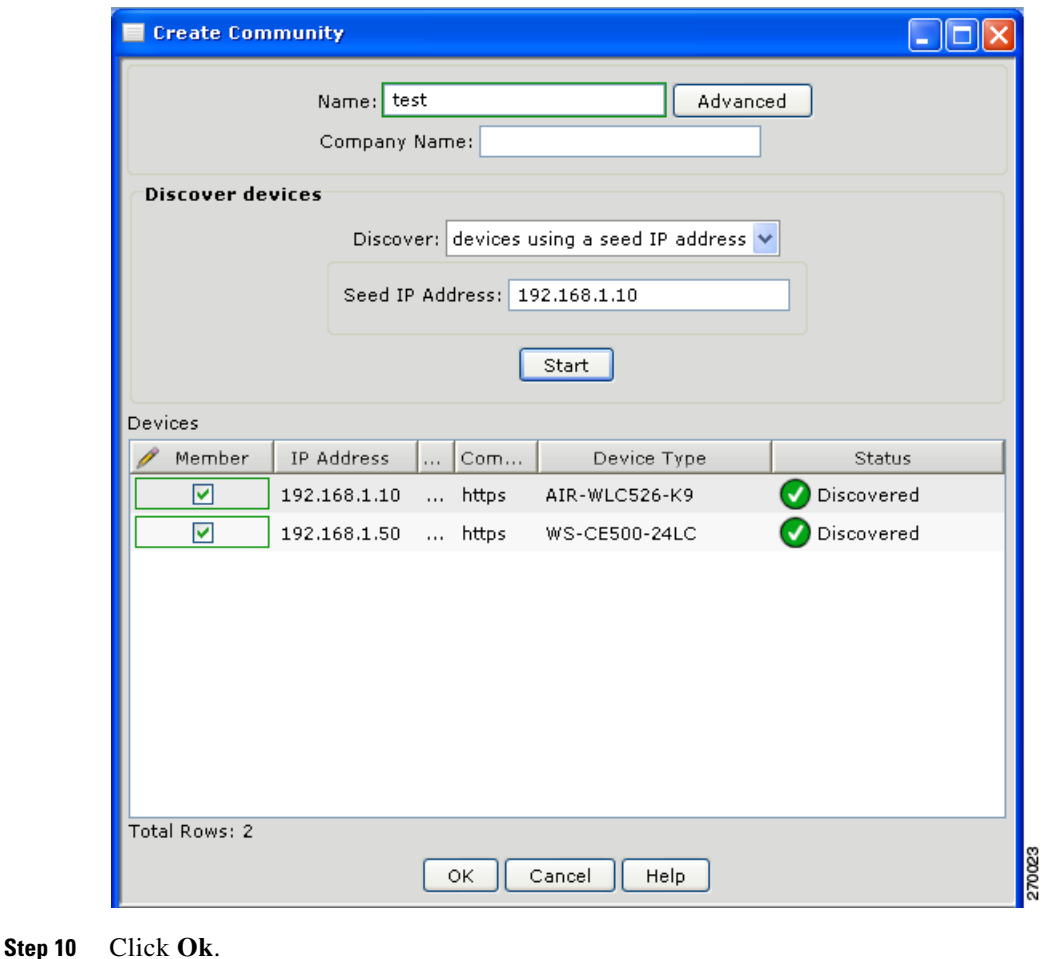

<span id="page-43-1"></span>**Figure 3-5 Discovered Community Devices**

### <span id="page-43-0"></span>**Connecting To a Community**

When you connect to a community, you can use CCA to communicate with and manage all of the members. To connect to a community using the Connect window, follow these instructions:

**Step 1** Check **Connect to** in the Connect window (see [Figure](#page-40-0) 3-1).

**Step 2** Click the drop-down arrow and choose from the list of configured communities (see [Figure](#page-44-0) 3-6).

a ka

<span id="page-44-0"></span>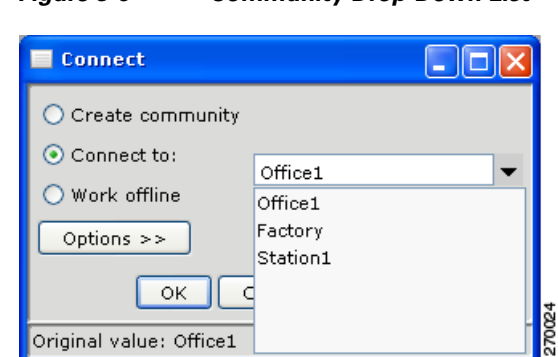

**Figure 3-6 Community Drop-Down List**

**Step 3** Click **OK**. CCA displays a discovery progress bar on the lower left side of the screen. When CCA completes the discovery process, the Topology View window appears (see [Figure](#page-44-1) 3-7).

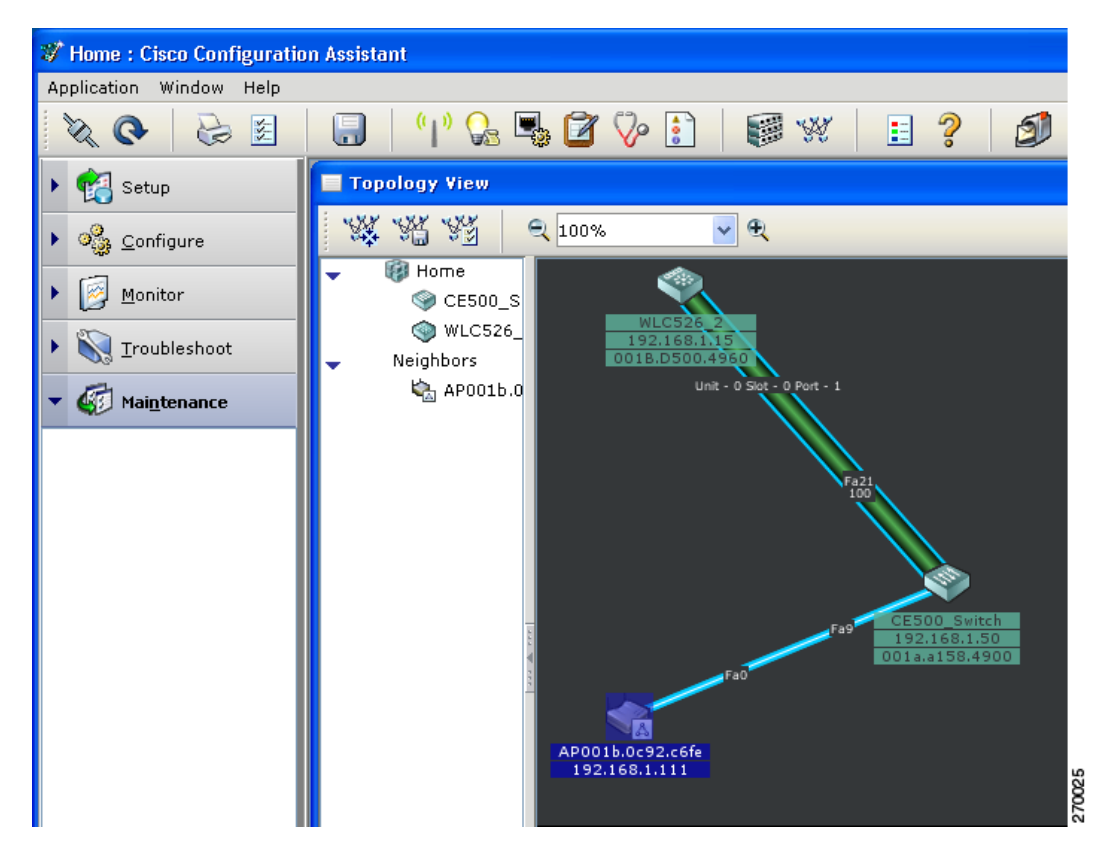

<span id="page-44-1"></span>**Figure 3-7 Topology View Window**

The topology shows the devices discovered, their connections, the connection ports, and other information for the community that you specified. CCA provides topology options that specify the information displayed for a device. To change the information displayed, right click on the information and choose **Topology Options**.

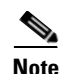

**Note** After CCA has connected to a community, the Feature bar expands to cover additional device feature options.

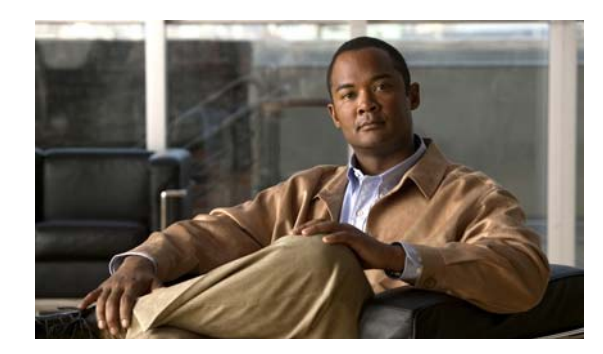

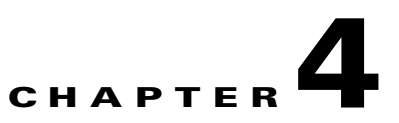

# **Creating and Modifying WLANs and VLANs**

This chapter describes how to use CCA to create and modify wireless LANs (WLANs) and virtual LANs (VLANs). The chapter contains these sections:

- **•** [Creating a New WLAN, page 4-1](#page-46-0)
- [Modify a WLAN, page 4-7](#page-52-0)
- **•** [Adding a VLAN, page 4-10](#page-55-0)
- **•** [Modifying a VLAN, page 4-14](#page-59-0)

#### <span id="page-46-0"></span>**Creating a New WLAN**

This section describes how to use CCA to create a new WLAN. Follow these steps to create a new WLAN:

**Step 1** Click **Configure** > **Wireless** > **WLANs (SSID) and the WLANs (SSID) window appears (see [Figure](#page-47-0) 4-1).**

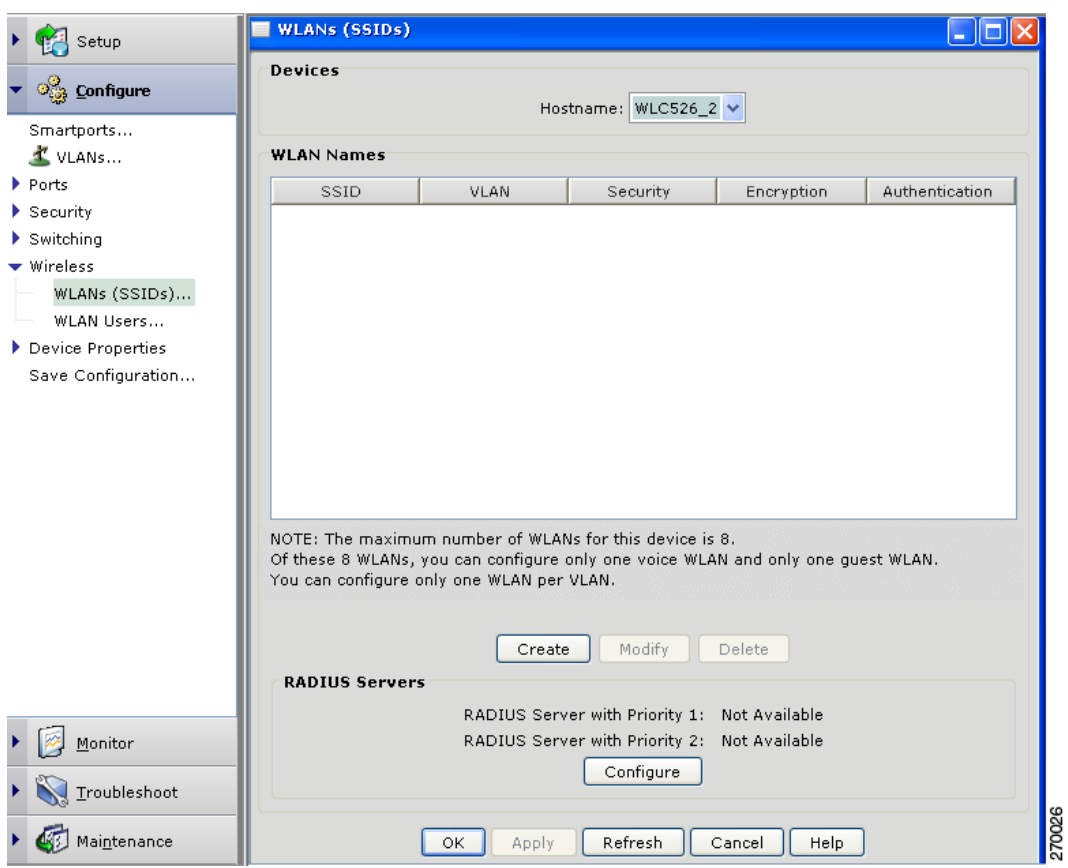

<span id="page-47-0"></span>**Figure 4-1 WLAN (SSIDs) Window**

**Step 2** Click **the Hostname drop-down arrow and choose the controller that you want to configure.**

If you fail to configure a RADIUS server, a WLANs (SSIDs) pop-up window appears to indicate that you should create a new RADIUS server (see [Figure 4-2\)](#page-47-1).

<span id="page-47-1"></span>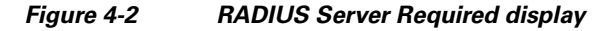

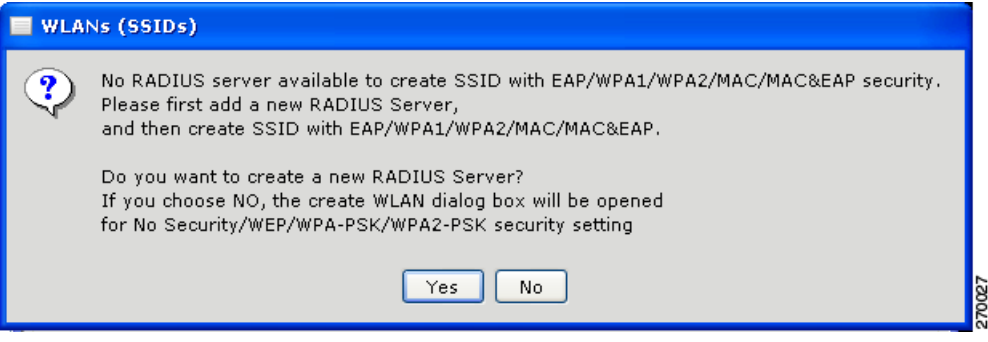

**Step 3** Click **Configure** and the Configure RADIUS Servers window appears (see [Figure](#page-48-0) 4-3).

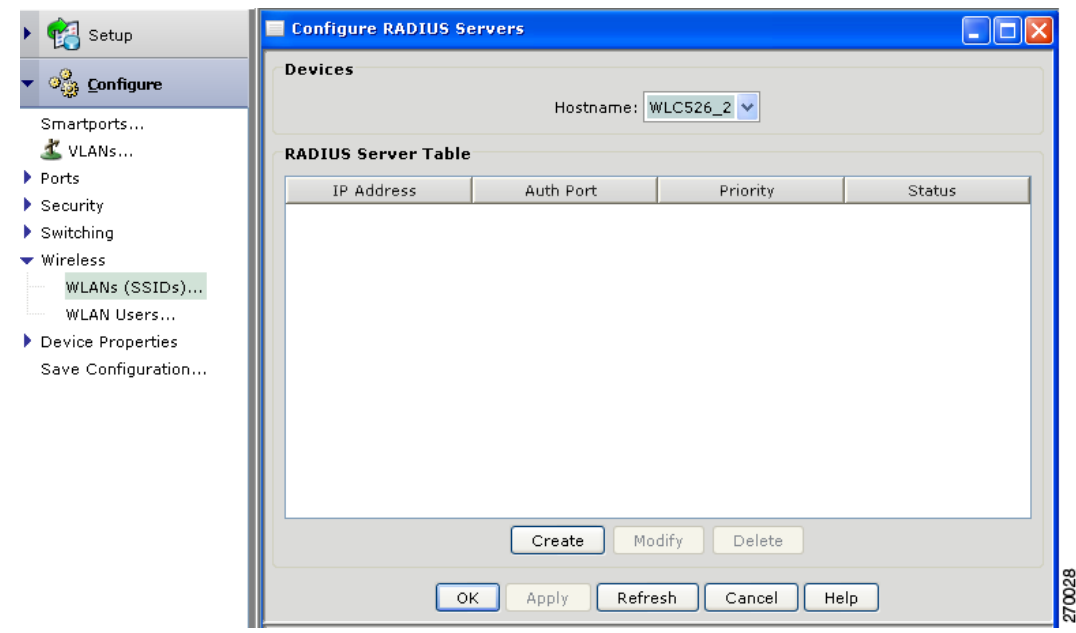

<span id="page-48-0"></span>**Figure 4-3 Configure RADIUS Servers Window**

**Step 4** Click **Create** and the Create RADIUS Server window appears (see [Figure](#page-48-1) 4-4).

<span id="page-48-1"></span>**Figure 4-4 Create RADIUS Server Configuration Window**

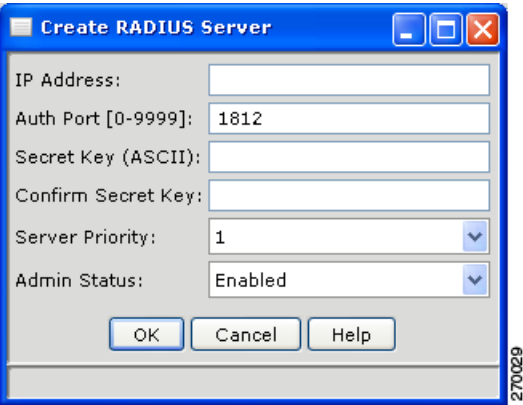

- **Step 5** Perform these operations:
	- **a.** Enter the RADIUS server IP address in the IP Address field.
	- **b.** Enter the RADIUS server secret key in ASCII in the Secret Key (ASCII) field.
	- **c.** Reenter the secret key in the Confirm Secret Key field.
	- **d.** Click the Server Priority drop-down arrow and choose the priority (1 or 2). The primary server is used first and is specified by a priority of 1. The secondary server is used when the primary server cannot be reached and is specified by a priority of 2.
	- **e.** Click the Admin Status drop-down arrow and choose **Enabled** (default) or **Disabled**.
	- **f.** Click **OK** and the RADIUS Server entry is listed in the RADIUS server table.
- **Step 6** Click **Apply** and the RADIUS server configuration information is saved.
- **Step 7** To configure a secondary RADIUS server, repeat Steps 5 and 6.
- **Step 8** When done entering RADIUS servers information, click **OK** and a pop-up message (see [Figure](#page-49-1) 4-5) appears asking if you want to create SSIDs using the RADIUS server.

<span id="page-49-1"></span>**Figure 4-5 Configure RADIUS Server Pop-Up Message**

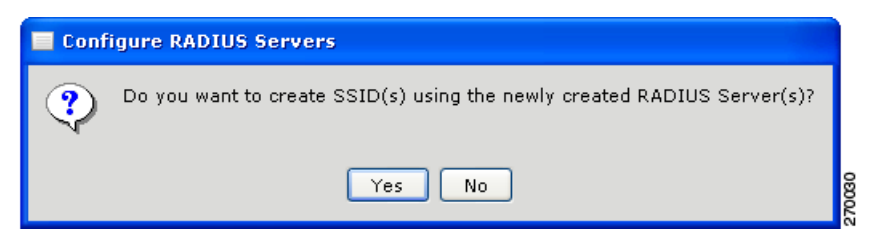

- **Step 9** Click **Yes** on the pop-up message and the WLANs (SSIDs) window appear again (see [Figure](#page-47-0) 4-1).
- <span id="page-49-2"></span>**Step 10** Click **Create** to create a WLAN and [Figure](#page-49-0) 4-6 appears.

#### <span id="page-49-0"></span>**Figure 4-6 Create WLAN Window**

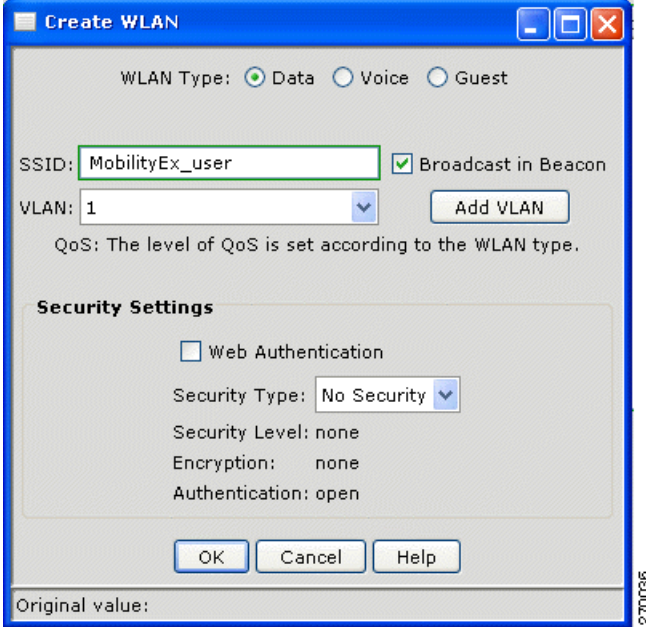

**Step 11** Choose the WLAN type by checking **Data**, **Voice**, or **Guest**.

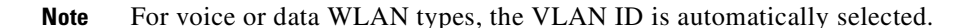

- **Step 12** Enter an SSID in the SSID field (up to 32 alphanumeric characters without spaces).
	- **Note** For the guest WLAN type, the SSID can contain a space character but not a leading or trailing space character.
- **Step 13** Uncheck **Broadcast in Beacon** if you don't want the SSID included in the beacon packets.

 $\begin{picture}(120,20) \put(0,0){\line(1,0){10}} \put(15,0){\line(1,0){10}} \put(15,0){\line(1,0){10}} \put(15,0){\line(1,0){10}} \put(15,0){\line(1,0){10}} \put(15,0){\line(1,0){10}} \put(15,0){\line(1,0){10}} \put(15,0){\line(1,0){10}} \put(15,0){\line(1,0){10}} \put(15,0){\line(1,0){10}} \put(15,0){\line(1,0){10}} \put(15,0){\line($ 

- **Step 14** Accept the VLAN or click the drop-down arrow to choose another configured VLAN.
- **Step 15** To add a VLAN, click **Add VLAN** (for instructions on adding a VLAN refer to the ["Adding a VLAN"](#page-55-0)  [section on page](#page-55-0) 4-10).
- **Step 16** Check **Web Authentication** if you want to create a guest or employee user. This option is enabled by default for Guest WLANs.
- **Step 17** Click the Security Type drop-down arrow and choose one of these security options:
	- **• No Security**—This is the least secure option. Select it only for an SSID that is used in a public place (guest SSID), and associate it with a VLAN that restricts access to your network. There is no encryption, and the authentication type is open authentication.
	- **WEP—This security setting requires that the access point and the client device (a device that** connects to the wireless device such as a laptop or a PC) share the same WEP key to keep the communication private.
	- **EAP—This security setting enables IEEE 802.1X authentication and requires you to select the IP** address of a RADIUS server. The encryption type is WEP, and the authentication type is IEEE 802.1x.
	- **WPA—This security setting is more secure than the EAP setting. It enables WPA authentication and** requires you to select the IP address of a RADIUS server. Client devices that associate with the access point by using this SSID must be WPA-capable.
	- **• WPA-PSK**—Select this security setting when you want to use the WPA encryption and you do not have access to a RADIUS server. It requires that the access point and the client device share the same WPA-PSK. The key can be from 8 to 63 characters long.
	- **WPA2—This security setting is more secure than the WPA setting. It enables WPA2 authentication** and requires you to select the IP address of a RADIUS server. Client devices that associate with the access point by using this SSID must be WPA2-capable.
	- **• WPA2-PSK**—Select this security setting when you want to use WPA2 encryption and you do not have access to a RADIUS server. It requires that the access point and the client device share the same WPA2-PSK. The key can be from 8 to 63 characters long. The authentication type is WPA2-PSK.
	- **MAC—Select** this security setting when you want to authenticate client devices by using MAC address-based authentication. There is no encryption, and the authentication type is IEEE 802.1x.
- **Step 18** If you choose WEP security, perform these steps:
	- **a.** In the Authentication field, click the drop-down arrow and choose **Open** or **shared key**.
	- **b.** In the Key Format field, click the drop-down arrow and choose **Hex** or **ASCII**.
	- **c.** Click the Hex Key field drop-down arrow and choose **1**, **2**, **3**, **4**.
	- **d.** Click the key size drop-down arrow and choose one of these options:
		- **– 104 bits**—Requires 13 ASCII characters or 26 Hex digits.
		- **– 40 bits**—Requires 5 ASCII characters or 20 Hex digits.
	- **e.** If you selected a hex key format, choose one of these options:
		- **–** Enter the encryption key (see key size above).
		- **–** Enter a passphrase (8 to 63 characters) and click **Generate for the encryption key to be automatically created** (see [Figure 4-7\)](#page-51-0).

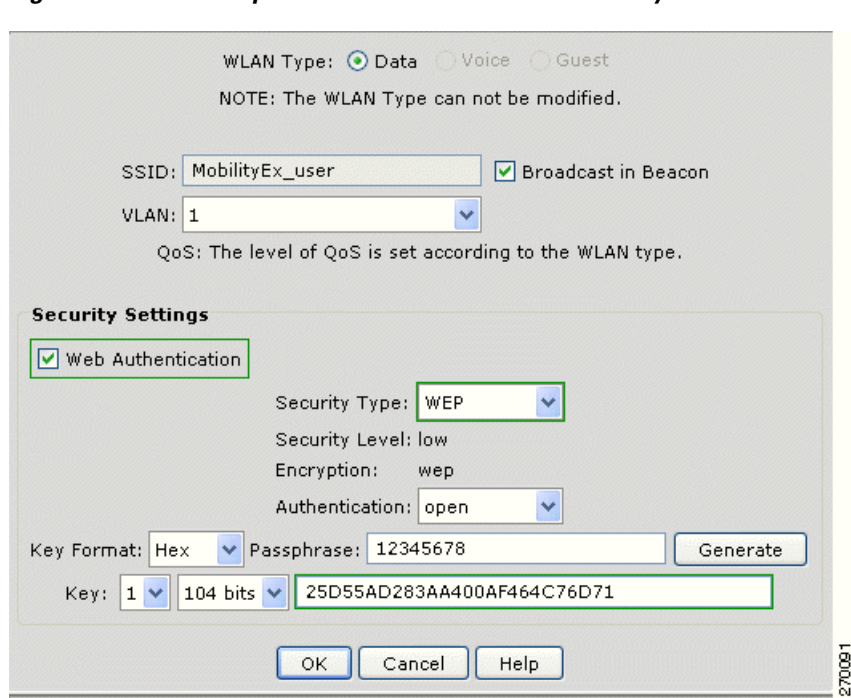

<span id="page-51-0"></span>**Figure 4-7 Passphrase and Auto-Generated Hex Key**

**Step 19** If you choose WPA security, perform these steps:

- **a.** Click the Encryption drop-down arrow and choose **aes** or **tkip**.
- **b.** Click the Authentication drop-down arrow and choose one of these authentication options:
	- **– 802.1x** (default)
	- **–** Fast roaming (CCKM)
	- **– 802.1x, fast roaming (CCKM)**
- **Step 20** If you choose WPA-PSK, WPA2, or WPA2-PSK security, perform these steps:
	- **a.** Click the Encryption drop-down arrow and choose **AES** or **TKIP**.

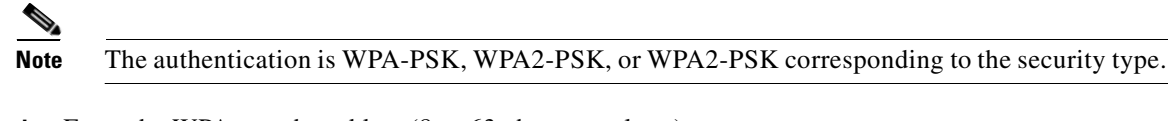

- **b.** Enter the WPA pre-shared key (8 to 63 characters long).
- **Step 21** If you selected a voice WLAN type, choose one of these voice CAC types:
	- **• Wireless MultiMedia Policy**—(Default) requires client devices to use WMM.
	- **• 7920 CAC (AP and Client)**—Supports Cisco 7920 IP telephones on your network.
- **Step 22** Click **OK and the specified WLAN information is visible in the WLAN Names list (see [Figure](#page-52-1) 4-8).**

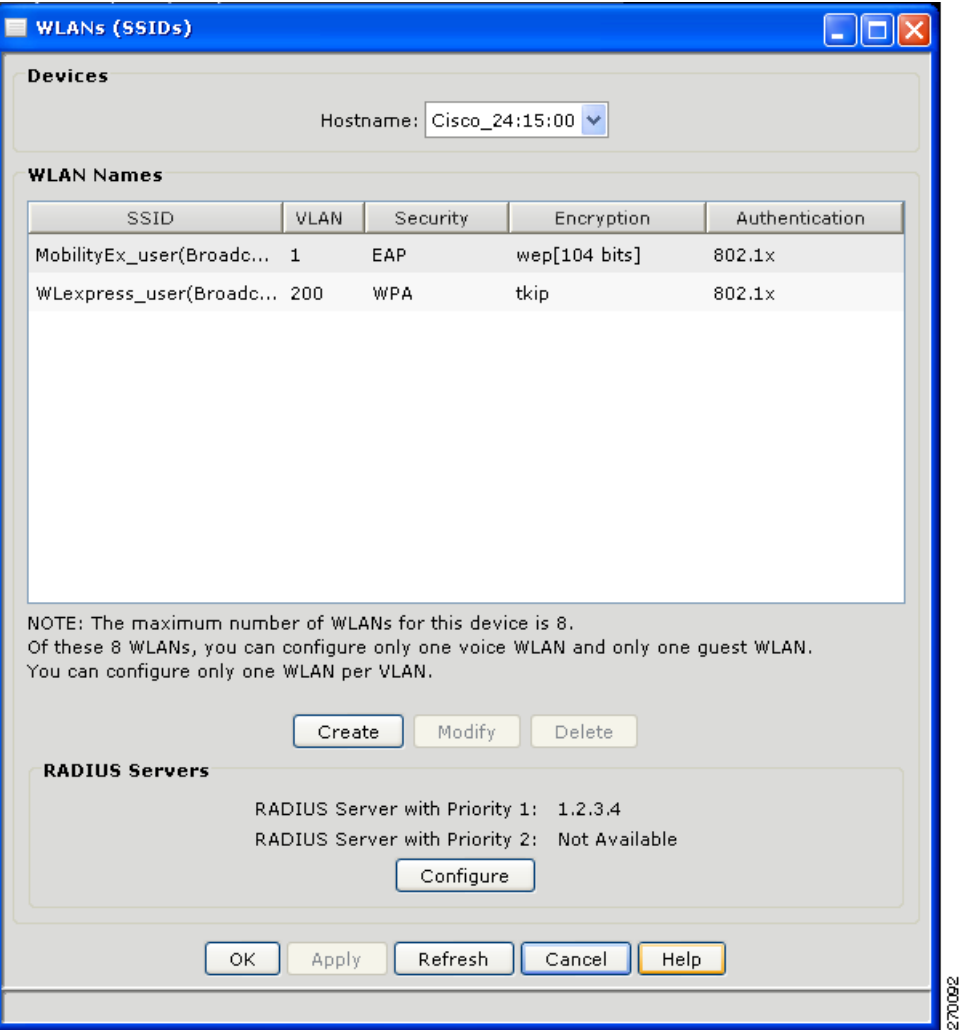

#### <span id="page-52-1"></span>**Figure 4-8 WLAN List**

### <span id="page-52-0"></span>**Modify a WLAN**

To modify a WLAN, follow these steps:

**Step 1** Click **Configure** > **Wireless** > **WLANs** and the WLANs window appears (see [Figure](#page-56-0) 4-12):

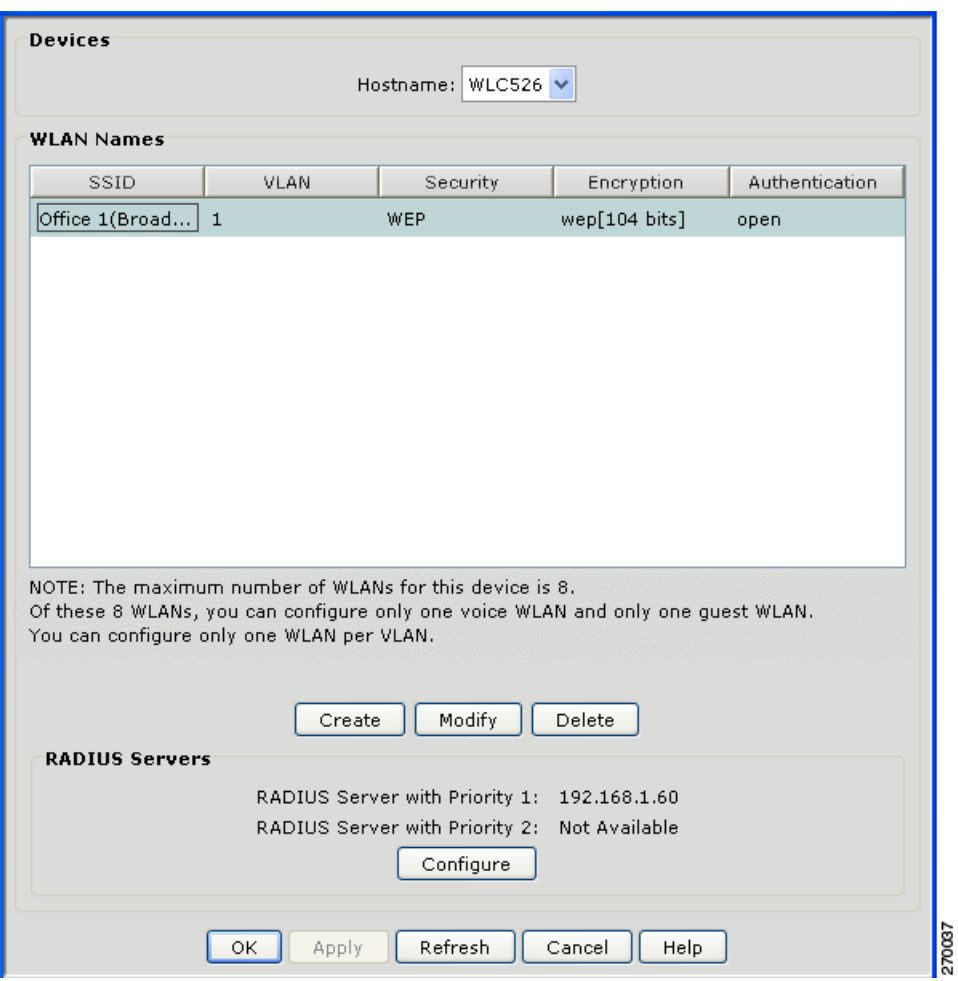

**Figure 4-9 WLAN Window with Defined WLANs** 

**Step 2** Click **Modify** and [Figure](#page-54-0) 4-10 appears.

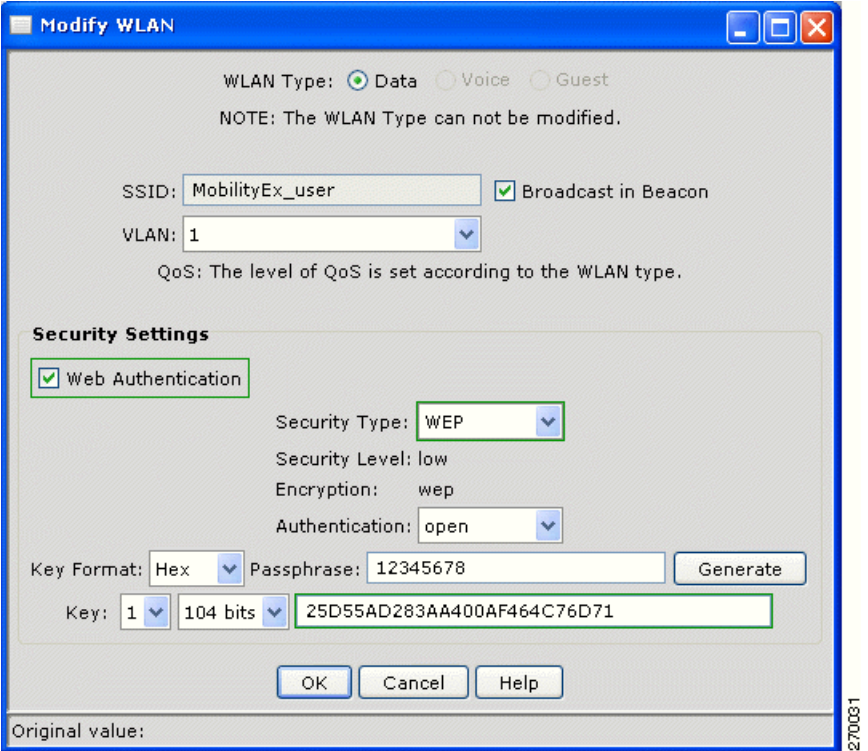

<span id="page-54-0"></span>**Figure 4-10 Modify WLAN Window**

**Step 3** Change the WLAN information as needed and then click **OK**. [Figure](#page-55-1) 4-11 appears with the changed information.

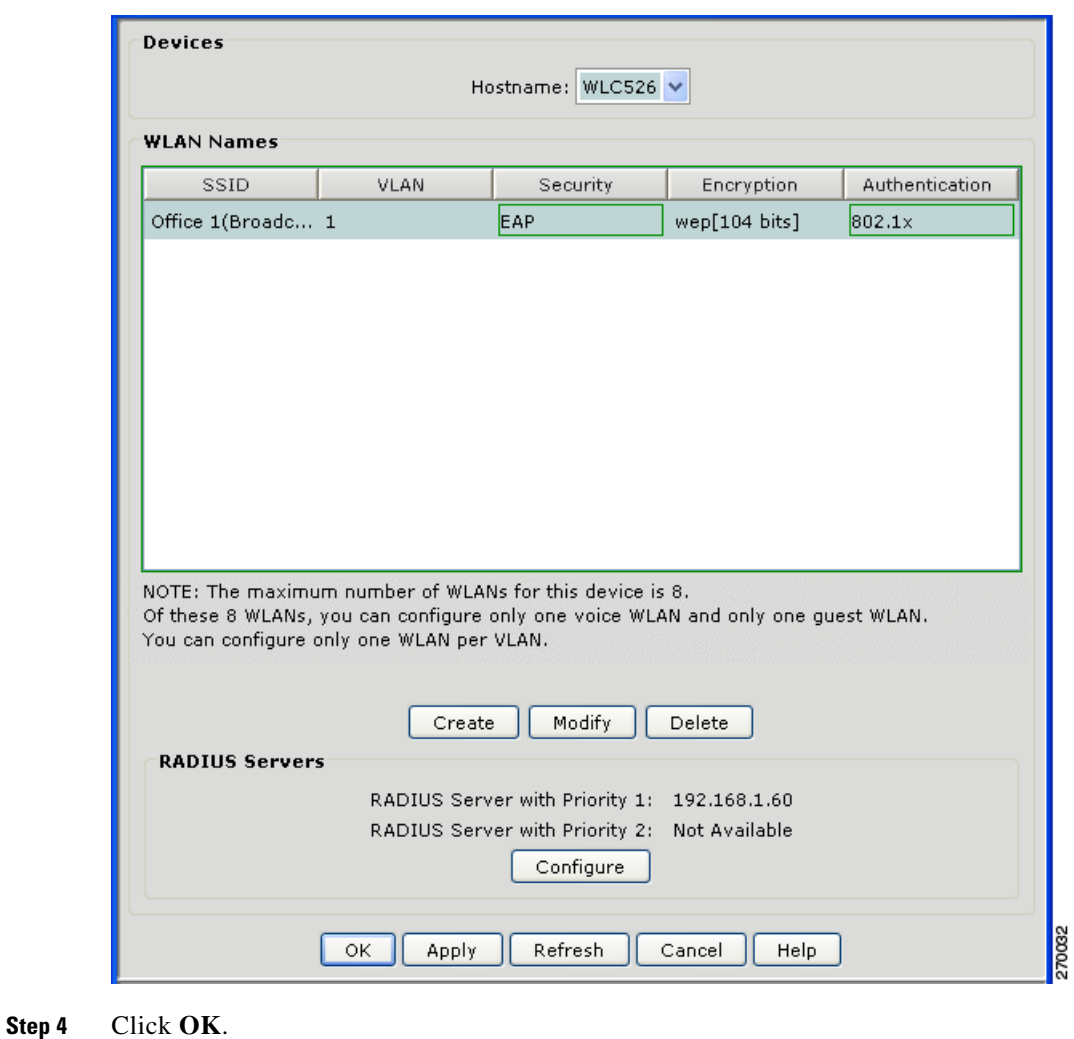

<span id="page-55-1"></span>**Figure 4-11 WLAN Window with Modified Information**

### <span id="page-55-0"></span>**Adding a VLAN**

To add a new VLAN, follow these steps:

**Step 1** Click **Configure** > **Wireless** > **VLANs** and the VLANs window appears (see [Figure](#page-56-0) 4-12):

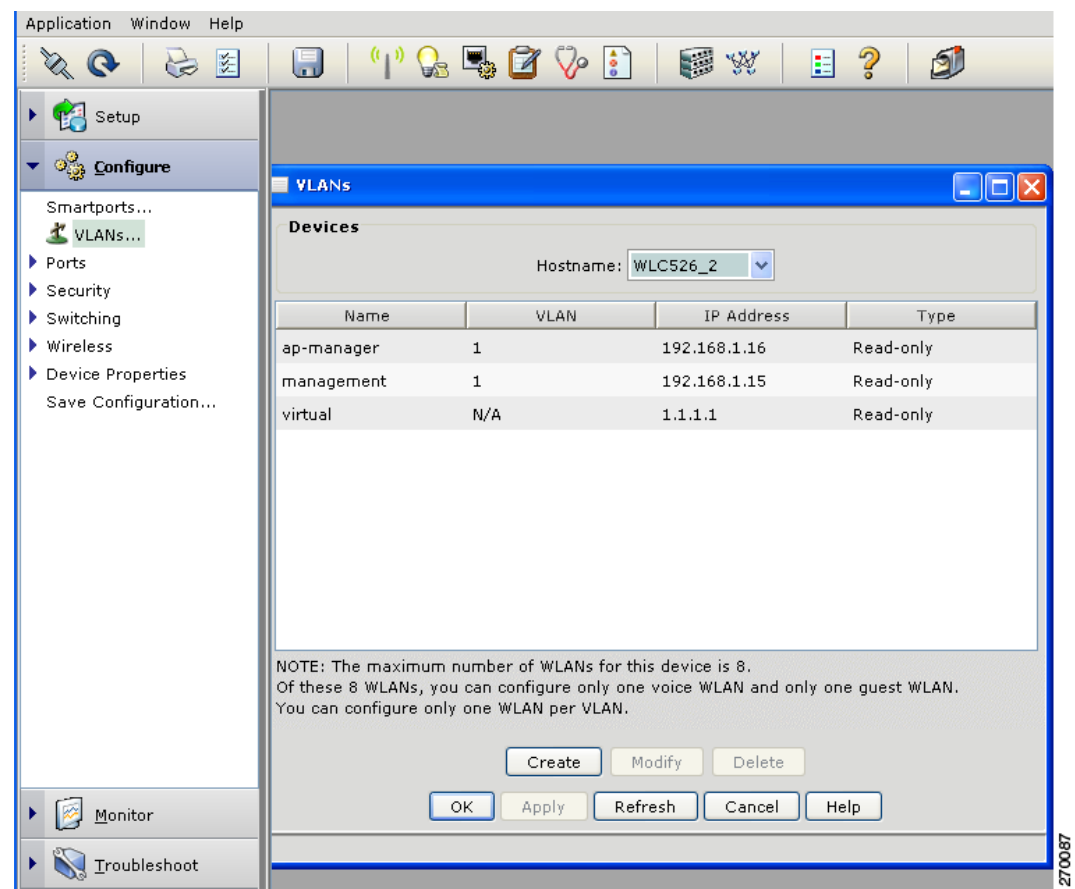

<span id="page-56-0"></span>**Figure 4-12 VLANs Window with Existing VLANs**

**Step 2** Click Create and the Create VLANs window appears (see [Figure](#page-56-1) 4-13).

<span id="page-56-1"></span>**Figure 4-13 Create VLAN Window**

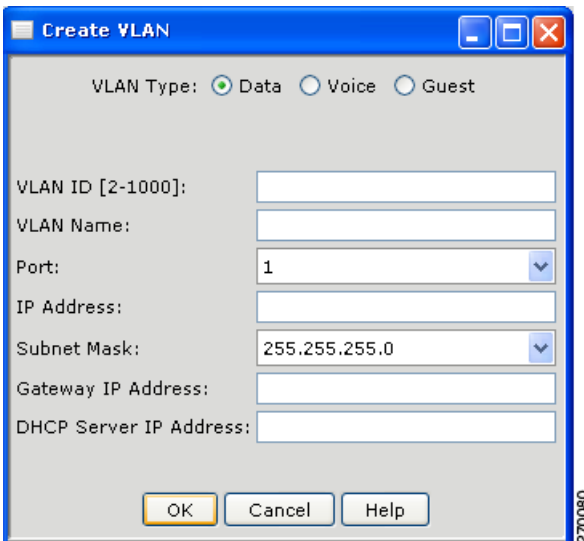

**Step 3** Perform these steps:

- **a.** Enter a VLAN ID value (2 to 1000) into the VLAN ID field.
- **b.** Accept the auto generated VLAN name or enter a unique name in the VLAN Name field.
- **c.** Accept the displayed controller Port number or click the drop-down arrow and choose **2**.
- **d.** Enter an IP address for the VLAN in the IP Address field.
- **e.** Accept the displayed subnet mask or enter a new subnet mask value.
- **f.** Enter the IP address for the Gateway (or router) in the Gateway IP Address field.
- **g.** Enter the IP address for the DHCP server in the DHCP Server IP Address field.
- **h.** When you reviewed your entries, click **OK**.
- **Step 4** When the pop-up message appears that indicates you should configure a DHCP server with IP addresses for the VLAN subnet (see [Figure](#page-57-0) 4-14), you should record the reminder and click **OK**.

<span id="page-57-0"></span>**Figure 4-14 Info: Create VLAN Message Reminder**

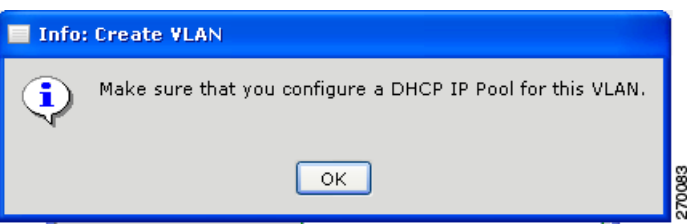

The VLANs window (see [Figure 4-15](#page-58-0)) appears and contains the added VLAN.

| <b>Devices</b><br>Hostname: WLC526 2<br>₩ |                                                                                                    |                                                                                                    |            |  |  |
|-------------------------------------------|----------------------------------------------------------------------------------------------------|----------------------------------------------------------------------------------------------------|------------|--|--|
| Name                                      | VLAN                                                                                                    | IP Address                                                                                           | Type       |  |  |
| ap-manager                                | $\mathbf{1}$                                                                                                   | 192.168.1.16                                                                                         | Read-only  |  |  |
| management                                | $\mathbf{1}$                                                                                                   | 192.168.1.15                                                                                         | Read-only  |  |  |
| virtual                                   | N/A                                                                                                    | 1.1.1.1                                                                                              | Read-only  |  |  |
|                                           |                                                                                                    |                                                                                                    |            |  |  |
| $v$ lan $0200$                            | 200                                                                                                    | 192.168.2.110                                                                                        | Read-Write |  |  |
|                                           | NOTE: The maximum number of WLANs for this device is 8.<br>You can configure only one WLAN per VLAN.<br>Create | Of these 8 WLANs, you can configure only one voice WLAN and only one quest WLAN.<br>Modify<br>Delete |            |  |  |
|                                           | Apply<br>OK                                                                                                    | Refresh<br>Cancel                                                                                    | Help       |  |  |

<span id="page-58-0"></span>**Figure 4-15 VLANs Window with the New VLAN**

- **Step 5** If you need to add more VLANS, click **Apply** and repeat Steps 2 through Step 4.
- **Step 6** When you have finished adding VLANs, click **OK**.
- **Step 7** If CCA detects an error or a conflict with a settings already configured in the switch, a pop-up message appears indicating you should revise the field indicated with a red box. Make necessary corrections and click **OK**.
- **Step 8** If a pop-up message appears (see [Figure](#page-58-1) 4-16) that indicates the corresponding VLANs in all switches will be updated, click **OK**.

<span id="page-58-1"></span>**Figure 4-16 VLANs Pop-Up Message**

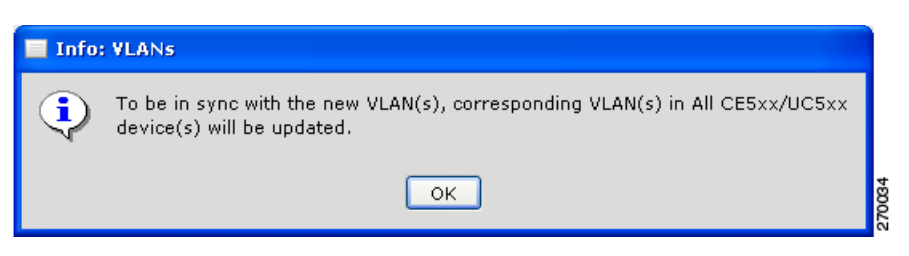

**Step 9** When a pop-up message appears (see [Figure](#page-59-1) 4-17) that asks if you want to create an SSID using the VLAN data, click **Yes or No**.

<span id="page-59-1"></span>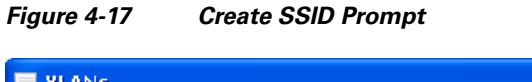

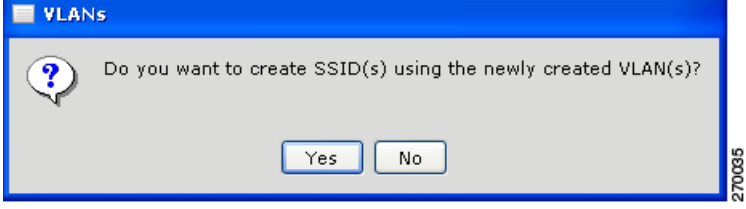

**Step 10** If you choose Yes to create an SSID, go to [Step](#page-49-2) 10 in the Create WLAN section to enter the new SSID information.

#### <span id="page-59-0"></span>**Modifying a VLAN**

To modify an existing VLAN, follow these steps:

**Step 1** Click **Configure** > **Wireless** > **VLANs** and the VLANs window appears (see [Figure](#page-59-2) 4-18):

<span id="page-59-2"></span>**Figure 4-18 VLANs Window with Existing VLANS**

| <b>VLANS</b>   |                                                                                                    |                                                                                  |            |
|----------------|----------------------------------------------------------------------------------------------------|----------------------------------------------------------------------------------|------------|
| <b>Devices</b> |                                                                                                    | Hostname: WLC526 2<br>v                                                          |            |
| Name           | VLAN                                                                                                 | IP Address                                                                       | Type       |
| ap-manager     | $\mathbf{1}$                                                                                         | 192.168.1.16                                                                     | Read-only  |
| management     | $\mathbf{1}$                                                                                         | 192.168.1.15                                                                     | Read-only  |
| virtual        | N/A                                                                                                  | 1.1.1.1                                                                          | Read-only  |
| vlan0200       | 200                                                                                                  | 192.168.2.110                                                                    | Read-Write |
|                | NOTE: The maximum number of WLANs for this device is 8.<br>You can configure only one WLAN per VLAN. | Of these 8 WLANs, you can configure only one voice WLAN and only one guest WLAN. |            |
|                | Create<br>OK<br>Apply                                                                                | Modify<br>Delete<br>Refresh<br>Cancel                                            | Help       |
|                |                                                                                                    |                                                                                  |            |

**Step 2** Click the VLAN that you want to modify to highlight it (see [Figure](#page-59-2) 4-18).

**Step 3** Click **Modify** and the Modify VLAN window appears (see [Figure](#page-60-0) 4-19).

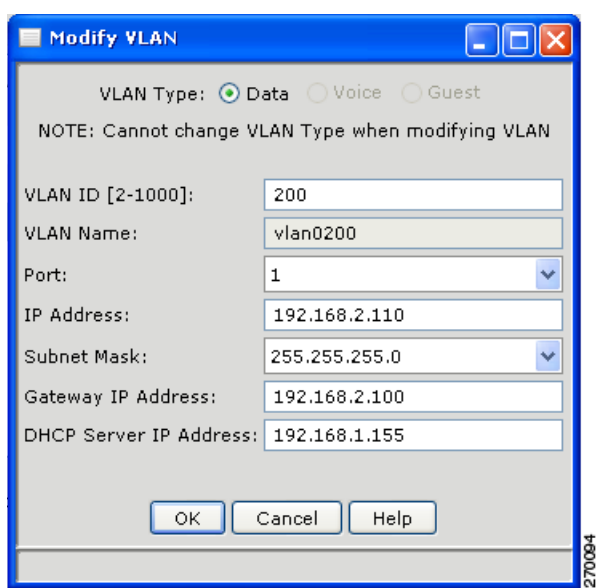

<span id="page-60-0"></span>**Figure 4-19 Modify VLAN Window**

- **Step 4** Use the left mouse button to highlight the data you want to modify, then enter the desired data.
- **Step 5** When you have finished modifying the data fields, click **OK. [Figure](#page-60-1) 4-20 appears and contains the revised VLAN.**

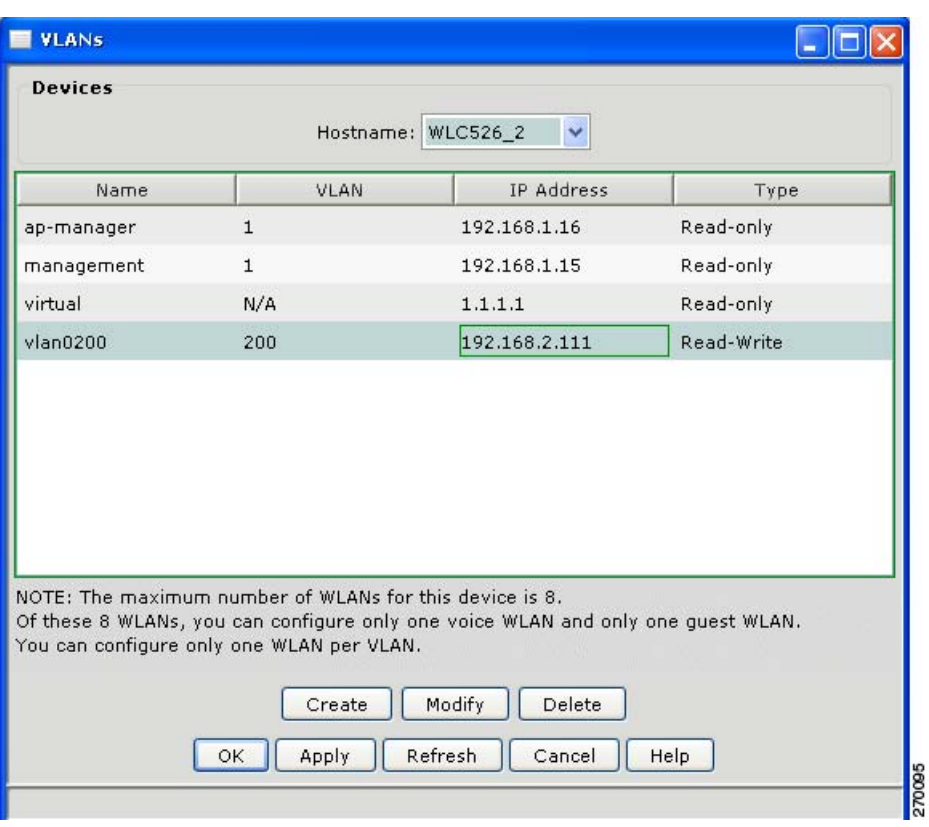

<span id="page-60-1"></span>**Figure 4-20 VLANs Window with Revised VLAN**

- **Step 6** If you need to revise additional VLANs, click **Apply** and repeat Step 2 through Step 5.
- **Step 7** When you have finished modifying the VLANs, click **OK**.

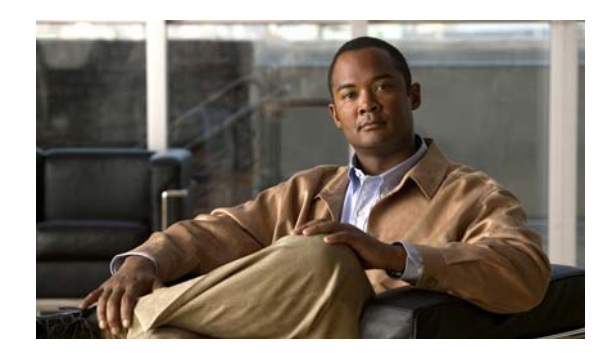

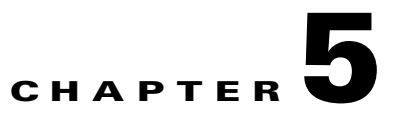

# **Controller Software Upgrade**

This chapter describes how to upgrade WLC526 controller software using CCA. This chapter contains these sections:

- **•** [Obtaining the Controller Software Image, page 5-1](#page-62-0)
- **•** [Upgrading Controller Software, page 5-1](#page-62-1)

#### <span id="page-62-0"></span>**Obtaining the Controller Software Image**

Prior to attempting a software upgrade, you must obtain the software image for your controllers and autonomous access points. The latest software images are available for download from Cisco.com at this URL:

<http://www.cisco.com/en/US/products/ps7320/index.html>

Click **Software Download** and follow the prompts to obtain the latest WLC526 controller software image. Save the software images to your hard drive.

#### <span id="page-62-1"></span>**Upgrading Controller Software**

CCA enables you to upgrade software on a single device or to simultaneously upgrade the software on multiple devices. This section will describe how to upgrade your controller software using the feature bar software upgrade option.

Follow these steps to upgrade your controller software:

**Step 1** Click **Maintenance** > **Software Upgrade** and [Figure](#page-63-0) 5-1 appears.

| Device          | $\n  Upgrade\n$ | Device Type   | Current Version   | New Image Name | Upgrade Status                       |
|-----------------|-----------------|---------------|-------------------|----------------|--------------------------------------|
| <b>B</b> Home   |                 |               |                   |                |                                      |
| <b>WLC526_2</b> |                 | AIR-WLC526-K9 | 4.2.37.161        |                | Click the Upgrade Settings button to |
| CE500_Switch    | n               | WS-CE500-24LC | $12.2(25)$ FY - C |                |                                      |
|                 |                 |               |                   |                |                                      |
|                 |                 |               |                   |                |                                      |

<span id="page-63-0"></span>**Figure 5-1 Controller Software Upgrade Window**

**Step 2** Highlight your switch and click **Upgrade Settings**. [Figure](#page-63-1) 5-2 appears.

#### <span id="page-63-1"></span>**Figure 5-2 Upgrade Settings Window**

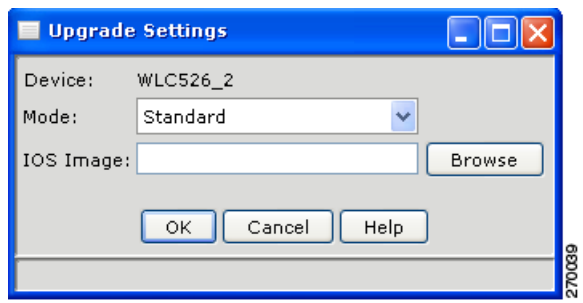

- **Step 3** Click the drop-down arrow in the Mode field and choose **Standard** or **Remote TFTP Server**.
- **Step 4** If you selected Standard, enter the path/filename of the controller software image in the IOS Image field or click **Browse** and navigate to the controller software image file on your hard drive.
- **Step 5** If you selected Remote TFTP Server, perform these steps:
	- **a.** Enter the filename of the controller software image in the IOS Image field.
	- **b.** Enter the TFTP server IP address in the corresponding field.
		- S. **Note** The controller software image file must be in your TFTP server download directory.
- <span id="page-63-2"></span>**Step 6** Click OK and [Figure](#page-64-0) 5-3 appears.

H.

| Device        | $\n  Upgrade\n$ | Device Type   | Current Version   | New Image Name | Upgrade Status                                      |
|---------------|-----------------|---------------|-------------------|----------------|-----------------------------------------------------|
| <b>B</b> Home |                 |               |                   |                |                                                     |
| WLC526_2      | ☑               | AIR-WLC526-K9 | 4.2.37.161        |                | as_520_4_2_37_1 Click the Upgrade button to upgrade |
| CE500_Switch  | m               | WS-CE500-24LC | $12.2(25)$ FY - C |                |                                                     |
|               |                 |               |                   |                |                                                     |
|               |                 |               |                   |                |                                                     |
| Total Rows: 3 |                 |               | Upgrade Settings  | Status         |                                                     |

<span id="page-64-0"></span>**Figure 5-3 Controller Upgrade Selected**

**Step 7** Click **Upgrade** and [Figure](#page-64-1) 5-4 appears.

<span id="page-64-1"></span>**Figure 5-4 Software Upgrade Pop Up Message**

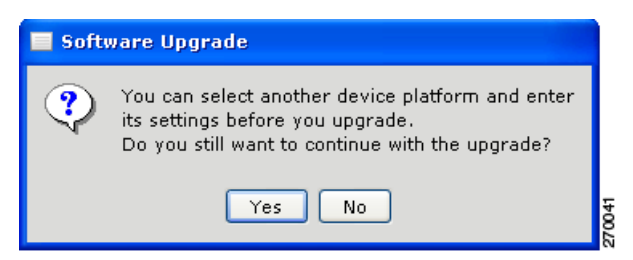

**Step 8** Click one of these options:

- **• Yes—to continue with the software upgrade.** [Figure 5-5](#page-64-2) **appears.**
- **• No**—to specify upgrade options for another device. Go to [Step 6](#page-63-2) to enter additional upgrade information.

<span id="page-64-2"></span>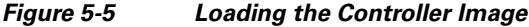

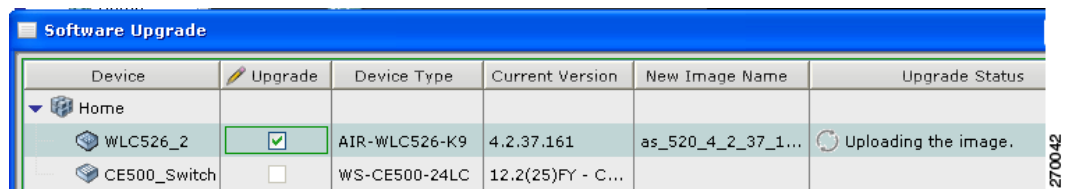

The upgrade status field indicates CCA is uploading the software image to the controller. You can click **Status at any time to view status information (see** [Figure 5-2](#page-63-2)).

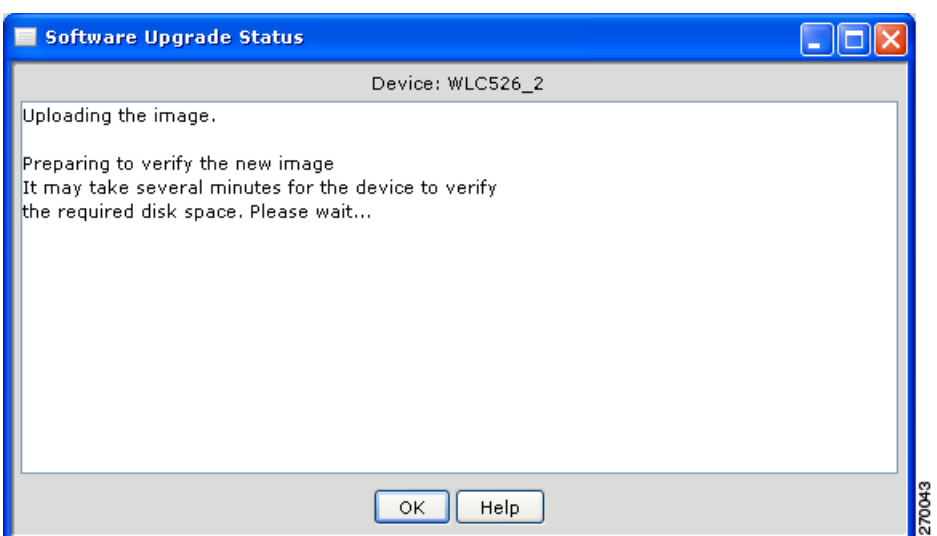

**Figure 5-6 Software Upgrade Status Information**

When the controller software upgrade is completed, a pop-up message ([Figure 5-7](#page-65-0)) appears and indicates the successful upgrade of the controller. The message indicates that the controller must be reloaded to use the new software and asks if you want to reload the software.

#### <span id="page-65-0"></span>**Figure 5-7 Software Upgrade Pop-Up Message**

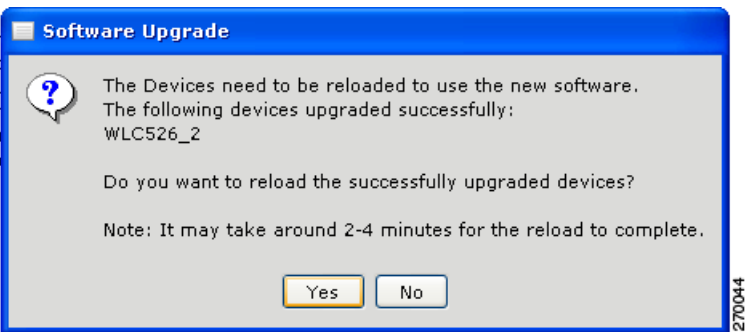

**Step 9** Click **Yes** to reload the controller and [Figure](#page-66-0) 5-8 appears indicating the controller is being reloaded.

L

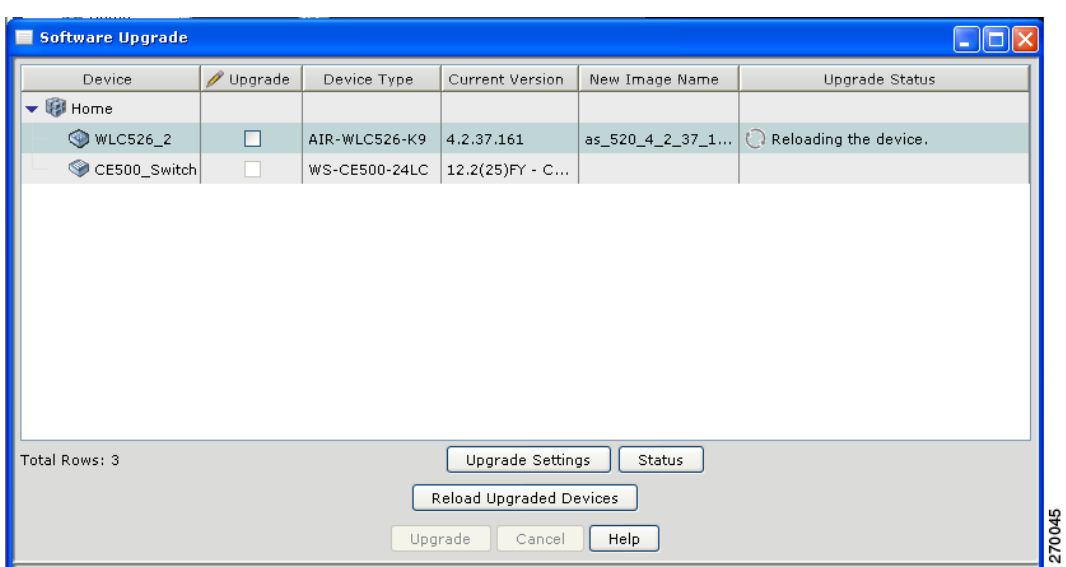

<span id="page-66-0"></span>**Figure 5-8 Reloading the Controller**

**Step 10** If you click Status, [Figure](#page-66-1) 5-9 appears and indicates the reload status.

#### <span id="page-66-1"></span>**Figure 5-9 Reload Status Information**

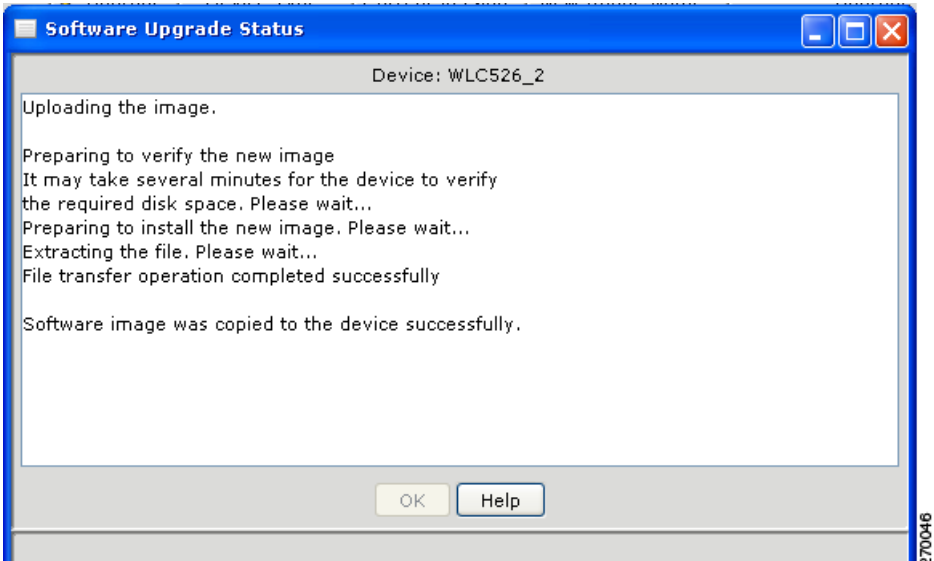

When the reload completes, [Figure 5-10](#page-67-0) appears and indicates the upgrade status is successful.

<span id="page-67-0"></span>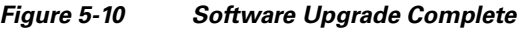

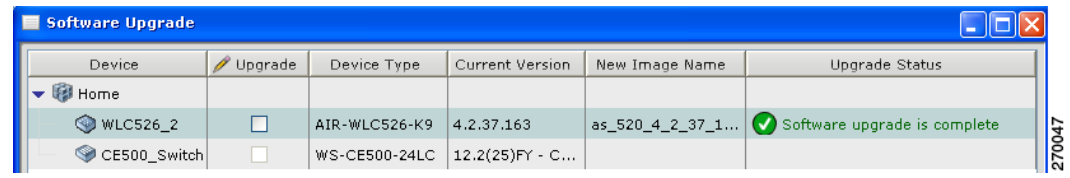

**Step 11** After reviewing the information provided in the window, close the window by clicking the red X button the top right of the window.

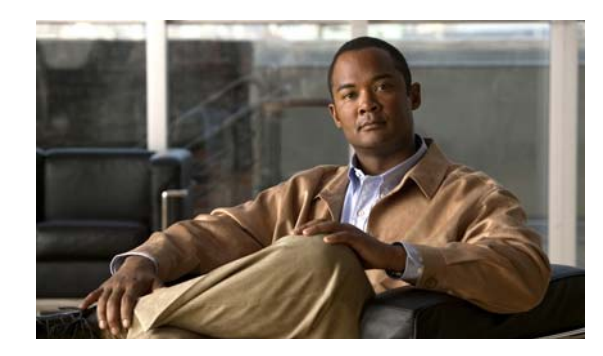

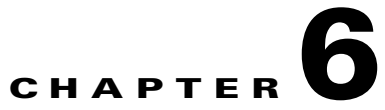

# **Restarting, Resetting, Backing Up, and Restoring the Controller**

This chapter describes how to restart the controller, reset the controller to factory defaults, backup the controller configuration, and restore the controller configuration. The chapter contains these sections:

- [Restarting the Controller Using CCA, page 6-1](#page-68-0)
- [Resetting the Controller to Factory Default Values Using CCA, page 6-3](#page-70-0)
- **•** [Backing Up the Controller Configuration, page 6-4](#page-71-0)
- **•** [Restoring the Controller Configuration, page 6-8](#page-75-0)
- **•** [Manually Restarting the Controller Using the Reset Button, page 6-11](#page-78-0)
- [Manually Resetting the Controller to Factory Defaults, page 6-12](#page-79-0)

### <span id="page-68-0"></span>**Restarting the Controller Using CCA**

Follow these instructions to restart the controller using CCA:

**Step 1** Click **Maintenance** > **Restart/Reset** and [Figure](#page-69-0) 6-1 appears.

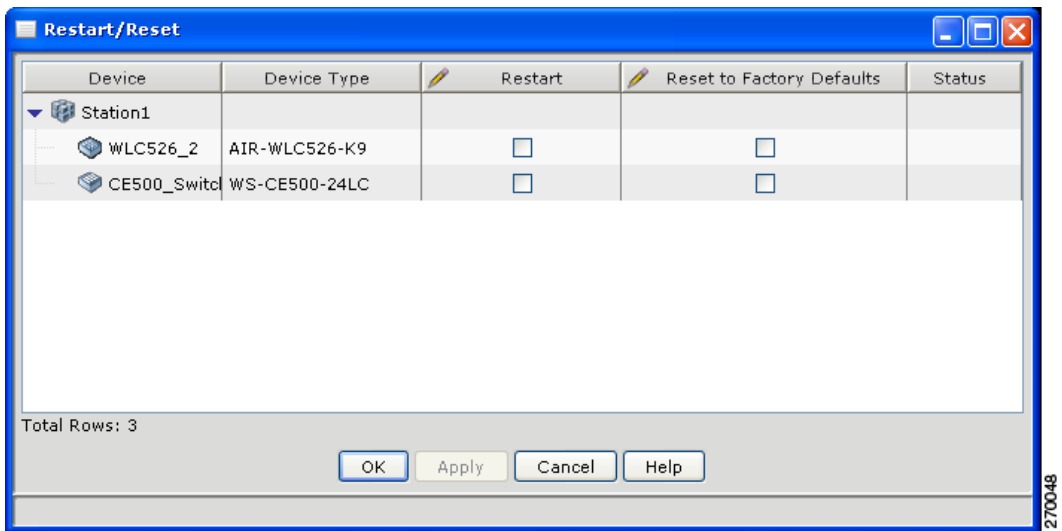

<span id="page-69-0"></span>**Figure 6-1 Restart and Reset Device Selections**

<span id="page-69-2"></span>**Step 2** For your controller, check **Restart**. [Figure](#page-69-1) 6-2 appears and shows the controller restart check box has been checked.

<span id="page-69-1"></span>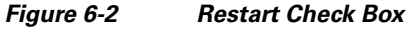

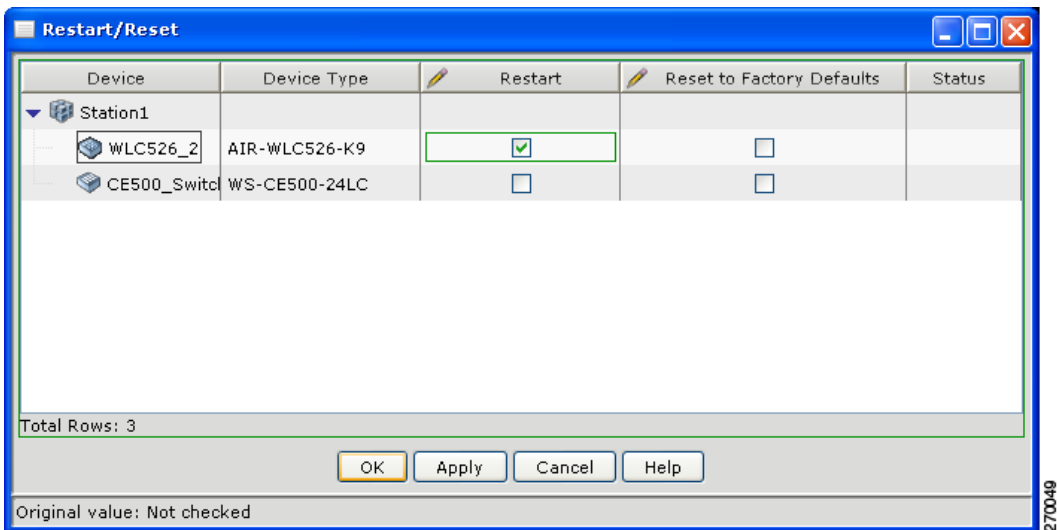

- **Step 3** If you need to restart another controller, click **Apply** and return to [Step](#page-69-2) 2.
- **Step 4** Click **OK** and a pop-up message appears (see [Figure](#page-70-1) 6-3**).** The message indicates the controller(s) will reload in approximately 1 minute. The message also indicates that you might need to refresh the CCA screen by clicking Application > Refresh after the controllers are restarted.

<span id="page-70-1"></span>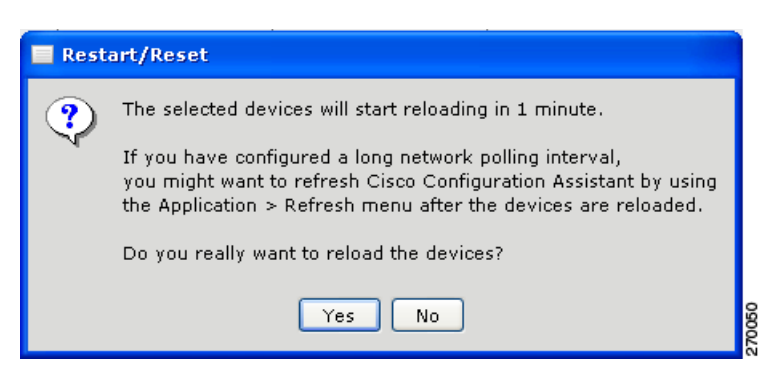

**Figure 6-3 Reload Confirmation Pop-Up Message**

**Step 5** Click **Yes** to begin the reset process.

When the controller reset completes, the window closes automatically.

#### <span id="page-70-0"></span>**Resetting the Controller to Factory Default Values Using CCA**

To reset the controller to factory default values using the CCA, follow these instructions:

**Step 1** Click **Maintenance** > **Restart/Reset** and [Figure](#page-70-2) 6-4 appears.

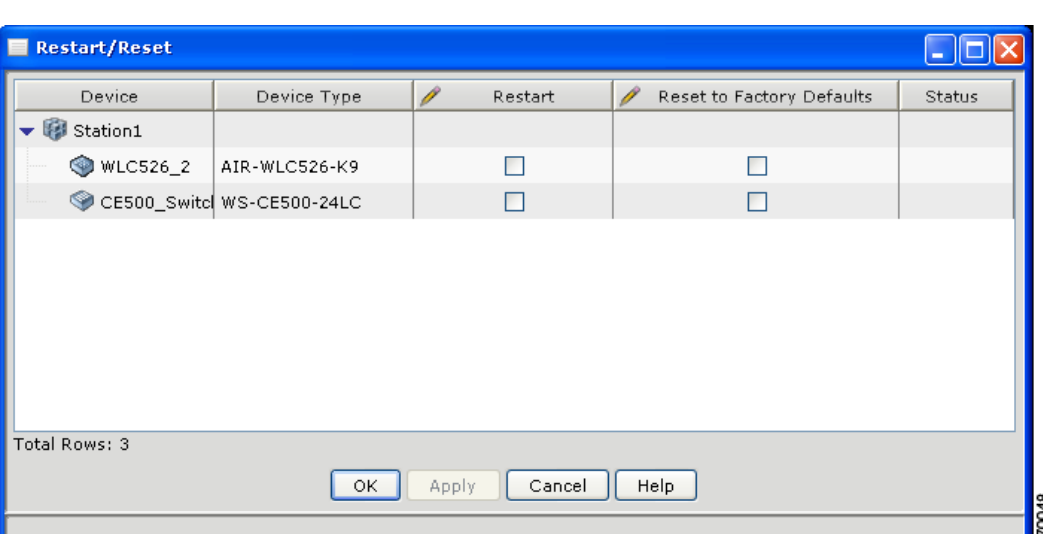

<span id="page-70-2"></span>**Figure 6-4 Restart/Reset Window**

**Step 2** On the controller line, check **Reset to Factory Defaults**. [Figure](#page-71-1) 6-5 appears and indicates the reset will being in approximately 1 minute for the selected devices. The message indicates CCA will loose connectivity with the controller after it has been reset to factory defaults. To reconfigure the controller, go to the ["Adding a New Controller" section on page](#page-27-0) 2-2.

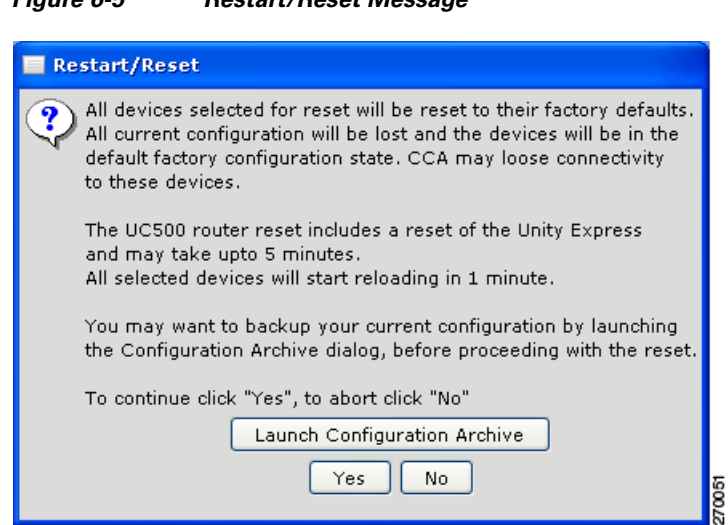

<span id="page-71-1"></span>**Figure 6-5 Restart/Reset Message**

- **Step 3** If you want to backup your current controller configuration, go to the "Backing Up the Controller [Configuration" section on page](#page-71-0) 6-4 for additional instructions.
- **Step 4** If you want to continue with the reset of the controller, click **Yes**.

When the reset process is complete, CCA returns to the main CCA screen displaying the Topology View. If you click the Refresh icon, CCA refreshes the topology view and the previously configured controller is shown not connected to the switch. CCA also detects the unconfigured controller with a default IP address of 192.168.1.1 connected to the controller. To configure the controller, go to the ["Adding a New](#page-27-0)  [Controller" section on page 2-2.](#page-27-0)

### <span id="page-71-0"></span>**Backing Up the Controller Configuration**

You can backup the controller configuration during the process of resetting the controller to defaults or from the Maintenance options. This section describes both methods of backing up the controller configuration.

**Note** On CCA Release 1.5, the CCA restore function only supports backup files created using CCA Release 1.5. You cannot use backup files created with CCA Release 1.1. CCA Release 1.1 supports binary configuration files, but CCA Release 1.5 and higher supports XML configuration files.

To back up a controller configuration, follow these steps:

**Step 1** Click **Launch Configuration Archive** from the Restart/Reset pop-up message window or click **Maintenance** > **Configuration Archive**. [Figure](#page-72-0) 6-6 appears.
**The Second** 

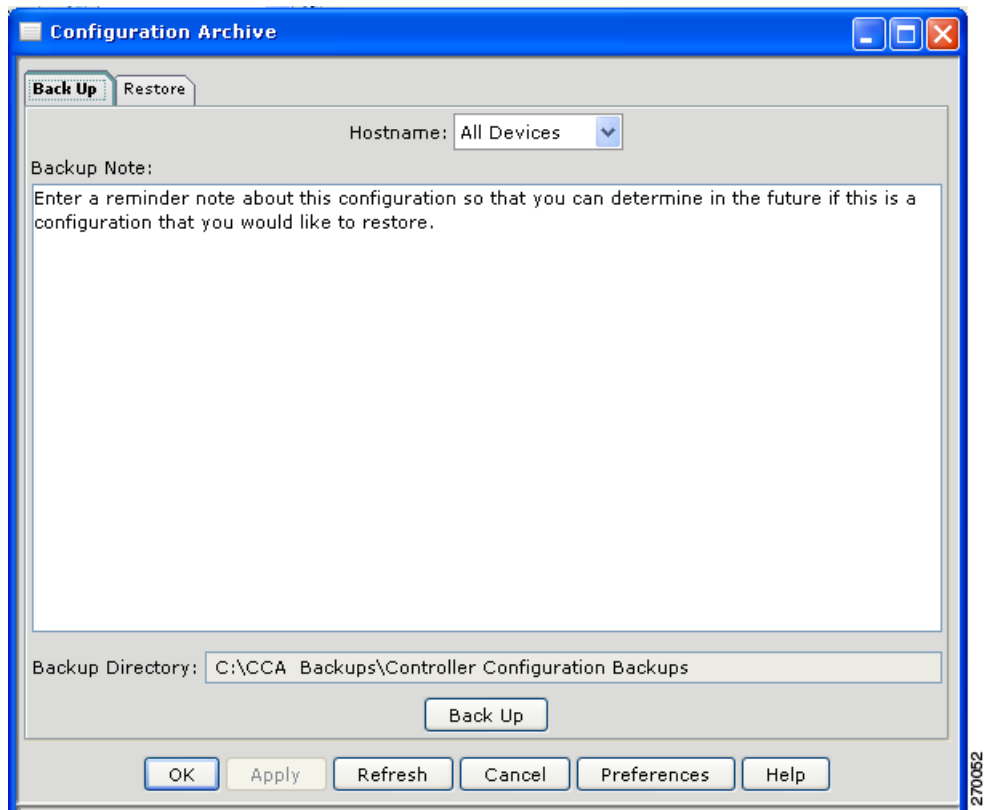

### **Figure 6-6 Configuration Archive Backup Option**

- **Step 2** Click the drop-down arrow in the Hostname field and choose the controller that you want to backup the configuration.
- **Step 3** Enter a backup description about the controller and the configuration that you are backing up in the Backup Note field.
- **Step 4** If you want to change the Backup Directory location, follow these steps:
	- **a.** click **Preferences** and the Preferences Window appears (see [Figure 6-7](#page-73-0)).

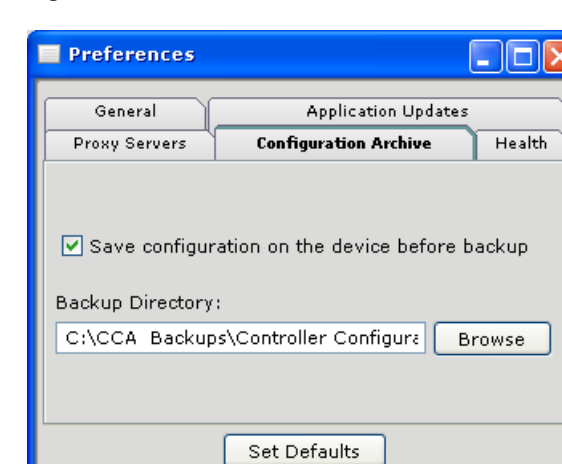

### <span id="page-73-0"></span>**Figure 6-7 Preferences Window**

**b.** Click **Browse**. The Select Folder window appears.

Help

Cancel

- **c.** Navigate to the desired backup directory folder on your hard drive and click **Select**.
- **d.** Click **Ok** on the Preferences window.

OK

**Step 5** When the Configuration Archive window reappears, click **Backup** and [Figure](#page-74-0) 6-8 appears. A backup progress bar appears indicating the progress of the backup.

270053

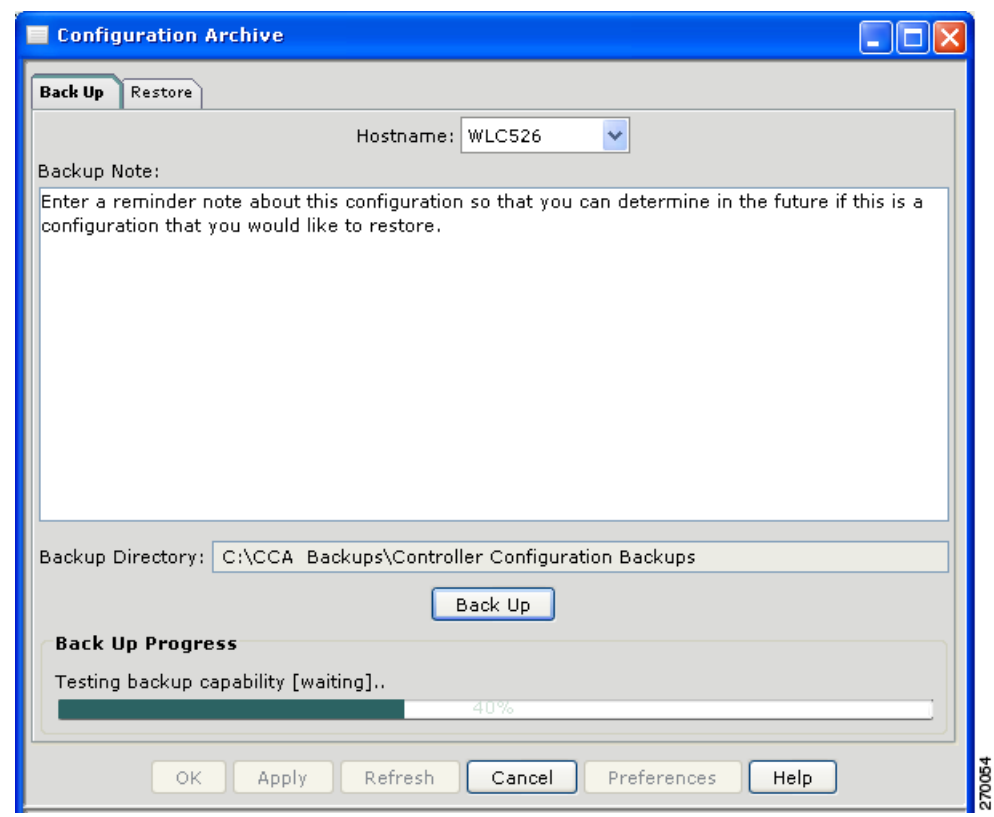

### <span id="page-74-0"></span>**Figure 6-8 Backup Progress**

A backup complete message appears when the backup is complete (see [Figure 6-9](#page-75-0)).

**Cisco 500 Series Wireless Express Mobility Controller Configuration Guide**

**OL-15283-01**

П

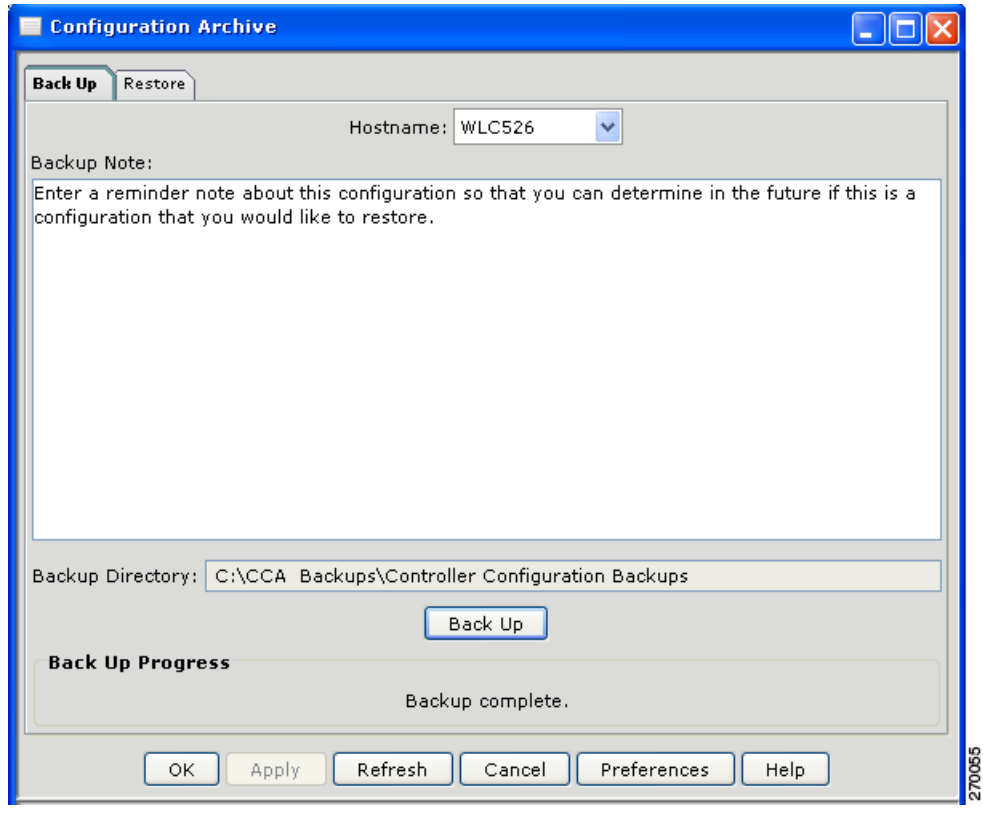

<span id="page-75-0"></span>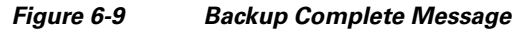

**Step 6** Click **OK**.

**Step 7** If you started the backup process by clicking the Launch Configuration Archive button, the Restart/Reset window reappears. To continue resetting the controller to factory defaults, go to [Step](#page-71-0) 4 of the reset process.

### **Restoring the Controller Configuration**

To restore a previously backed up controller configuration, follow these steps:

⋟

**Note** On CCA Release 1.5, the CCA restore function only supports backup files created using CCA Release 1.5. You cannot use backup files created with CCA Release 1.1. CCA Release 1.1 supports binary configuration files, but CCA Release 1.5 and higher supports XML configuration files.

**Step 1** Click **Maintenance** > **Configuration Archive** and **[Figure](#page-76-0) 6-10** appears.

 $\mathbf{I}$ 

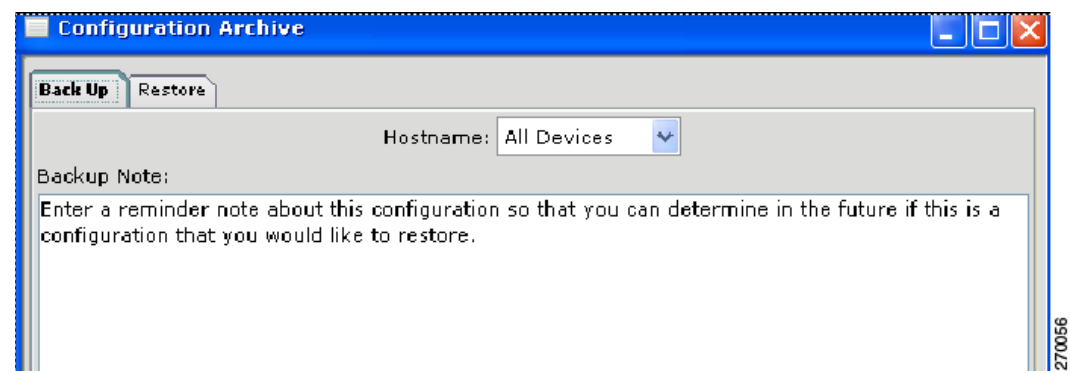

<span id="page-76-0"></span>**Figure 6-10 Configuration Archive Window**

**Step 2** Click the **Restore tab** and [Figure](#page-76-1) 6-11 appears.

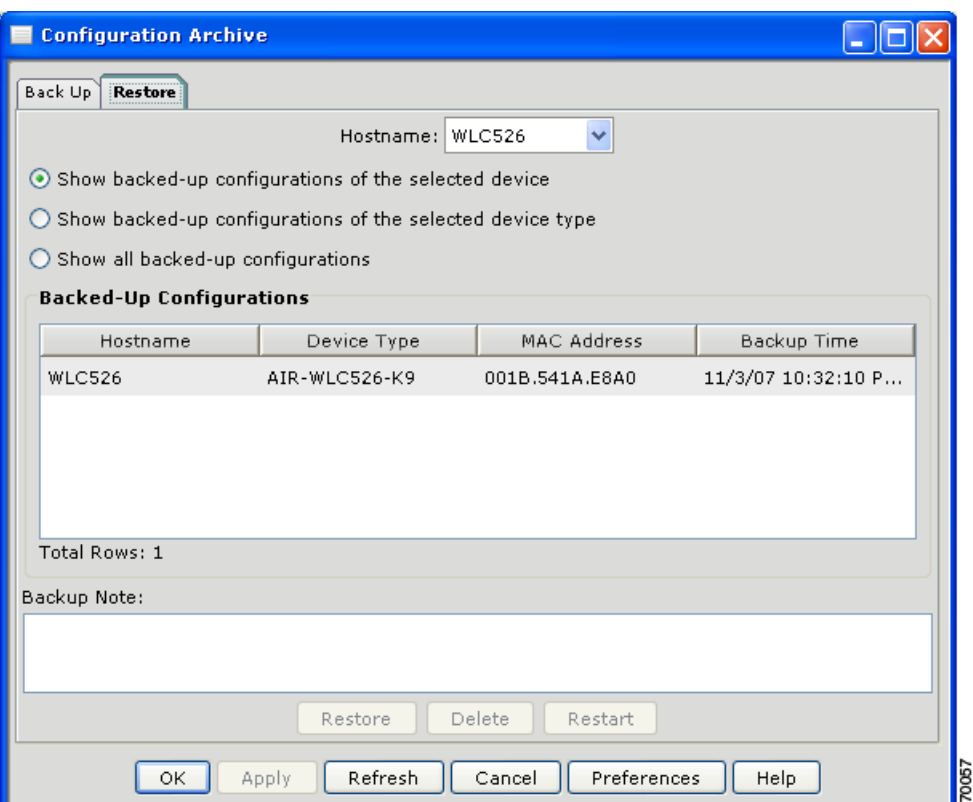

<span id="page-76-1"></span>**Figure 6-11 Restore Window**

**Step 3** Click the drop-down arrow in the Hostname field and choose your controller from the list.

**Step 4** Choose one of these backup options:

- **• Show backed-up configurations of the selected device**—displays only the backed-up configurations for the controller you selected.
- **• Show backed-up configurations of the selected device type**—displays all the backed-up configurations for all controllers in your community.
- **• Show all backed-up configurations**—displays all the backed-up configurations in the backup directory.

### [Figure 6-12](#page-77-0) appears.

<span id="page-77-0"></span>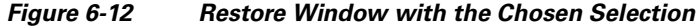

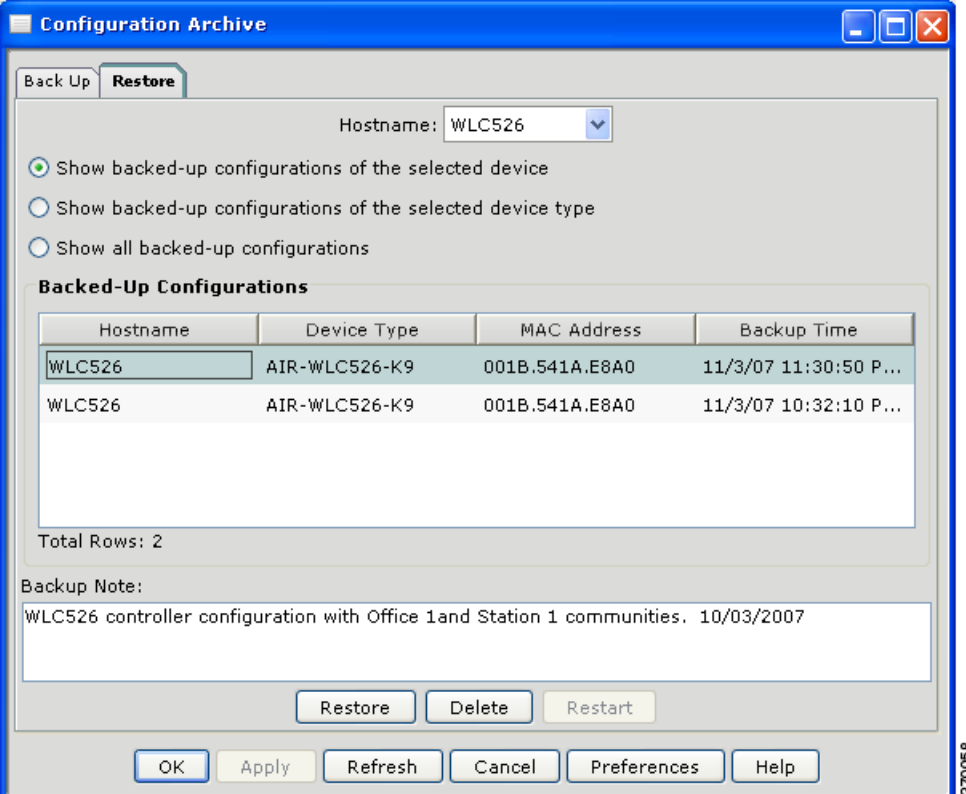

- **Step 5** Choose one of the listed backup-configurations by clicking the controller's hostname. Review the backup note field for information about the backup configuration.
- **Step 6** Click **Restore** and a progress bar appears indicating the restore progress. A description above the restore progress bar indicates the controller being restored. This will take a few minutes to complete.

When the restoration is complete, a pop-up message appears (see [Figure 6-13](#page-77-1)) and indicates the controller was successfully restored and has been rebooted.

<span id="page-77-1"></span>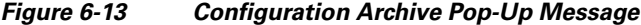

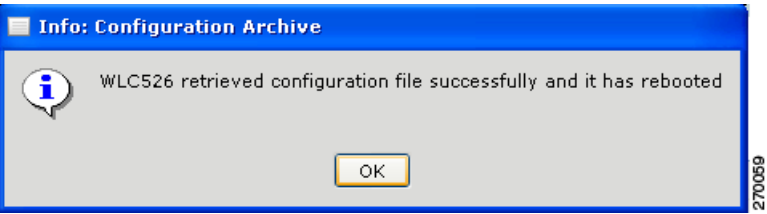

**Step 7** Click **OK on the pop-up message**.

**Step 8** If you need to restore another controller, repeat Steps 3 to 7.

**Step 9** When you are finished restoring controller configurations, click **OK on the Configuration Archive window**.

### **Manually Restarting the Controller Using the Reset Button**

The Reset button on the controller's front panel becomes active after the controller boots. You can use the Reset button to reset power or to reset the configuration to factory defaults.

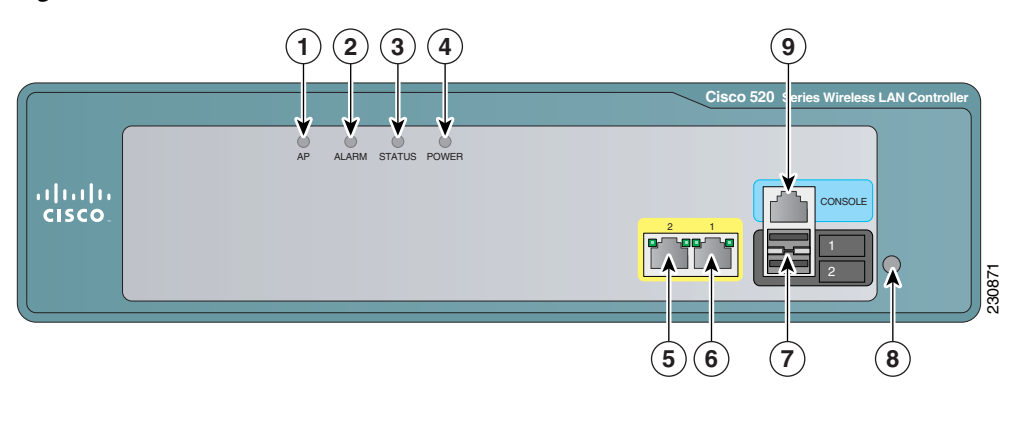

#### <span id="page-78-0"></span>**Figure 6-14 WLC526 Front Panel**

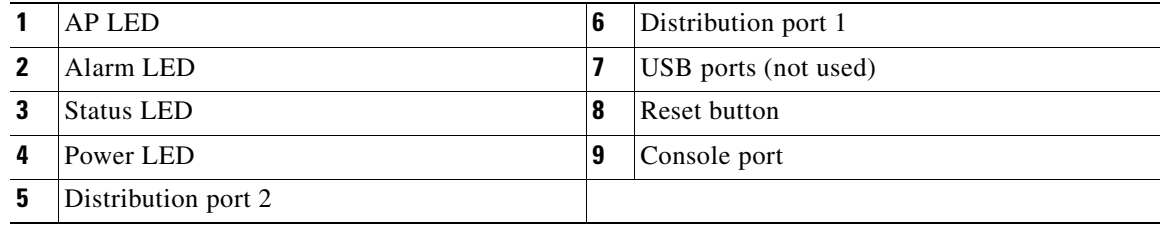

To restart the controller using the Reset button, follow these instructions:

- **Step 1** Place a straightened paper clip into the **Reset** button hole (see [Figure](#page-78-0) 6-14).
- **Step 2** While observing the controller LEDs, gently push and hold the **Reset** button with the paper clip.
- **Step 3** When the Status LED turn amber, release the **Reset** button by removing the paper clip.
- **Step 4** The controller configuration settings are not reset. If you have configured the controller, it reboots and loads the active configuration. If you have not configured the controller, the startup wizard GUI appears.

### **Manually Resetting the Controller to Factory Defaults**

To reset the controller to factory defaults using the Reset button, follow these instructions:

- **Step 1** Place a straightened paper clip into the **Reset** button hole (see [Figure](#page-78-0) 6-14).
- **Step 2** While observing the controller LEDs, gently push and hold the **Reset** button with the paper clip.
- **Step 3** When the Alarm LED turns green, release the **Reset** button by removing the paper clip.
- **Step 4** The controller power cycles and reboots. The controller configuration settings are reset to factory defaults and the startup wizard GUI appears.

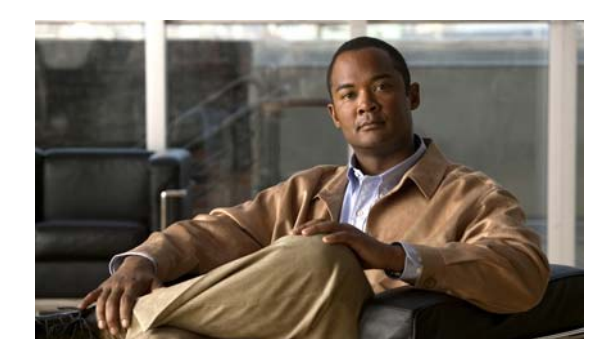

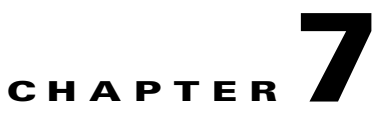

# **Adding Guest Access with Web Authentication**

This chapter describes how to add guest access with web authentication and contains these sections:

- **•** [Adding a Guest Access VLAN, page 7-1](#page-80-0)
- **•** [Creating a New SSID for the Guest VLAN, page 7-6](#page-85-0)
- **•** [Adding a Guest User, page 7-9](#page-88-0)

## <span id="page-80-0"></span>**Adding a Guest Access VLAN**

To add a guest access VLAN, follow these steps:

**Step 1** Click **Configure** > **VLANs** and [Figure](#page-81-0) 7-1 appears.

**Cisco 500 Series Wireless Express Mobility Controller Configuration Guide**

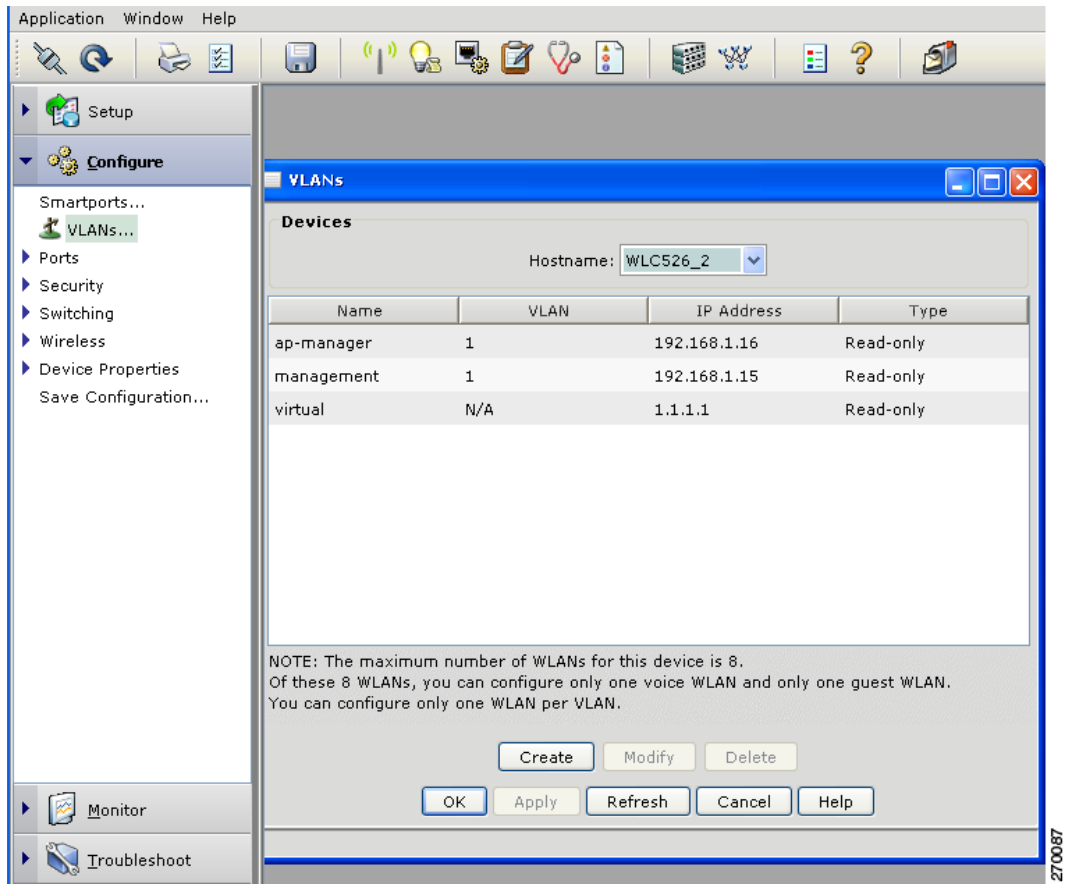

<span id="page-81-0"></span>**Figure 7-1 VLAN Window**

Click **Create** and [Figure 7-2](#page-81-1) appears.

### <span id="page-81-1"></span>**Figure 7-2 Create VLAN Window**

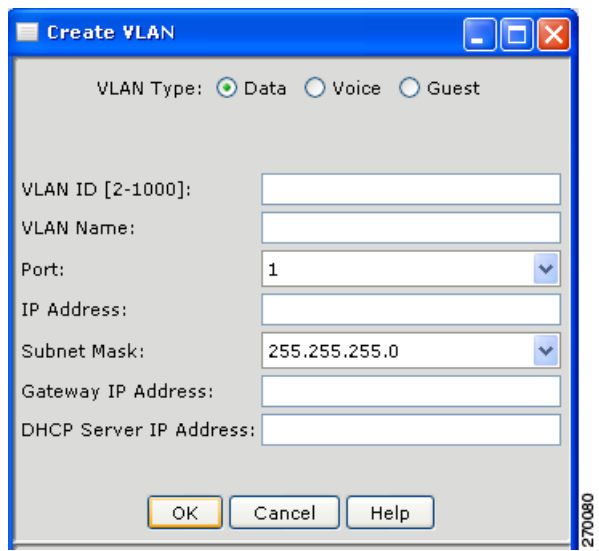

a ka

### **Step 2** Click **Guest** for a guest VLAN and [Figure](#page-82-0) 7-3 appears.

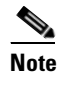

**Note** For a Guest VLAN type, the VLAN name field is set with a predefined VLAN name (*cisco-guest*) and cannot be changed.

<span id="page-82-0"></span>**Figure 7-3 Create Guest VLAN Window**

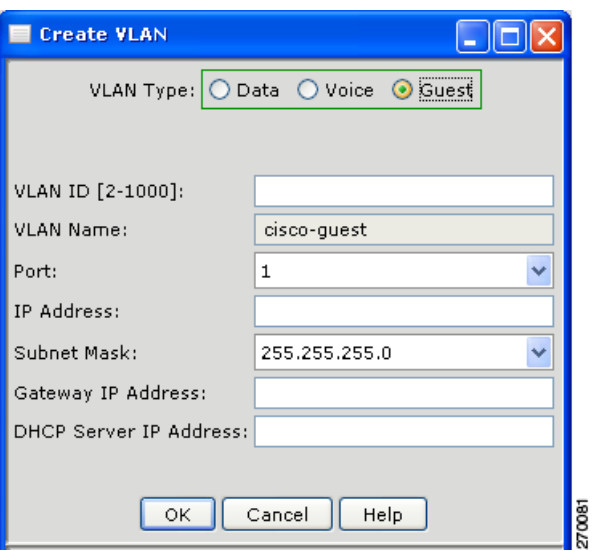

#### **Step 3** Perform these steps:

**a.** In the VLAN ID field, enter the VLAN ID that you want to associate with the guest VLAN. Use an ID in the range 2 to 1000. Do not enter 1; this ID is reserved.

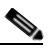

**Note** For Guest VLAN types, the VLAN name field is set with a predefined VLAN name that is based on the selected VLAN type. It cannot be changed.

- **b.** From the Port list, select a port (1 or 2) for the VLAN. The default is 1.
- **c.** In the IP Address field, enter an IP address for the VLAN.
- **d.** From the Subnet Mask list, accept the default or click the drop-down arrow and choose the subnet mask for the VLAN. The default is 255.255.255.0.
- **e.** In the Gateway IP Address field, enter the IP address of the default gateway.
- **f.** In the DHCP Server IP Address field, enter the IP address of the DHCP server.
- **g.** When you complete this window (see [Figure 7-4\)](#page-83-0), click **OK** to save your changes and to close the window.

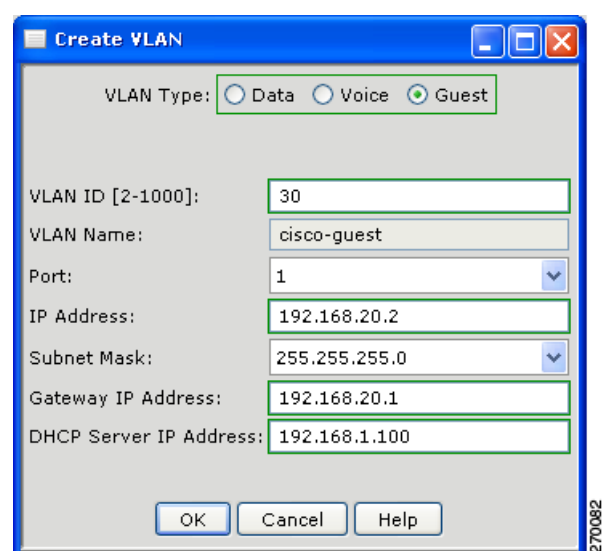

<span id="page-83-0"></span>**Figure 7-4 Typical Guest VLAN Data**

A create VLAN pop-up message [\(Figure 7-5](#page-83-1)) appears.

### <span id="page-83-1"></span>**Figure 7-5 Create VLAN Pop-Up Message**

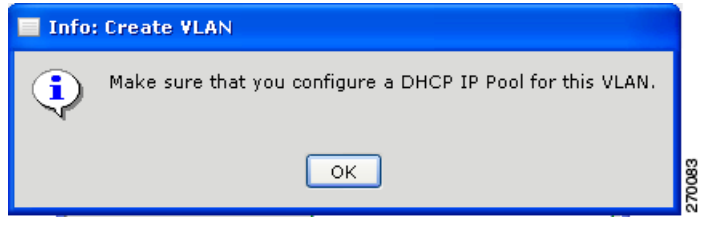

**Step 4** Click **OK** and [Figure](#page-84-0) 7-6 appears and lists the new guest VLAN.

| <b>VLANs</b>                                                                     |              |              |            |
|----------------------------------------------------------------------------------|--------------|--------------|------------|
| <b>Devices</b>                                                                   |              |              |            |
| Hostname: WLC526_2<br>v                                                          |              |              |            |
| Name                                                                             | <b>VLAN</b>  | IP Address   | Type       |
| ap-manager                                                                       | $\mathbf{1}$ | 192.168.1.11 | Read-only  |
| management                                                                       | $\mathbf{1}$ | 192.168.1.10 | Read-only  |
| virtual                                                                          | N/A          | 1.1.1.1      | Read-only  |
| cisco-guest                                                                      | 30           | 192.168.20.2 | Read-Write |
|                                                                                  |              |              |            |
|                                                                                  |              |              |            |
|                                                                                  |              |              |            |
|                                                                                  |              |              |            |
|                                                                                  |              |              |            |
| NOTE: The maximum number of WLANs for this device is 8.                          |              |              |            |
| Of these 8 WLANs, you can configure only one voice WLAN and only one guest WLAN. |              |              |            |
| You can configure only one WLAN per VLAN.                                        |              |              |            |
| Modify<br>Create<br>Delete                                                       |              |              |            |
| 270084<br>Refresh<br>Cancel<br>Help<br><b>Apply</b><br>ОΚ                        |              |              |            |

<span id="page-84-0"></span>**Figure 7-6 VLANs Window with Guest VLAN Added**

**Step 5** Click **OK** and a VLANs pop-up message appears ([Figure](#page-84-1) 7-7) asking if you want to create an SSID using the new VLAN.

<span id="page-84-1"></span>**Figure 7-7 VLANs Pop-UP SSID Message**

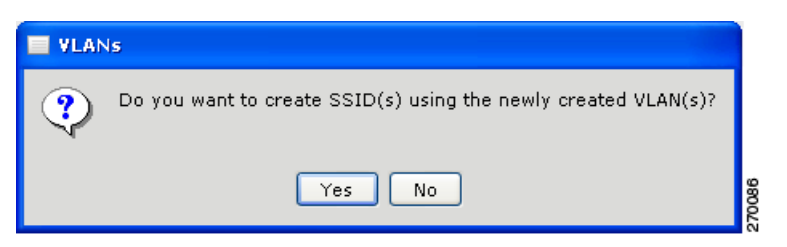

**Step 6** Click **Yes** to create an SSID for the guest VLAN and [Figure](#page-85-2) 7-8 appears. Go to [Step](#page-85-1) 1.

### <span id="page-85-0"></span>**Creating a New SSID for the Guest VLAN**

To create a new SSID for the guest VLAN, follow these instructions:

⋗

<span id="page-85-1"></span>**Step 1** [Figure](#page-84-1) 7-8 appears after clicking Yes on the VLANs pop-up SSID message (see Figure 7-7).

**Note** You can also click **Wireless** > **WLAN (SSIDs)** to add a guest WLAN SSID and [Figure](#page-85-2) 7-8 appears.

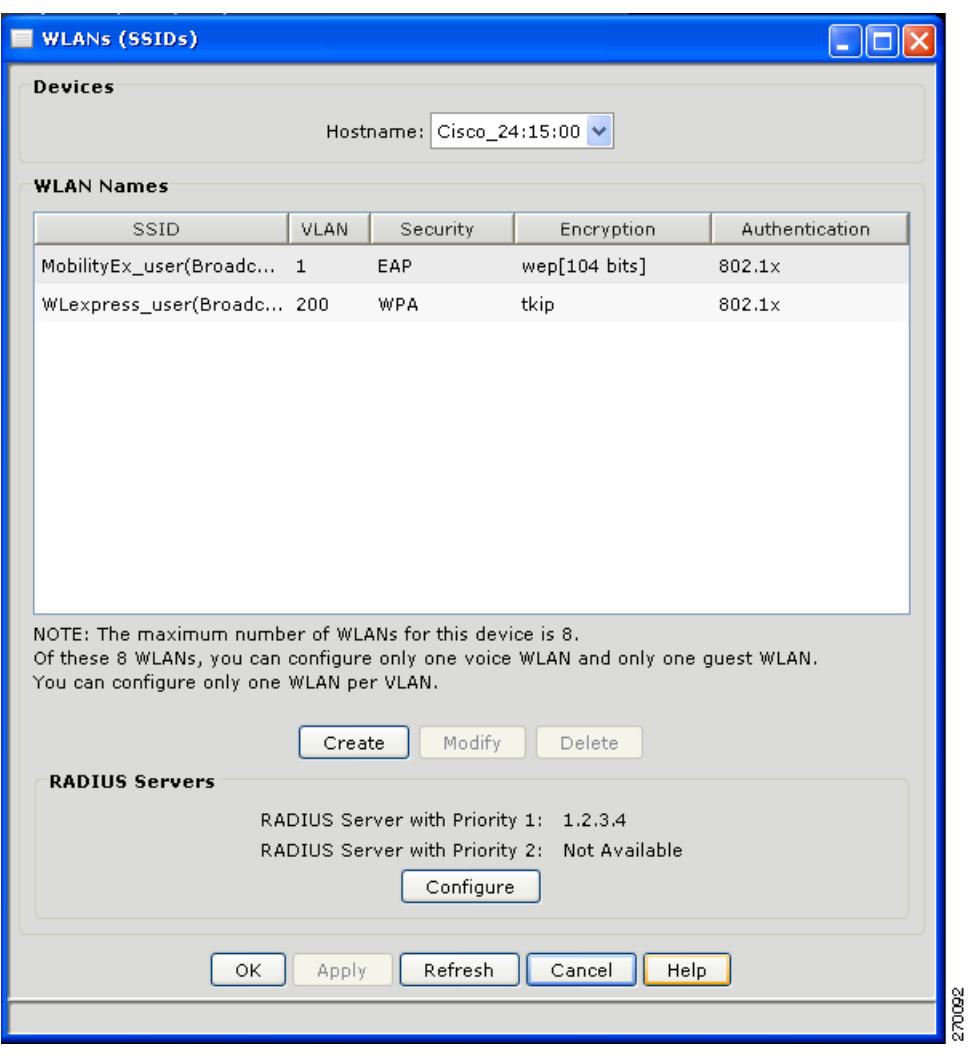

### <span id="page-85-2"></span>**Figure 7-8 WLAN (SSIDs) Window**

**Step 2** Click **Create** to create a new WLAN and [Figure](#page-86-0) 7-9 appears.

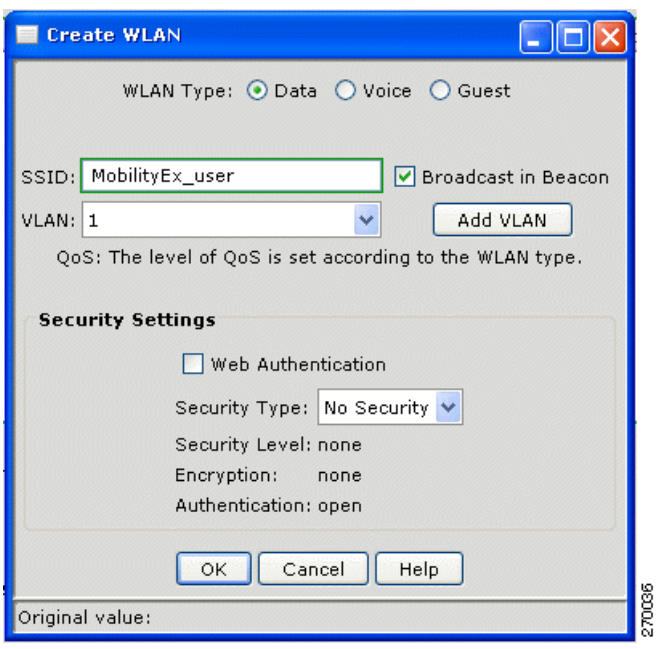

<span id="page-86-0"></span>**Figure 7-9 Create WLAN Window**

Use the window to create a new SSID and to specify the security settings.

**Step 3** Click **Guest** to create a guest WLAN and [Figure](#page-86-1) 7-10 appears.

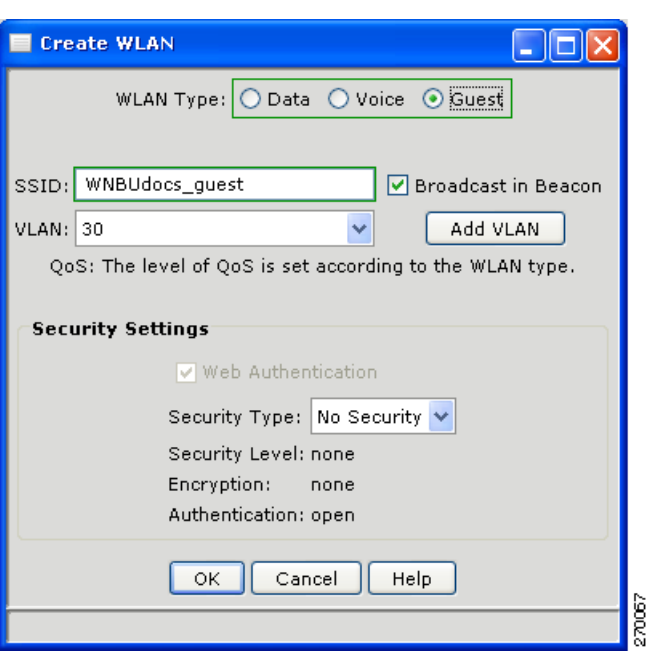

<span id="page-86-1"></span>**Figure 7-10 Create Guest WLAN Window**

On a guest WLAN, these options are automatically configured and cannot be changed:

 **•** The default guest VLAN selected. Only one guest VLAN can be created.

 **–** If you click the Add VLAN button, [Figure 7-11](#page-87-1) appears indicating the maximum number of VLANs has been reached.

<span id="page-87-1"></span>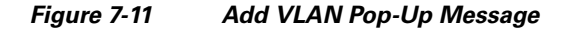

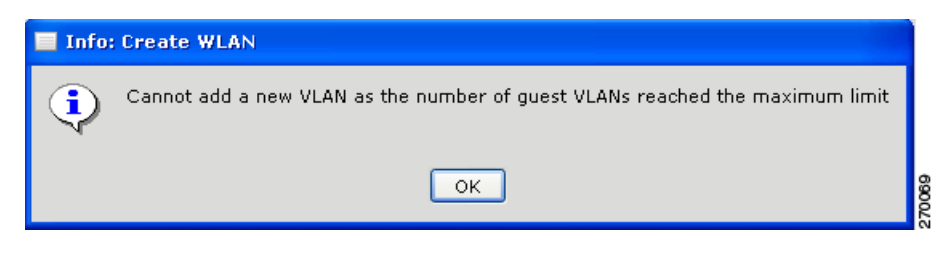

- **•** Web Authentication is selected.
- **•** The Security Type field is automatically set to No Security.
- No encryption is configured.
- **•** Open authentication is configured.
- **Step 4** Perform these steps:
	- **a.** Accept the default guest WLAN SSID or enter a new SSID (see [Figure 7-12](#page-87-0)). The SSID can be up to 32 alphanumeric characters.

<span id="page-87-0"></span>**Figure 7-12 New Guest SSID Configured**

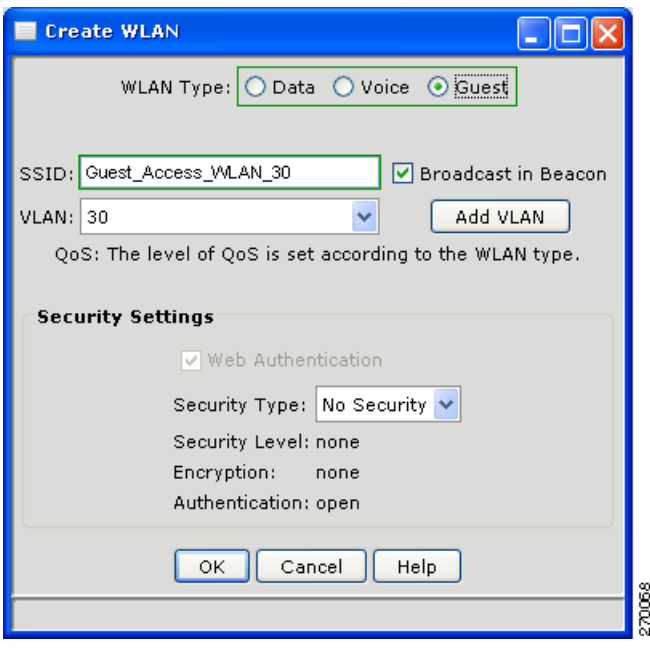

- **b.** Accept or uncheck the default Broadcast in Beacon setting. When checked, the guest WLAN SSID is broadcast in beacon messages so that the devices that do not specify an SSID can associate (establish a wireless connection) with the access point. Only the guest SSID can be included in the beacon.
- **c.** When finished, click **OK** and WLANs Window ([Figure 7-13\)](#page-88-1) reappears with the new guest WLAN added.

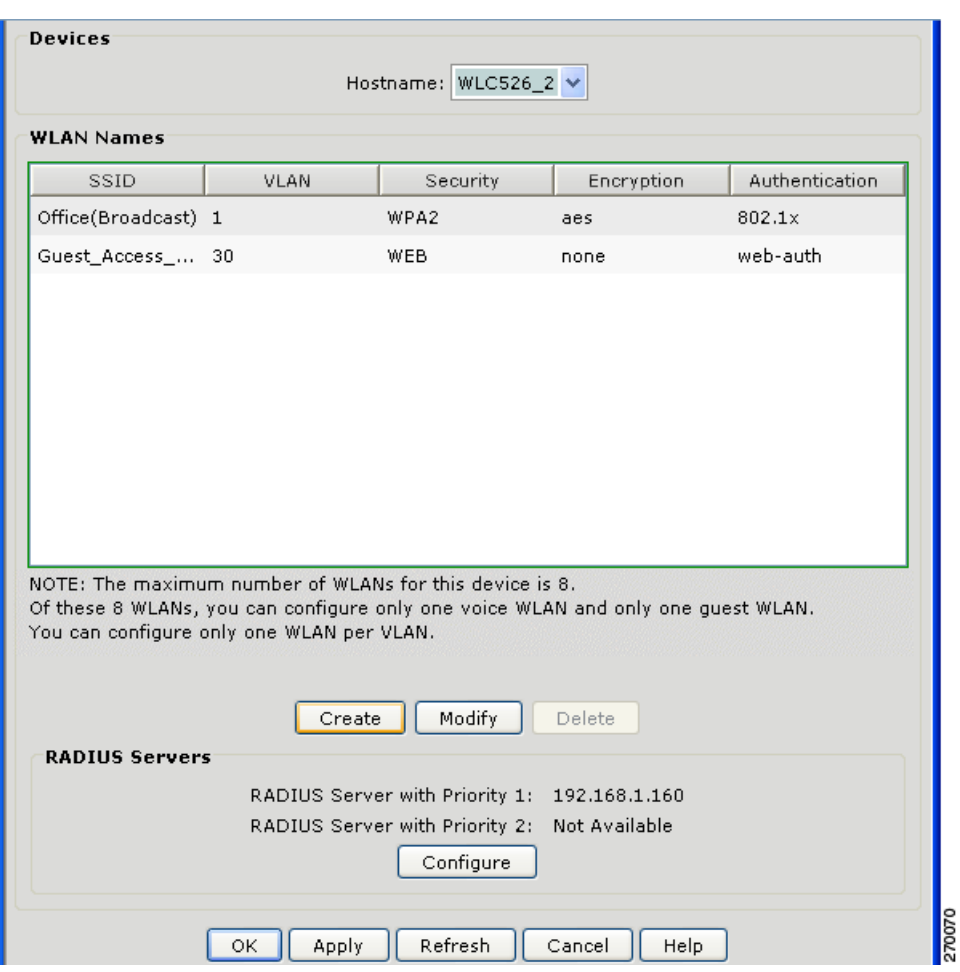

<span id="page-88-1"></span>**Figure 7-13 WLANs Window with New Guest WLAN** 

**Step 5** Click **OK** and a pop-up message [\(Figure](#page-88-2) 7-14) appears asking if you want to create WLAN users for the new WLAN.

<span id="page-88-2"></span>**Figure 7-14 WLAN Pop-Up Message**

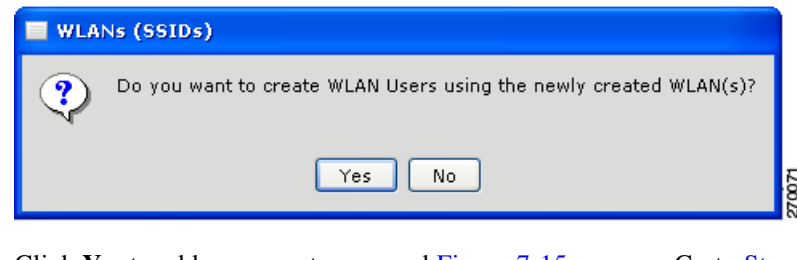

**Step 6** Click **Yes** to add new guest users and [Figure](#page-89-0) 7-15 appears. Go to [Step](#page-89-1) 1.

## <span id="page-88-0"></span>**Adding a Guest User**

To add a guest user, follow these instructions:

<span id="page-89-1"></span>**Step 1** [Figure](#page-89-0) 7-15 appears after clicking Yes on the WLAN (SSIDs) pop-up message (see [Figure](#page-88-2) 7-14).

**Note** You can also click **Wireless** > **WLAN Users** to add guest users and [Figure](#page-89-0) 7-15 appears.

<span id="page-89-0"></span>**Figure 7-15 WLAN Users Window**

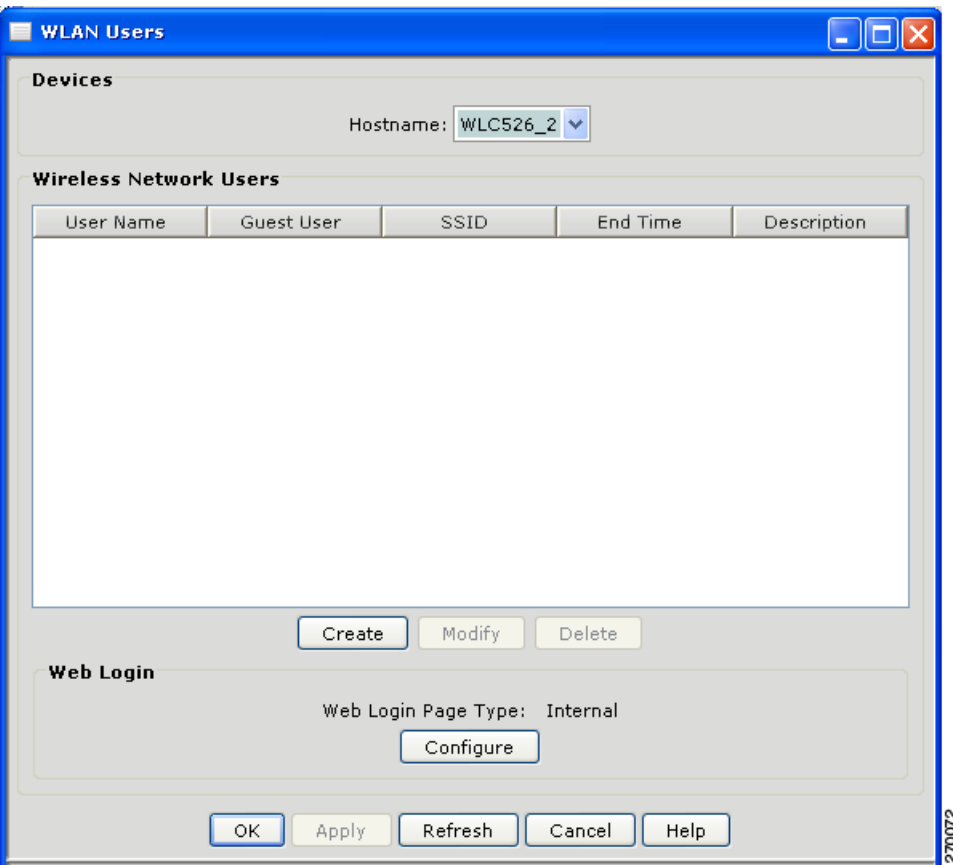

**Step 2** Click the drop-down arrow in the Hostname field and choose your controller.

**Step 3** Click **Create** and [Figure](#page-90-0) 7-16 appears.

 $\mathbf I$ 

a ka

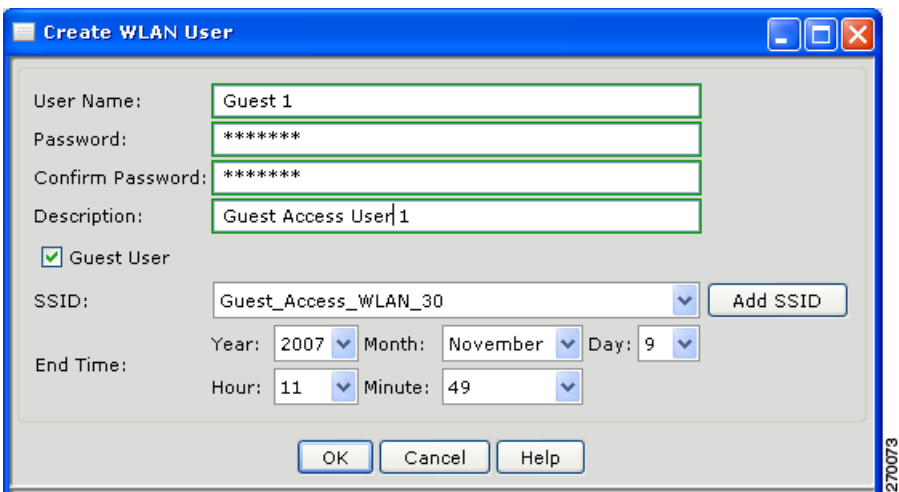

<span id="page-90-0"></span>**Figure 7-16 Create WLAN User Window**

**Step 4** Perform these steps:

- **a.** Enter a user name (up to 49 alphanumeric characters) in the User Name field.
- **b.** Enter a password (up to 24 alphanumeric characters) in the Password field.
- **c.** Reenter the password in the Confirm Password field.
- **d.** Enter a description of the user in the Description field.
- **e.** Ensure Guest User is checked.

 $\mathscr{P}$ 

**Note** For guest accounts, the SSID cannot be changed. If there is a guest SSID already present and if you click the Add SSID button, a pop-up SSID message appears and indicates that you cannot add a new SSID.

- **f.** Accept the default values for the End Time or change the values.
- **g.** When complete, click **OK** and [Figure 7-17](#page-91-0) appears.

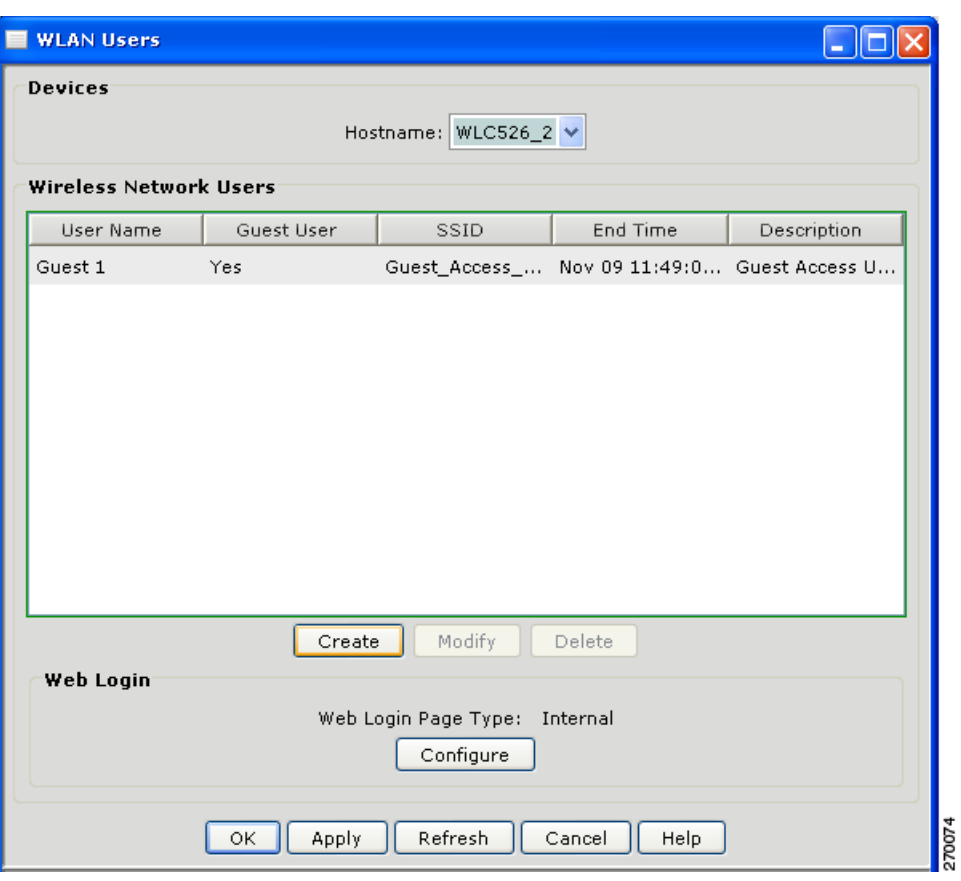

<span id="page-91-0"></span>**Figure 7-17 New Guest User** 

**Step 5** Click **Configure** to configure the web login page and [Figure](#page-92-0) 7-18 appears.

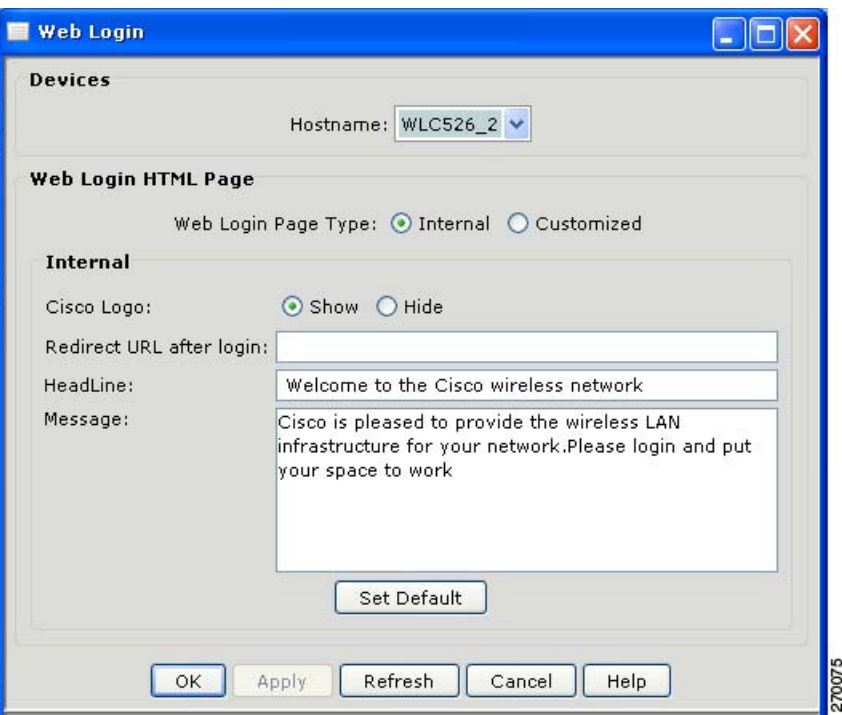

<span id="page-92-0"></span>**Figure 7-18 Web Login Window**

- **Step 6** Click the drop-down arrow in the Hostname field and choose your controller.
- **Step 7** Check **Internal** or **Customized** in the Web Login Page Type field.
- **Step 8** If you checked Internal, perform these steps:
	- **a.** Check **Show** to display the Cisco logo or check **Hide to hide the** Cisco logo.
	- **b.** In the Redirect URL after Login field, enter a URL to which the user will be redirected after logging in. The URL format is *www.companyname.com* and can contain up to 254 characters.
	- **c.** In the Headline field, enter the login page headline or summary, up to 127 characters. The default is *Welcome to the Cisco wireless network*.
	- **d.** In the message field, enter the message text up to 2047 characters. The default message is shown in [Figure 7-18](#page-92-0).
	- **e.** Click **Set Default** to use the default settings.
	- **f.** When complete, click **OK and a** web login pop-up message appears (see [Figure 7-20\)](#page-94-0). Go to [Step 10.](#page-94-1)
- **Step 9** If you checked Customized, [Figure](#page-93-0) 7-19 appears.

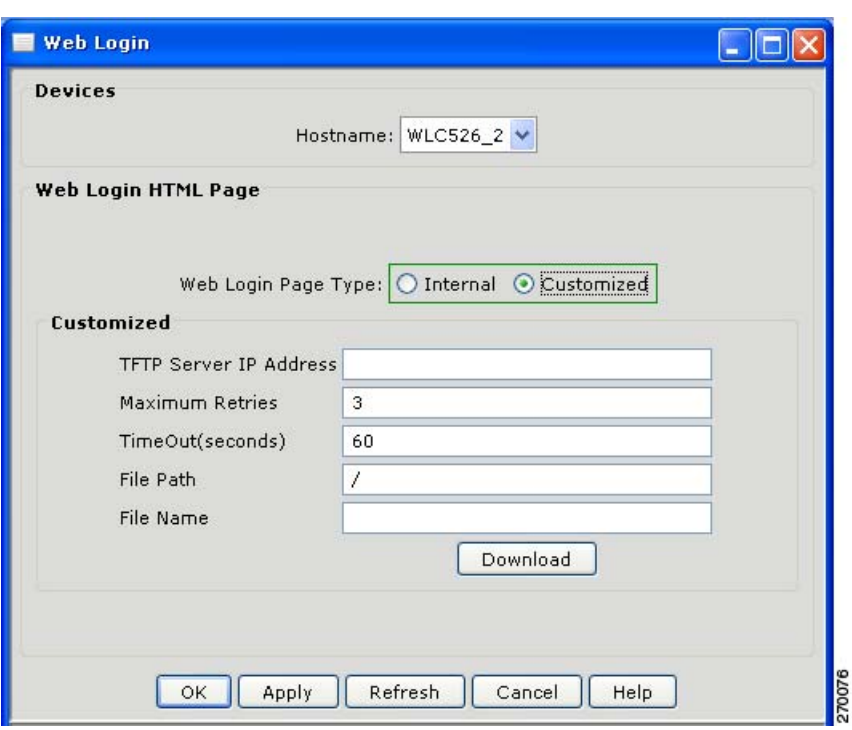

<span id="page-93-0"></span>**Figure 7-19 Web Login Customized Window**

Perform these steps:

**a.** In the TFTP Server IP Address field, enter the IP address of the TFTP server where the customized Web authentication bundle file exists.

**Note** The TFTP server cannot be located on the same computer as the CCA application, because they both use the same communication port.

- **b.** In the Maximum Retries field, enter the number of attempts that the WCS526 controller tries to load the web authentication file from the TFTP server on a failure. The default value is 3.
- **c.** In the Timeout (seconds) field, enter the timeout period (in seconds). If the WLC526 controller is not able to start downloading the file within this time period, loading does not occur.
- **d.** In the File Path field, enter the path of the web authentication file on the TFTP server. The default value is a slash (/).
- **e.** In the File Name field, enter the name of the file to be transferred.
- **f.** Click **Download** to download the customized login file.

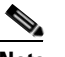

**Note** If you click **OK** or **Apply**, the download starts and the customized login file is applied to the device.

**Note** The download process takes at least 3 minutes and overwrites the existing login file.

<span id="page-94-0"></span>**g.** When you complete this window, click **OK** to save your changes and to close the window. A web login pop-up message appears (see [Figure 7-20\)](#page-94-0).

<span id="page-94-1"></span>**Figure 7-20 Web Login Pop-Up Message**

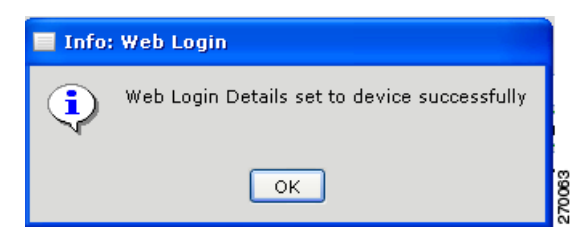

**Step 10** Click **OK** and the CCA main window appears.

 **Adding a Guest User**

H

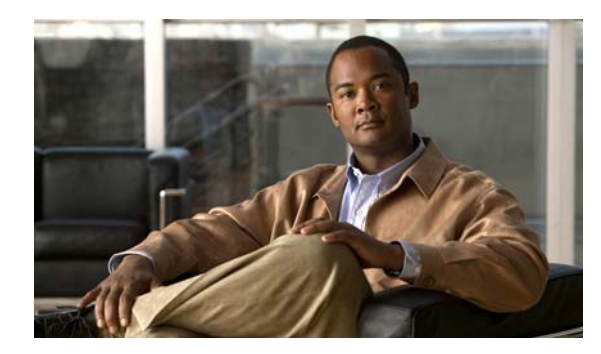

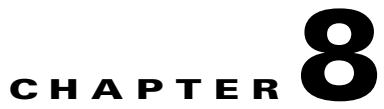

# **Adding Employee Access with Web Authentication**

This chapter describes how to add employee access with web authentication and contains these sections:

- **•** [Adding an Employee Access VLAN, page 8-1](#page-96-0)
- **•** [Creating a New WLAN SSID for the Employee VLAN, page 8-5](#page-100-0)
- **•** [Adding an Employee User, page 8-10](#page-105-0)

## <span id="page-96-0"></span>**Adding an Employee Access VLAN**

To add an employee access VLAN, follow these steps:

**Step 1** Click **Configure** > **VLANs** and [Figure](#page-97-0) 8-1 appears.

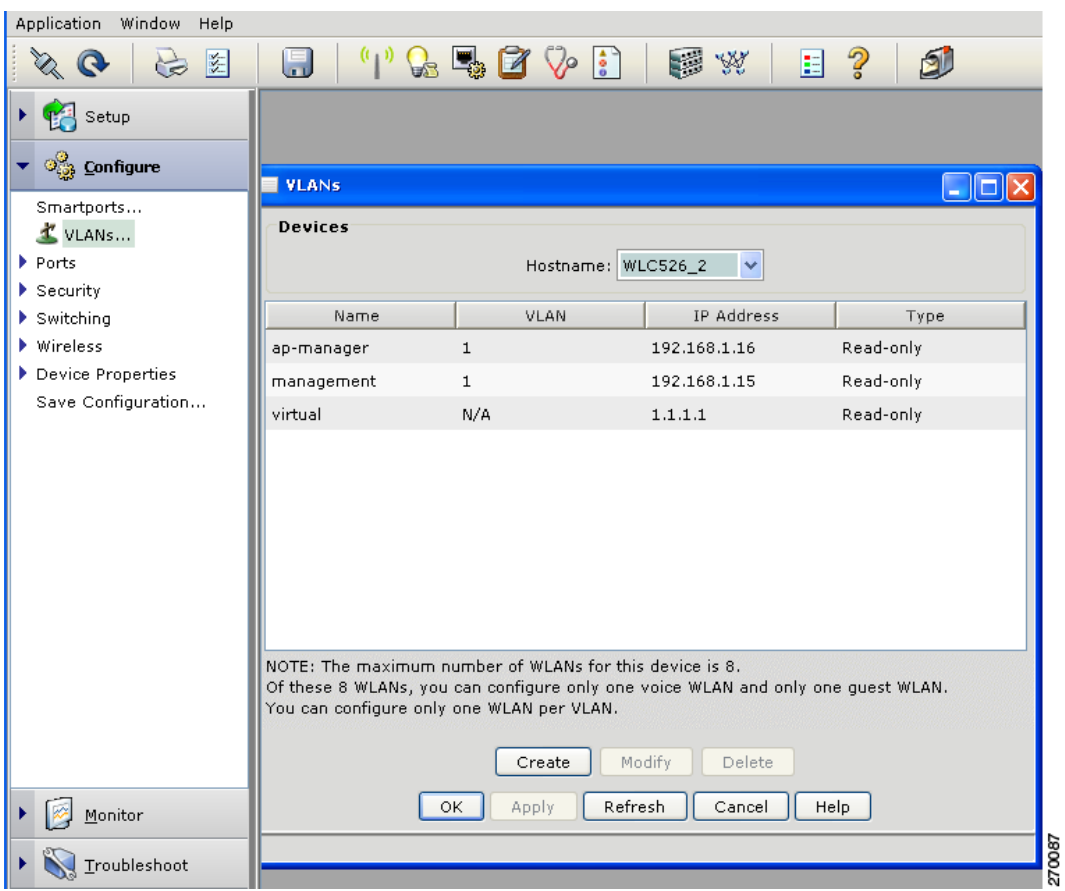

<span id="page-97-0"></span>**Figure 8-1 VLANs Window**

**Step 2** Click **Create** and [Figure](#page-97-1) 8-2 appears.

### <span id="page-97-1"></span>**Figure 8-2 Create VLAN Window**

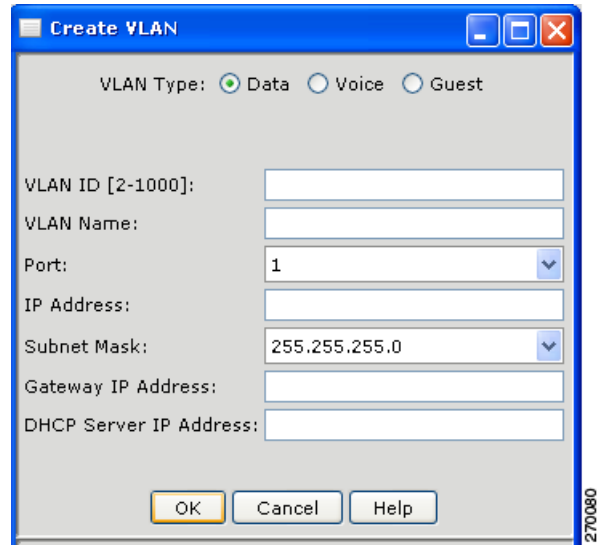

**Step 3** Accept the Data selection in the VLAN Type field.

a ka

### **Step 4** Perform these steps:

- **a.** In the VLAN ID field, enter the VLAN ID that you want to associate with the employee access VLAN. Use an ID in the range 2 to 1000. Do not enter 1; this ID is reserved.
- **b.** In the VLAN Name field, accept the default name or enter a different name for the VLAN.
- **c.** From the Port list, select a port (1 or 2) for the VLAN. The default is 1.
- **d.** In the IP Address field, enter an IP address for the VLAN.
- **e.** From the Subnet Mask list, accept the default or click the drop-down arrow and choose the subnet mask for the VLAN. The default is 255.255.255.0.
- **f.** In the Gateway IP Address field, enter the IP address of the default gateway.
- **g.** In the DHCP Server IP Address field, enter the IP address of the DHCP server.

<span id="page-98-0"></span>**Figure 8-3 Typical Employee Access VLAN Data**

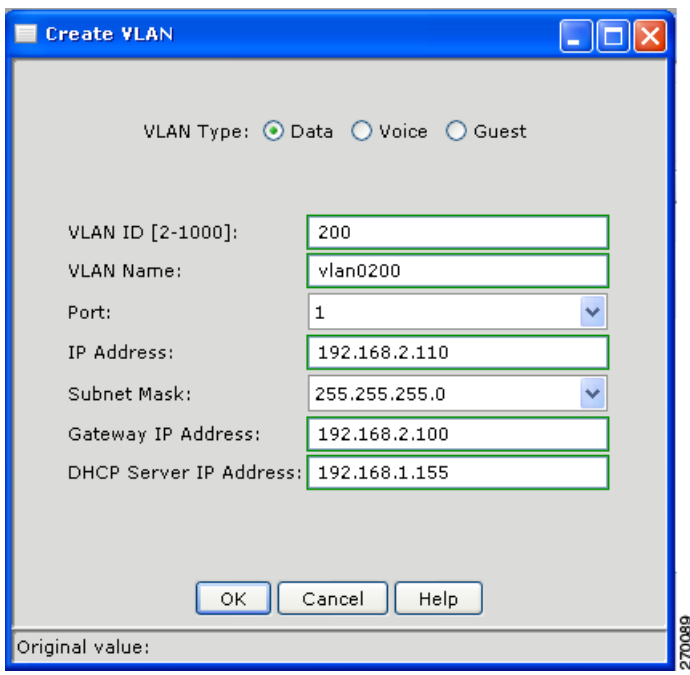

**h.** When you complete this window (see [Figure 8-3\)](#page-98-0), click **OK** to save your changes and to close the window. A create VLAN pop-up message ([Figure 8-4\)](#page-98-1) appears.

<span id="page-98-1"></span>**Figure 8-4 Create VLAN Pop-Up Message**

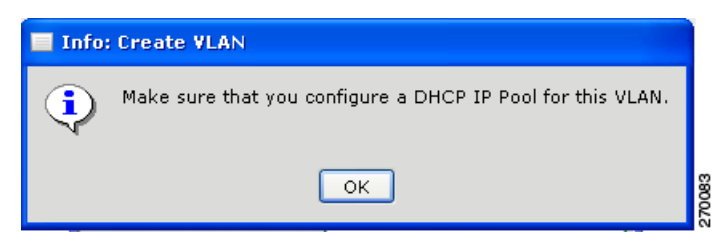

**Step 5** Click **OK** and [Figure](#page-99-0) 8-5 appears and lists the new employee VLAN.

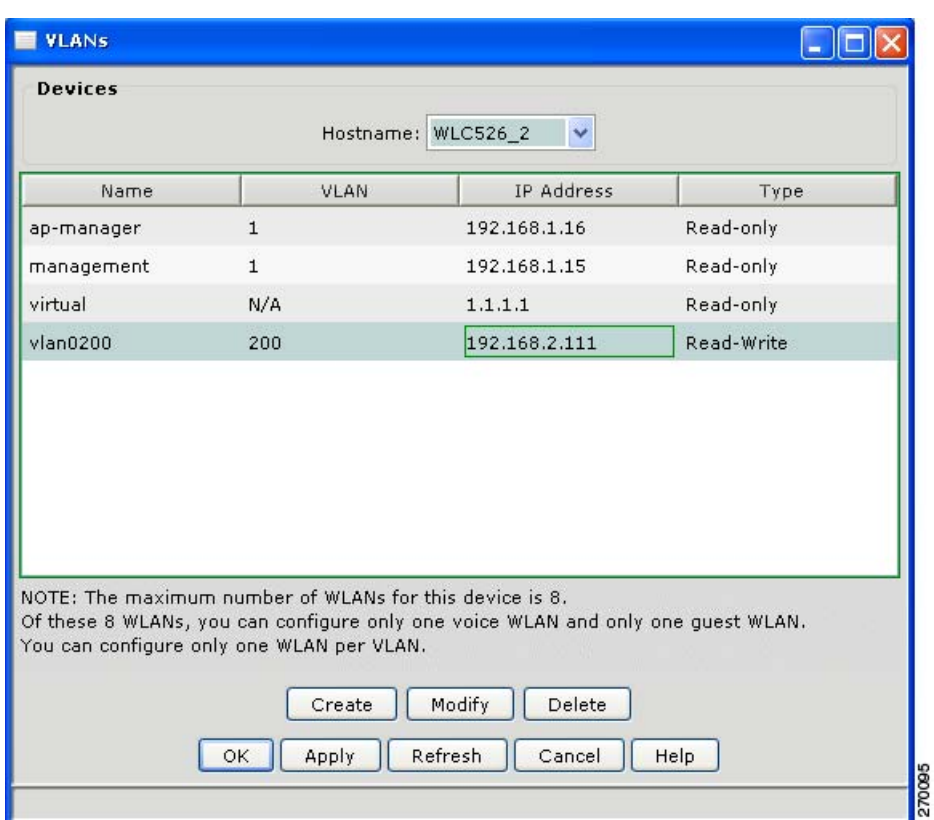

<span id="page-99-0"></span>**Figure 8-5 VLANs Window with Employee VLAN Added**

- **Step 6** Click OK and another VLANs pop-up message appears ([Figure](#page-99-1) 8-6) asking if you want to create an SSID using the new VLAN.
	- **Figure 8-6 VLANs Pop-UP SSID Message**

<span id="page-99-1"></span>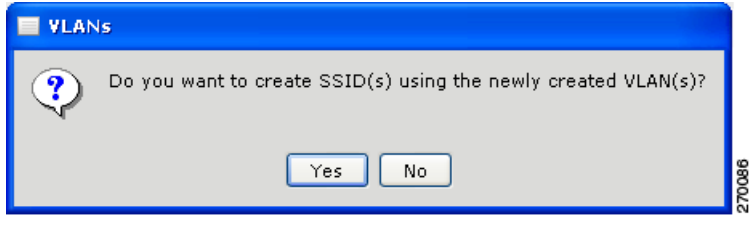

**[Step](#page-100-2) 7** Click **Yes** to create an SSID for the employee VLAN and [Figure](#page-100-1) 8-7 appears. Go to Step 1.

### <span id="page-100-0"></span>**Creating a New WLAN SSID for the Employee VLAN**

To create a new WLAN SSID for the employee VLAN, follow these instructions:

 $\mathbf{I}$ 

<span id="page-100-2"></span>**Step 1** [Figure](#page-100-1) 8-7 appears after clicking Yes on the VLANs pop-up SSID message [\(Figure](#page-99-1) 8-6).

**Note** You can also click **Wireless** > **WLAN (SSIDs)** to add a employee access WLAN SSID and [Figure](#page-100-1) 8-7 appears.

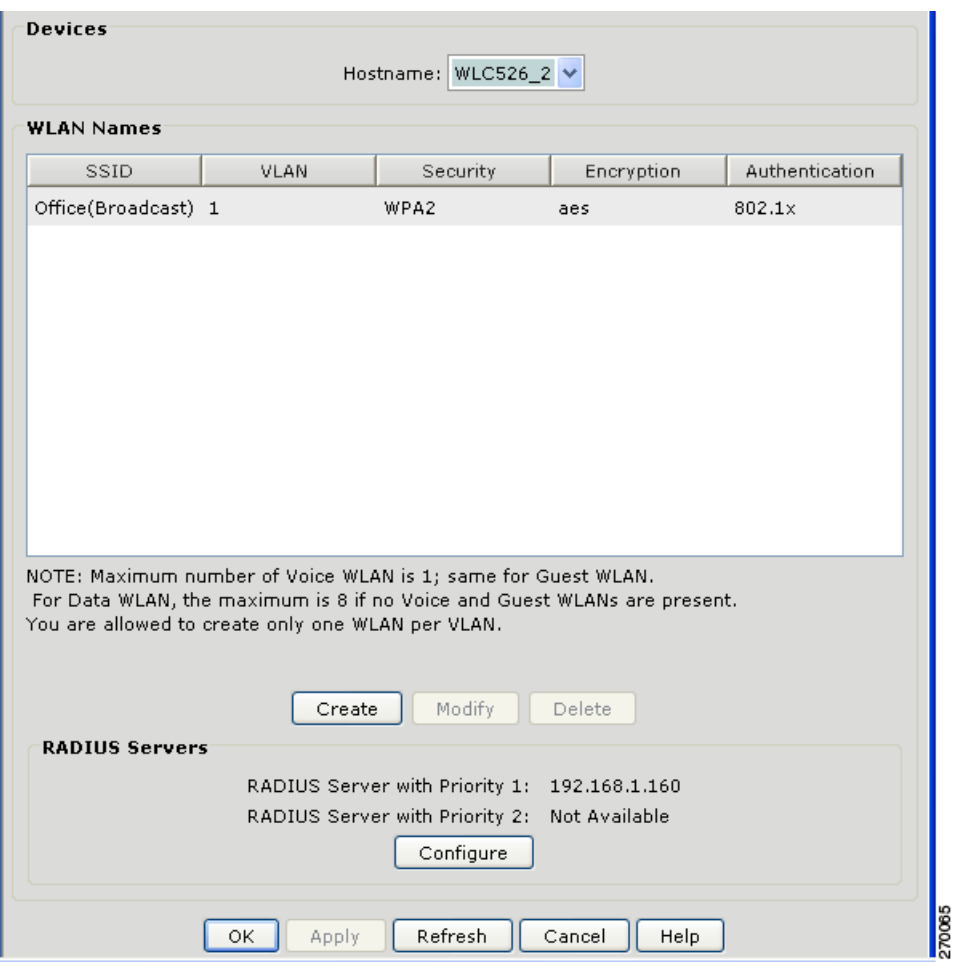

<span id="page-100-1"></span>**Figure 8-7 WLAN (SSIDs) Window**

**Step 2** Click **Create** to create a new WLAN and [Figure](#page-101-0) 8-8 appears.

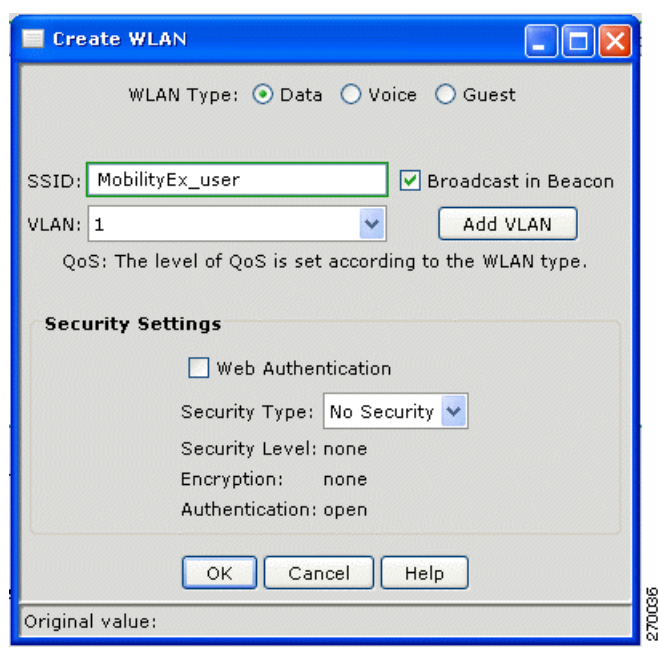

#### <span id="page-101-0"></span>**Figure 8-8 Create WLAN Window**

Use the window to create a new WLAN SSID and to specify the security settings.

- **Step 3** Accept the default SSID or enter a new SSID value in the SSID field. The SSID can be up to 32 alphanumeric characters.
- **Step 4** Check **Broadcast in Beacon** if you want to broadcast the SSID so that the devices that do not specify an SSID can associate (establish a wireless connection) with the access point. Only one SSID can be included in the beacon (the employee access WLAN SSID).
- **Step 5** From the VLAN list, select the data VLAN ID that you want to associate with the SSID.
- **Step 6** If you click **Add VLAN**, the Add VLAN window appears that enables you to add a new VLAN. To do this, see ["Adding an Employee Access VLAN" section on page](#page-96-0) 8-1.
- **Step 7** Check **Web Authentication**.
- **Step 8** Click the Security Type drop-down arrow and choose one of these security options:
	- **• No Security**—This is the least secure option. Select it only for an SSID that is used in a public place (guest SSID), and associate it with a VLAN that restricts access to your network. There is no encryption, and the authentication type is open authentication.
	- **WEP—This security setting requires that the access point and the client device (a device that** connects to the wireless device such as a laptop or a PC) share the same WEP key to keep the communication private.
	- **• EAP**—This security setting enables IEEE 802.1X authentication and requires you to select the IP address of a RADIUS server. The encryption type is WEP, and the authentication type is IEEE 802.1x.
	- **• WPA**—This security setting is more secure than the EAP setting. It enables WPA authentication and requires you to select the IP address of a RADIUS server. Client devices that associate with the access point by using this SSID must be WPA-capable.
	- **• WPA-PSK**—Select this security setting when you want to use the WPA encryption and you do not have access to a RADIUS server. It requires that the access point and the client device share the same WPA-PSK. The key can be from 8 to 63 characters long.
- **• WPA2**—This security setting is more secure than the WPA setting. It enables WPA2 authentication and requires you to select the IP address of a RADIUS server. Client devices that associate with the access point by using this SSID must be WPA2-capable.
- **• WPA2-PSK**—Select this security setting when you want to use WPA2 encryption and you do not have access to a RADIUS server. It requires that the access point and the client device share the same WPA2-PSK. The key can be from 8 to 63 characters long. The authentication type is WPA2-PSK.
- **MAC**—Select this security setting when you want to authenticate client devices by using MAC address-based authentication. There is no encryption, and the authentication type is IEEE 802.1x.
- **Step 9** If you choose WEP security, perform these steps:
	- **a.** In the Authentication field, click the drop-down arrow and choose **open** or **shared key**.
		- **–** Open authentication—an authentication method that allows any device to authenticate and then attempts to communicate with the access point.
		- **–** Shared key authentication—an authentication method in which the access point sends an unencrypted challenge text string to any device attempting to communicate with it. If the challenge text is correctly encrypted, the access point allows the requesting device to authenticate.
	- **b.** In the Key Format field, click the drop-down arrow and choose **Hex** or **ASCII**.
	- **c.** Click the Hex Key field drop-down arrow and choose **1**, **2**, **3**, **4**.
	- **d.** Click the key size drop-down arrow and choose one of these options:
		- **– 104 bits**—Requires 13 ASCII characters or 26 Hex digits.
		- **– 40 bits**—Requires 5 ASCII characters or 20 Hex digits.
	- **e.** If you selected a hex key format, choose one of these options:
		- **–** Enter the encryption key (see key size above).
		- **–** Enter a passphrase (8 to 63 characters) and click **Generate for the encryption key to be automatically created** (see [Figure 8-9\)](#page-103-0).

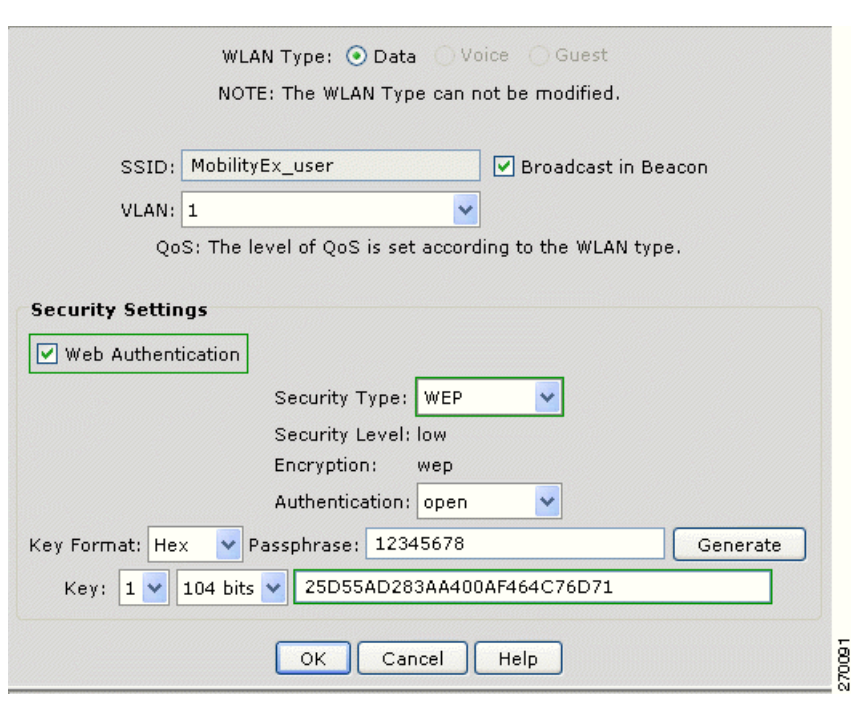

#### <span id="page-103-0"></span>**Figure 8-9 Passphrase and Auto-Generated Hex Key**

**Note** When you click the Generate key, a pop-up window appears, reminding you to make note of the key in a safe place (see [Figure](#page-103-1) 8-10).

#### <span id="page-103-1"></span>**Figure 8-10 Generate Button Pop-Up Message**

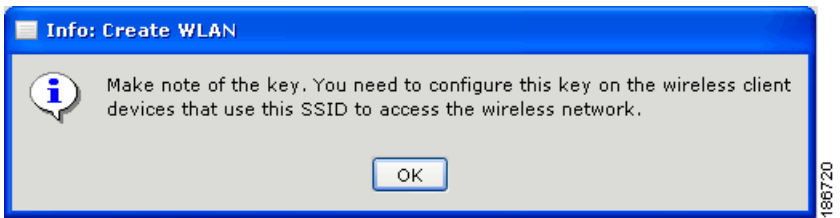

**f.** Skip to [Step 12](#page-104-0) to finish the configuration.

**Step 10** If you choose WPA security, perform these steps:

- **a.** Click the Encryption drop-down arrow and choose one of these options:
	- **– AES**—Advanced Encryption Standard is a block cipher that can encrypt and decrypt data using keys of 128, 192, or 256 bits.
	- **– TKIP**—Temporal Key Integrity Protocol is an encryption that defends against an attack on WEP in which the intruder uses an unencrypted segment called the initialization vector (IV) in encrypted packets to calculate the WEP key.
- **b.** Click the Authentication drop-down arrow and choose one of these authentication options:
	- **– 802.1x** (default)
	- **– Fast roaming**

#### **– 802.1x with fast roaming**

- **c.** Skip to **[Step 12](#page-104-0)** to finish the configuration.
- **Step 11** If you choose WPA-PSK, WPA2, or WPA2-PSK security, perform these steps:
	- **a.** Click the Encryption drop-down arrow and choose **aes** or **tkip**.

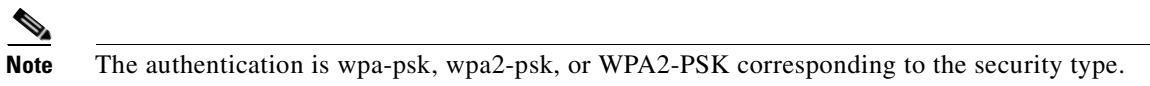

- **b.** Enter the WPA pre-shared key (8 to 63 characters long).
- <span id="page-104-0"></span>**Step 12** When finished, click **OK** and WLANs Window ([Figure](#page-104-1) 8-11) reappears with the new employee WLAN SSID added.

<span id="page-104-1"></span>**Figure 8-11 WLANs Window with New Employee WLAN SSID**

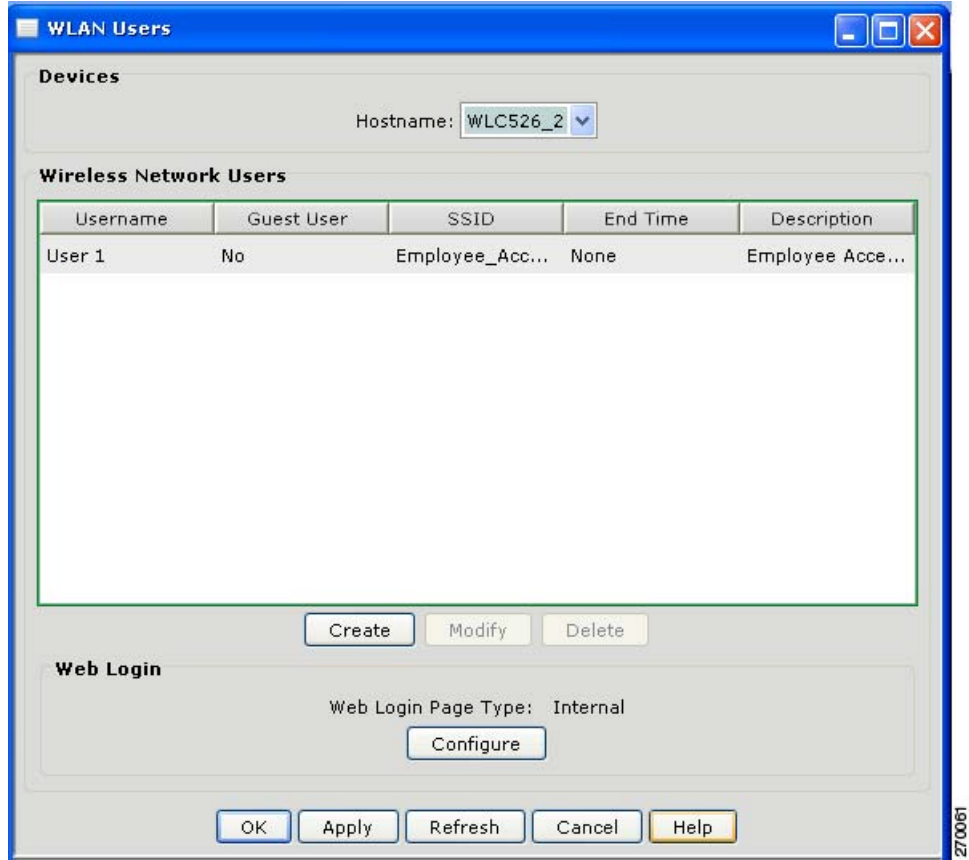

**Step 13** Click OK and a pop-up message [\(Figure](#page-105-1) 8-12) appears asking if you want to create WLAN users for the new WLAN.

<span id="page-105-1"></span>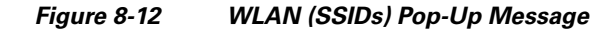

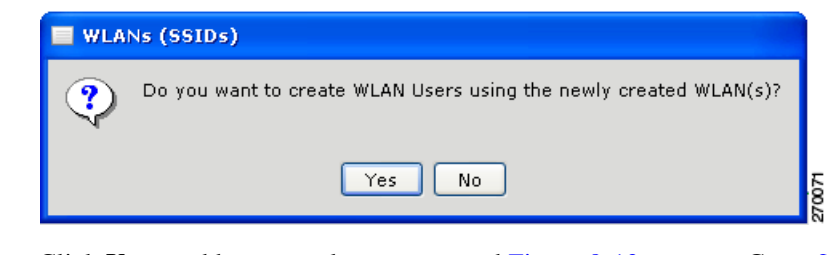

### **Step 14** Click **Yes** to add new employee users and [Figure](#page-106-0) 8-13 appears. Go to [Step](#page-105-2) 1.

### <span id="page-105-0"></span>**Adding an Employee User**

To add an employee access user, follow these instructions:

<span id="page-105-2"></span>**Step 1** [Figure](#page-106-0) 8-13 appears after clicking Yes on the WLAN (SSIDs) pop-up message (see [Figure](#page-105-1) 8-12).

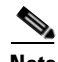

**Note** You can also click **Wireless** > **WLAN Users** to add employee users and [Figure](#page-105-1) 8-12 appears.

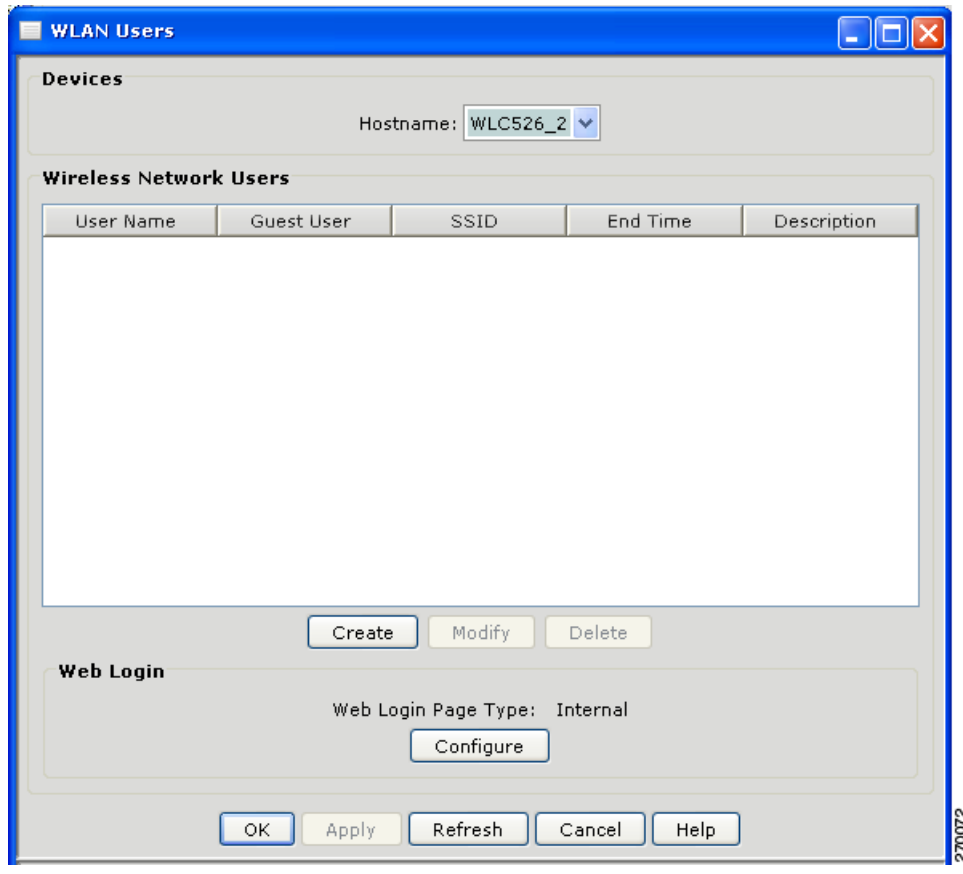

<span id="page-106-0"></span>**Figure 8-13 WLAN Users Window**

**Step 2** Click the drop-down arrow in the Hostname field and choose your controller.

**Step 3** Click **Create** and [Figure](#page-106-1) 8-14 appears.

<span id="page-106-1"></span>**Figure 8-14 Create WLAN User Window**

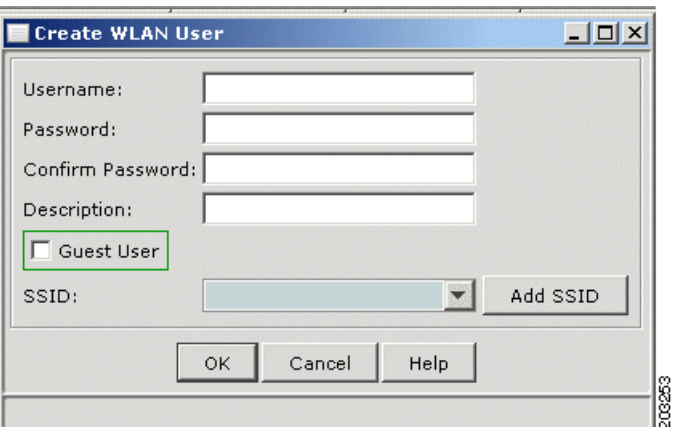

**Step 4** Perform these steps:

- **a.** Enter a user name (up to 49 alphanumeric characters) in the User Name field.
- **b.** Enter a password (up to 24 alphanumeric characters) in the Password field.
- **c.** Reenter the password in the Confirm Password field.
- **d.** Enter a description of the user in the Description field.
- **e.** Uncheck **Guest User**, if necessary.
- **f.** Accept the displayed SSID or click the down-arrow and choose the desired employee access SSID.

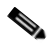

**Note** If no SSID is present in the drop-down list, click **Add SSID**, and complete the Add SSID window and click OK. See [Figure](#page-107-0) 8-15.

<span id="page-107-0"></span>**Figure 8-15 Add SSID window for employee user**

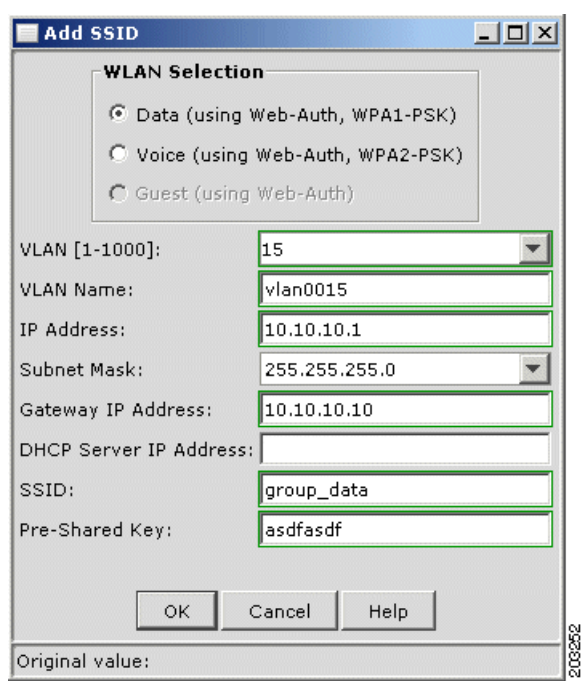

**g.** When complete, click **OK** and [Figure 8-16](#page-108-0) appears.
<span id="page-108-0"></span>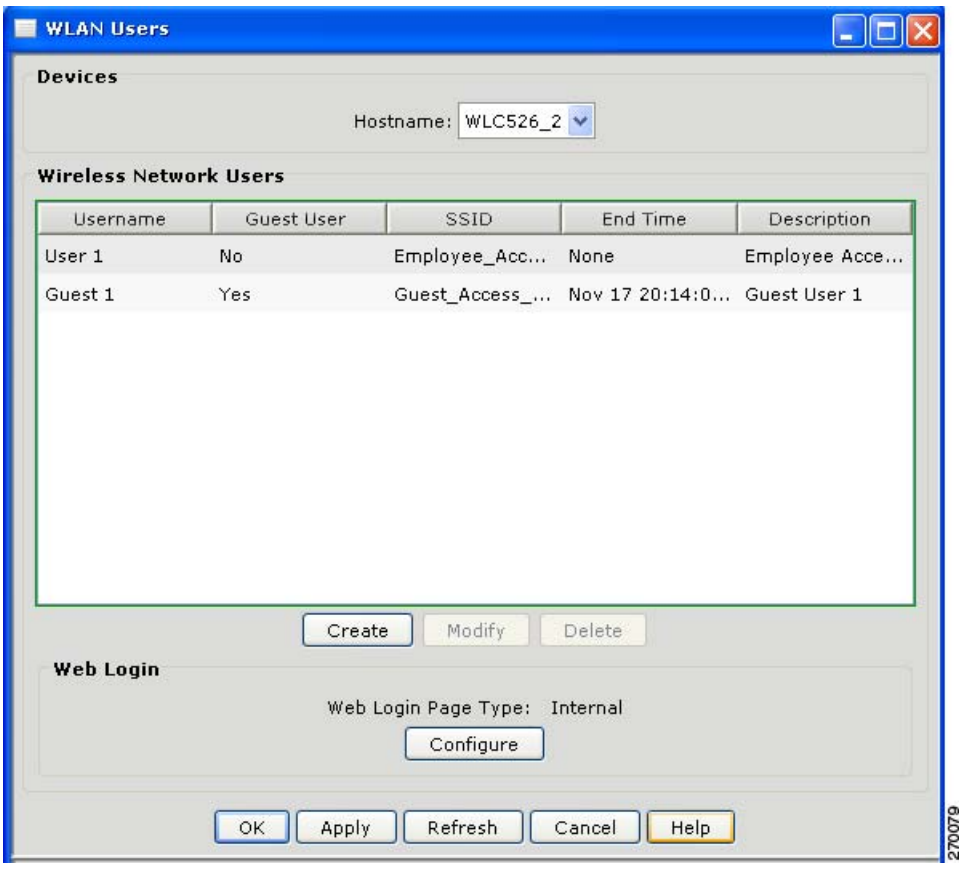

**Figure 8-16 New Employee User** 

**Step 5** Click **Configure** to configure the web login page and [Figure](#page-109-0) 8-17 appears.

<span id="page-109-1"></span>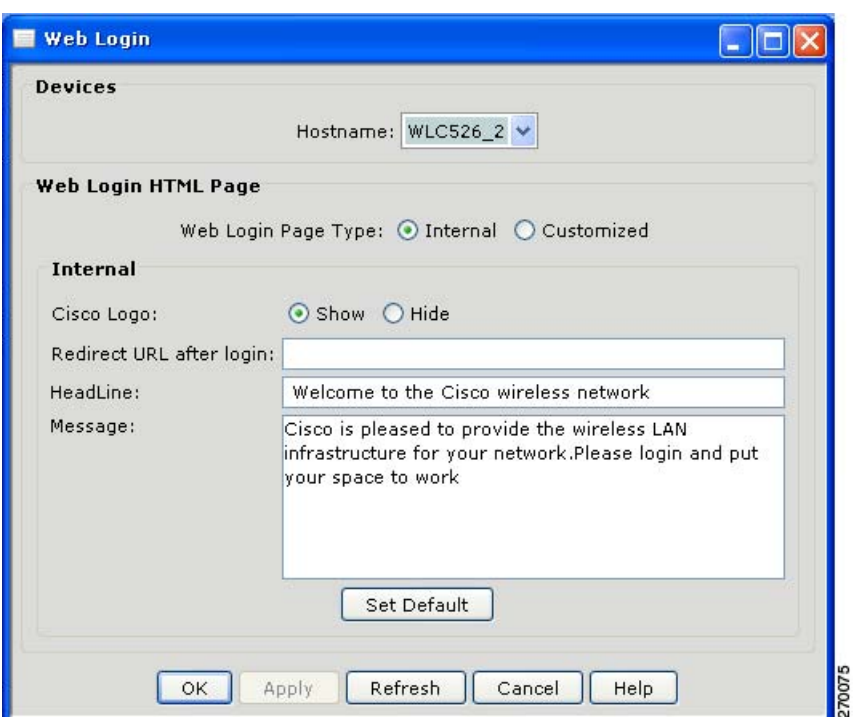

<span id="page-109-0"></span>**Figure 8-17 Web Login Window**

- **Step 6** Click the drop-down arrow in the Hostname field and choose your controller.
- **Step 7** Check **Internal** or **Customized** in the Web Login Page Type field.
- **Step 8** If you checked Internal, perform these steps:
	- **a.** Check **Show** to display the Cisco logo or check **Hide to hide the** Cisco logo.
	- **b.** In the Redirect URL after Login field, enter a URL to which the user will be redirected after logging in. The URL format is *www.companyname.com* and can contain up to 254 characters.
	- **c.** In the Headline field, enter the login page headline or summary, up to 127 characters. The default is *Welcome to the Cisco wireless network*.
	- **d.** In the message field, enter the message text up to 2047 characters. The default message is shown in [Figure 8-17.](#page-109-0)
	- **e.** If you want to revert to the default settings, click **Set Default**.
	- **f.** When complete, click **OK and a** web login pop-up message appears (see [Figure 8-19](#page-111-0)). Go to [Step 10](#page-111-1).
- **Step 9** If you checked Customized, [Figure](#page-110-0) 8-18 appears.

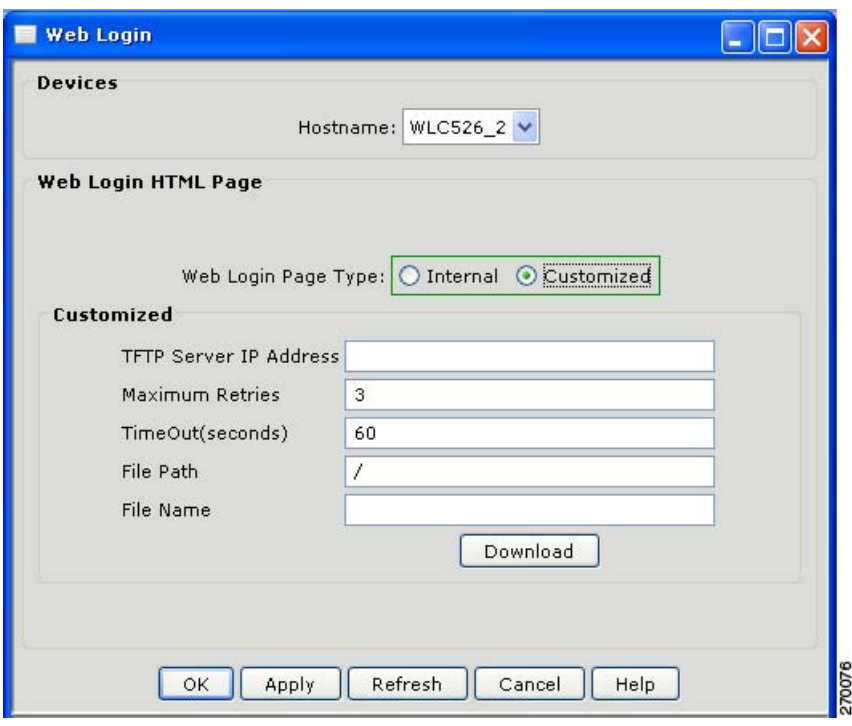

<span id="page-110-1"></span><span id="page-110-0"></span>**Figure 8-18 Web Login Customized Window**

Perform these steps:

**a.** In the TFTP Server IP Address field, enter the IP address of the TFTP server where the customized Web authentication bundle file exists.

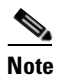

**Note** The TFTP server cannot be located on the same computer as the CCA application, because they both use the same communication port.

- **b.** In the Maximum Retries field, enter the number of attempts that the WCS526 controller tries to load the web authentication file from the TFTP server on a failure. The default value is 3.
- **c.** In the Timeout (seconds) field, enter the timeout period (in seconds). If the WLC526 controller is not able to start downloading the file within this time period, loading does not occur.
- **d.** In the File Path field, enter the path of the web authentication file on the TFTP server. The default value is a slash ( / ).
- **e.** In the File Name field, enter the name of the file to be transferred.
- **f.** Click **Download** to download the customized login file.

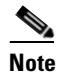

**Note** If you click **OK** or **Apply**, the download starts and the customized login file is applied to the device.

**Note** The download process takes at least 3 minutes and overwrites the existing login file.

**g.** When you complete this window, click **OK** to save your changes and to close the window. A web login pop-up message appears (see [Figure 8-19](#page-111-0)).

<span id="page-111-0"></span>**Figure 8-19 Web Login Pop-Up Message**

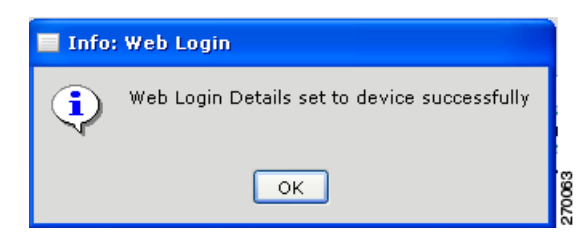

<span id="page-111-1"></span>**Step 10** Click OK and the WLAN Users window reappears (see [Figure](#page-111-2) 8-20).

<span id="page-111-3"></span><span id="page-111-2"></span>**Figure 8-20 Create WLAN User Window**

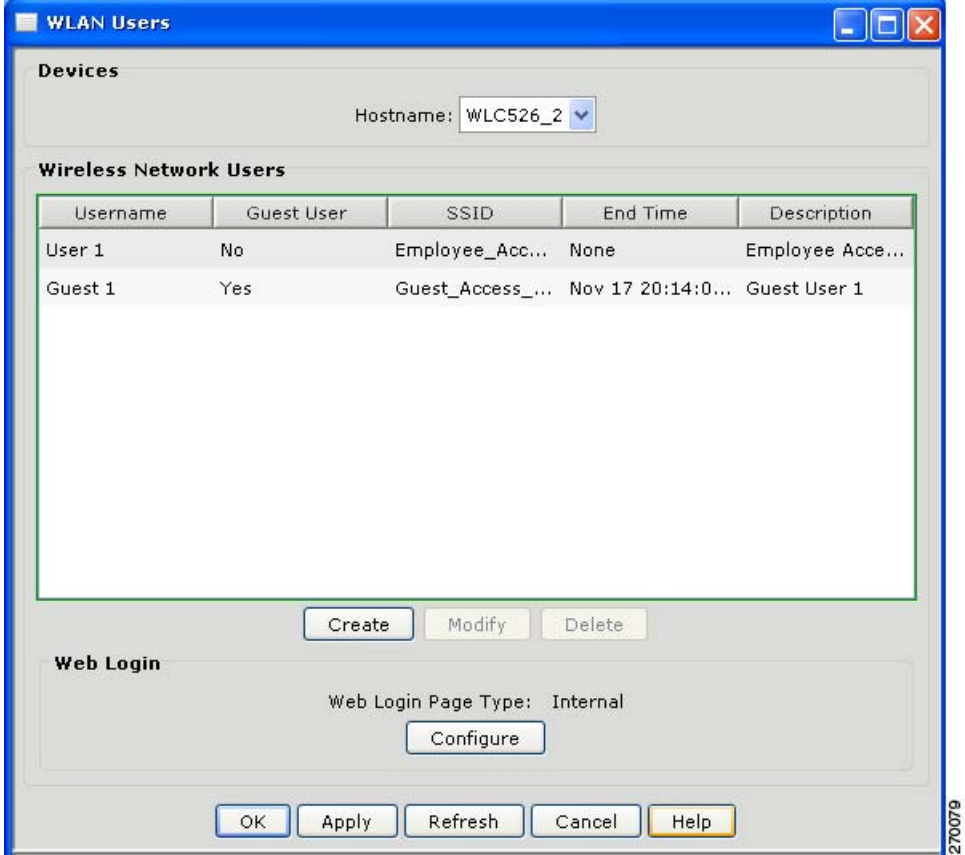

**Step 11** Click **OK** and [Figure](#page-112-0) 8-21 appears.

<span id="page-112-2"></span><span id="page-112-1"></span><span id="page-112-0"></span>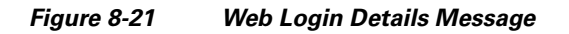

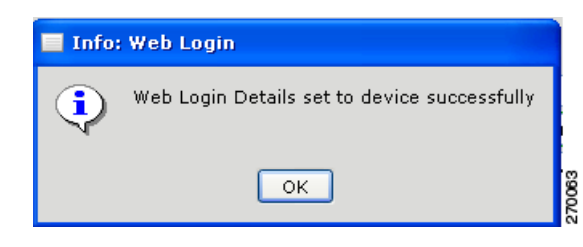

**Step 12** Click **OK** and the CCA main window appears.

 **Adding an Employee User**

H

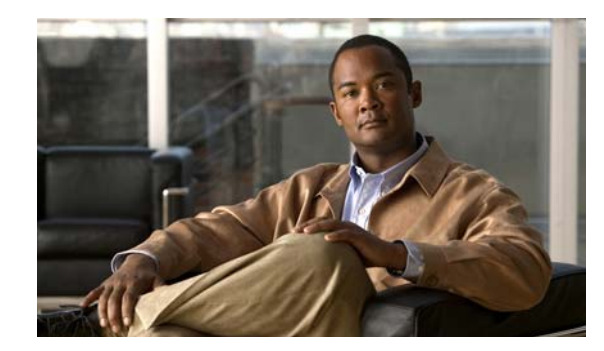

<span id="page-114-1"></span>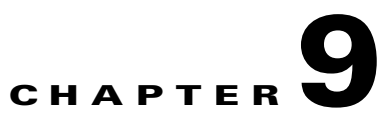

# **Adding Voice Access with Web Authentication**

This chapter describes how to add voice access with web authentication and contains these sections:

- <span id="page-114-0"></span> **•** [Adding a Voice-Enabled VLAN, page 9-2](#page-115-0)
- **•** [Creating a New SSID for the Voice VLAN, page 9-6](#page-119-0)

# <span id="page-115-0"></span>**Adding a Voice-Enabled VLAN**

<span id="page-115-3"></span>To add a voice-enabled VLAN, follow these steps:

**Step 1** Click **Configure** > **VLANs** and [Figure](#page-115-1) 9-1 appears.

<span id="page-115-2"></span><span id="page-115-1"></span>**Figure 9-1 VLAN Window**

| Application Window<br>Help     |                                                                                                    |                                               |              |           |  |  |  |  |
|--------------------------------|----------------------------------------------------------------------------------------------------|-----------------------------------------------|--------------|-----------|--|--|--|--|
| 图<br>$\mathscr{A}$ G<br>ta     | $\boxplus$                                                                                                    | $\left  \frac{1}{0} \right $<br>VS HOLD<br>Vo | 自我<br>圓      | 2<br>ð.   |  |  |  |  |
| Setup                          |                                                                                                    |                                               |              |           |  |  |  |  |
| <b>O</b> Configure             |                                                                                                    |                                               |              |           |  |  |  |  |
| Smartports                     |                                                                                                    | VLANS<br>نا کا کا                             |              |           |  |  |  |  |
| VLANs                          | Devices                                                                                                    |                                               |              |           |  |  |  |  |
| Ports                          | Hostname: WLC526_2<br>×                                                                                                    |                                               |              |           |  |  |  |  |
| Security                       |                                                                                                    |                                               |              |           |  |  |  |  |
| Switching                      | Name                                                                                                    | VLAN                                          | IP Address   | Type      |  |  |  |  |
| $\blacktriangleright$ Wireless | ap-manager                                                                                                    | $\mathbf{1}$                                  | 192.168.1.16 | Read-only |  |  |  |  |
| Device Properties              | management                                                                                                    | $\mathbf{1}$                                  | 192.168.1.15 | Read-only |  |  |  |  |
| Save Configuration             | virtual                                                                                                    | N/A                                           | 1.1.1.1      | Read-only |  |  |  |  |
| Monitor                        | NOTE: The maximum number of WLANs for this device is 8.<br>Of these 8 WLANs, you can configure only one voice WLAN and only one guest WLAN.<br>You can configure only one WLAN per VLAN.<br>Modify<br>Delete<br>Create<br>Refresh<br>ОK<br>Cancel<br>Help<br>Apply |                                               |              |           |  |  |  |  |
|                                |                                                                                                    |                                               |              |           |  |  |  |  |
| Troubleshoot                   |                                                                                                    |                                               |              |           |  |  |  |  |

Click **Create** and [Figure 9-2](#page-116-0) appears.

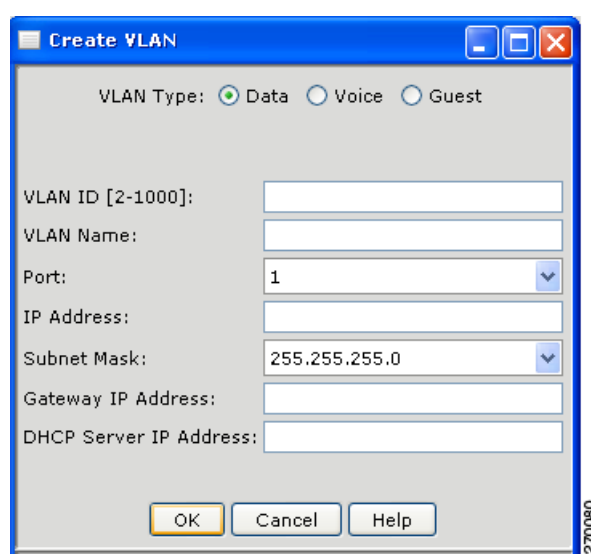

<span id="page-116-2"></span><span id="page-116-0"></span>**Figure 9-2 Create VLAN Window**

**Step 2** Click **Voice** for a voice VLAN and [Figure](#page-116-1) 9-3 appears.

### <span id="page-116-4"></span>

**Note** For a Voice VLAN type, the VLAN name field is set with a predefined VLAN name (*cisco-voice*) and cannot be changed.

- 
- <span id="page-116-1"></span>**Figure 9-3 Create Voice VLAN Window**

<span id="page-116-3"></span>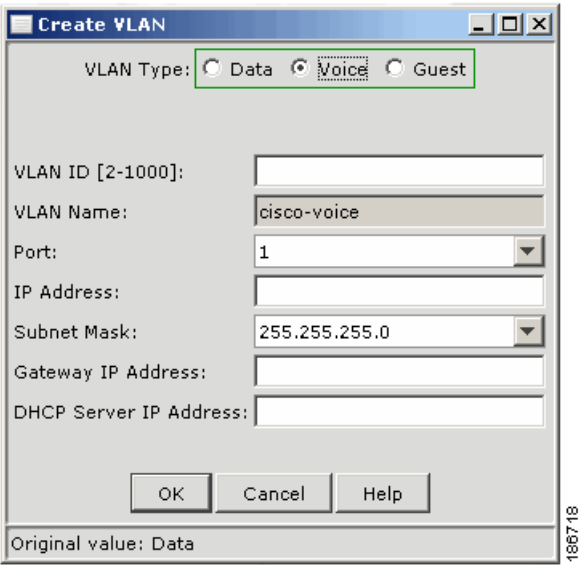

- **Step 3** Perform these steps:
	- **a.** In the VLAN ID field, enter the VLAN ID that you want to associate with the voice VLAN. Use an ID in the range 2 to 1000. Do not enter 1; this ID is reserved.

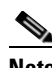

<span id="page-117-3"></span>**Note** For Voice VLAN types, the VLAN name field is set with a predefined VLAN name that is based on the selected VLAN type. It cannot be changed.

- **b.** From the Port list, select a port (1 or 2) for the VLAN. The default is 1.
- **c.** In the IP Address field, enter an IP address for the VLAN.
- **d.** From the Subnet Mask list, accept the default or click the drop-down arrow and choose the subnet mask for the VLAN. The default is 255.255.255.0.
- **e.** In the Gateway IP Address field, enter the IP address of the default gateway.
- **f.** In the DHCP Server IP Address field, enter the IP address of the DHCP server.
- **g.** When you complete this window (see [Figure 9-4](#page-117-0)), click **OK** to save your changes and to close the window.

#### <span id="page-117-4"></span><span id="page-117-0"></span>**Figure 9-4 Typical Voice VLAN Data**

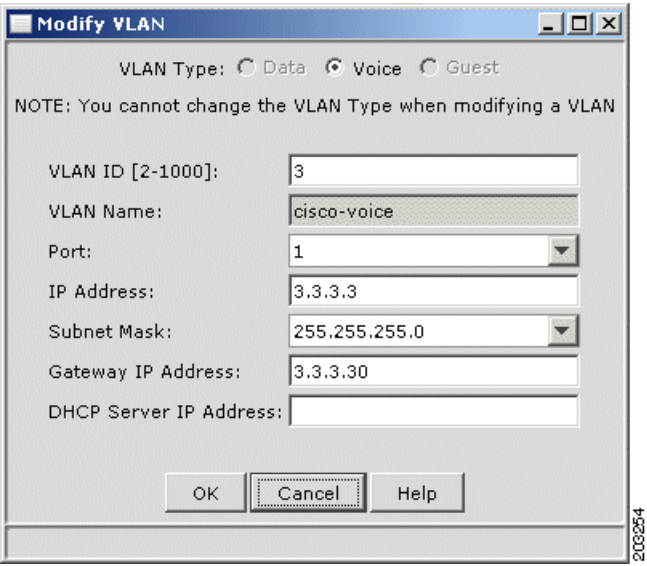

<span id="page-117-2"></span><span id="page-117-1"></span>A create VLAN pop-up message [\(Figure 9-5](#page-117-1)) appears.

**Figure 9-5 Create VLAN Pop-Up Message**

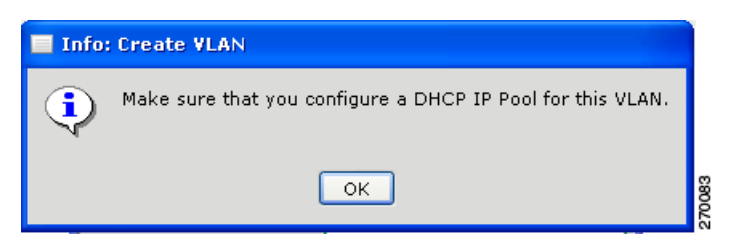

**Step 4** Click **OK** and [Figure](#page-118-0) 9-6 appears and lists the new voice VLAN.

<span id="page-118-3"></span>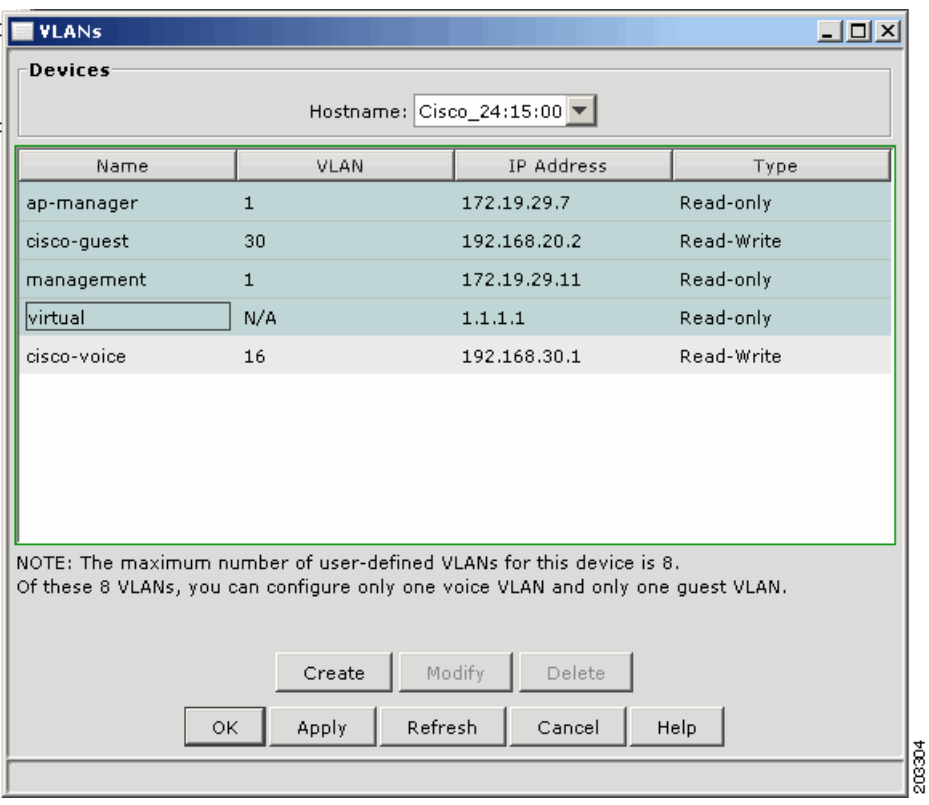

#### <span id="page-118-0"></span>**Figure 9-6 VLANs Window with Voice VLAN Added**

**Step 5** Click **OK** and a VLANs pop-up message appears ([Figure](#page-118-1) 9-7) asking if you want to create an SSID using the new VLAN.

<span id="page-118-2"></span><span id="page-118-1"></span>**Figure 9-7 VLANs Pop-UP SSID Message**

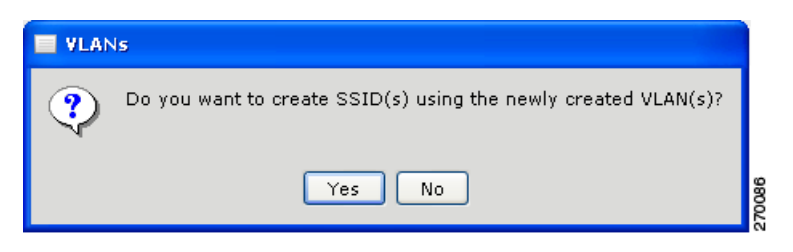

**Step 6** Click **Yes** to create an SSID for the voice VLAN and [Figure](#page-119-2) 9-8 appears. Go to [Step](#page-119-1) 1.

# <span id="page-119-0"></span>**Creating a New SSID for the Voice VLAN**

<span id="page-119-4"></span>To create a new SSID for the voice VLAN, follow these instructions:

<span id="page-119-1"></span>**Step 1** [Figure](#page-119-2) 9-8 appears after clicking Yes on the VLANs pop-up SSID message (see [Figure](#page-118-1) 9-7).

<span id="page-119-3"></span>**Note** You can also click **Wireless** > **WLAN (SSIDs)** to add a voice WLAN SSID and [Figure](#page-119-2) 9-8 appears.

<span id="page-119-5"></span>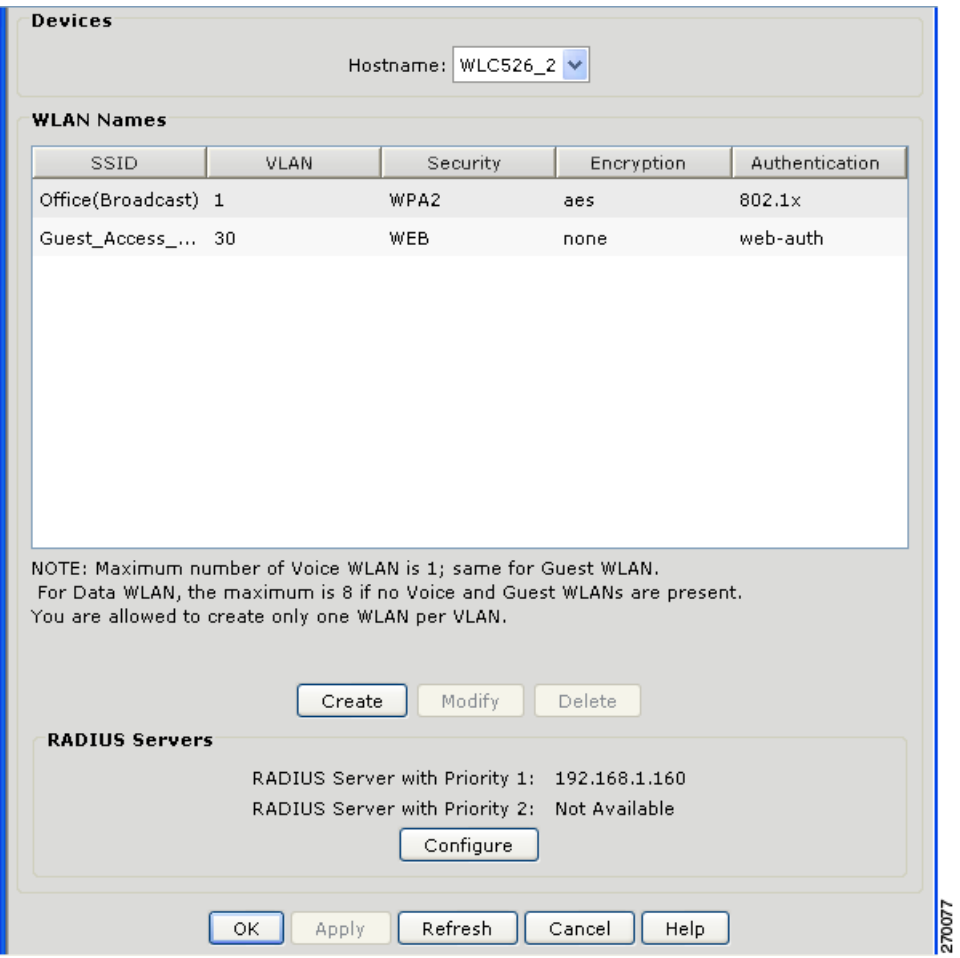

<span id="page-119-2"></span>**Figure 9-8 WLAN (SSIDs) Window**

**Step 2** Click **Create** to create a new WLAN and [Figure](#page-120-0) 9-9 appears.

<sup>⋗</sup> 

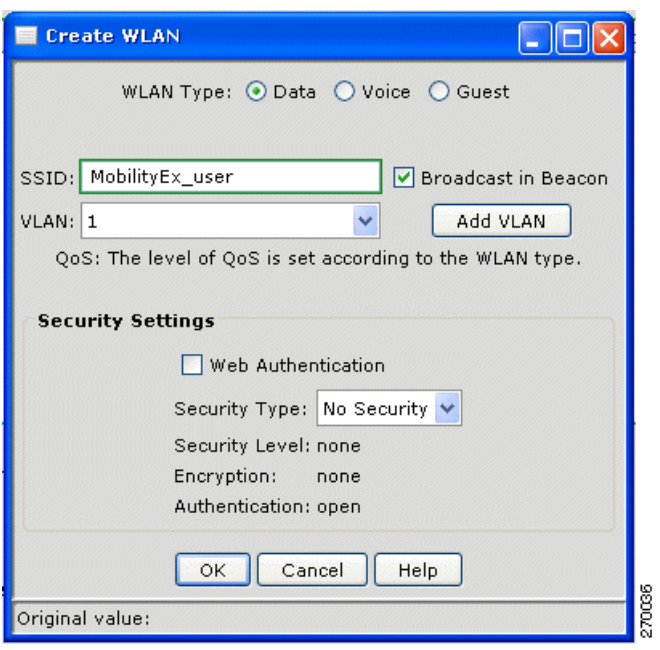

<span id="page-120-3"></span><span id="page-120-0"></span>**Figure 9-9 Create WLAN Window**

Use the window to create a new SSID and to specify the security settings.

**Step 3** Click Voice to create a voice WLAN and [Figure](#page-120-1) 9-10 appears.

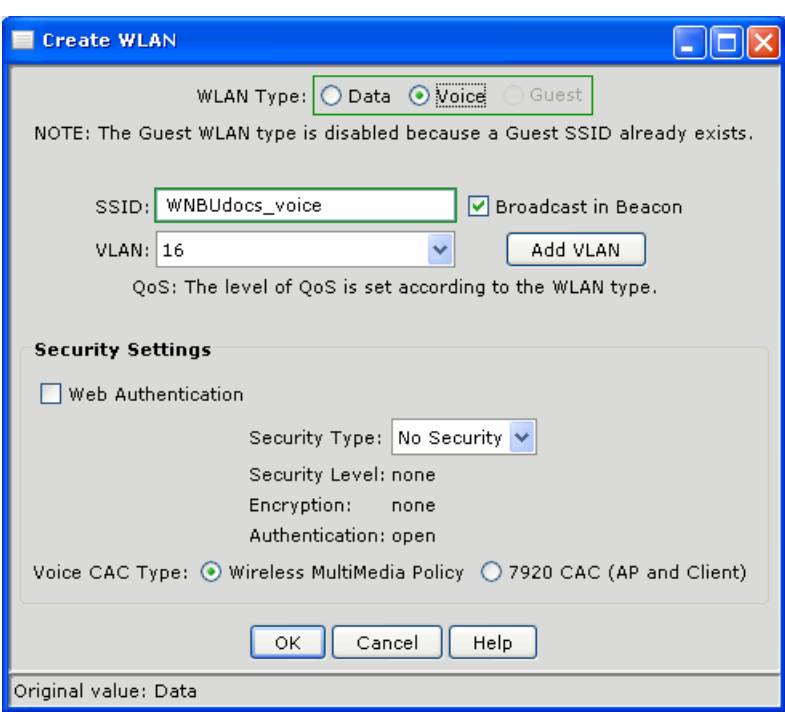

<span id="page-120-2"></span><span id="page-120-1"></span>**Figure 9-10 Create Voice WLAN Window**

<span id="page-120-4"></span>On a voice WLAN, these options are automatically configured and cannot be changed:

 **•** The default voice VLAN selected. Only one voice VLAN can be created.

 **–** If you click the Add VLAN button, [Figure 9-11](#page-121-0) appears indicating the maximum number of VLANs has been reached.

<span id="page-121-0"></span>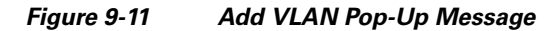

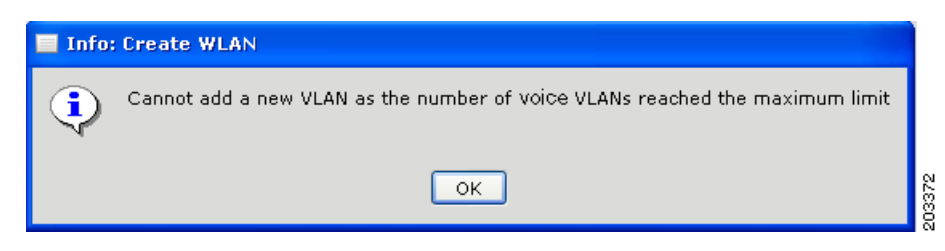

#### **Step 4** Check **Web Authentication**.

**Step 5** Click the Security Type drop-down arrow and choose one of these security options:

- <span id="page-121-2"></span><span id="page-121-1"></span> **• No Security**—This is the least secure option. Select it only for an SSID that is used in a public place (guest SSID), and associate it with a VLAN that restricts access to your network. There is no encryption, and the authentication type is open authentication.
- **• WEP**—This security setting requires that the access point and the client device (a device that connects to the wireless device such as a laptop or a PC) share the same WEP key to keep the communication private.
- **EAP—This security setting enables IEEE 802.1X authentication and requires you to select the IP** address of a RADIUS server. The encryption type is WEP, and the authentication type is IEEE 802.1x.
- **WPA—This security setting is more secure than the EAP setting. It enables WPA authentication and** requires you to select the IP address of a RADIUS server. Client devices that associate with the access point by using this SSID must be WPA-capable.
- **• WPA-PSK**—Select this security setting when you want to use the WPA encryption and you do not have access to a RADIUS server. It requires that the access point and the client device share the same WPA-PSK. The key can be from 8 to 63 characters long.
- **WPA2—This security setting is more secure than the WPA setting. It enables WPA2 authentication** and requires you to select the IP address of a RADIUS server. Client devices that associate with the access point by using this SSID must be WPA2-capable.
- **• WPA2-PSK**—Select this security setting when you want to use WPA2 encryption and you do not have access to a RADIUS server. It requires that the access point and the client device share the same WPA2-PSK. The key can be from 8 to 63 characters long. The authentication type is WPA2-PSK.
- <span id="page-121-3"></span>• **MAC—Select this security setting when you want to authenticate client devices by using MAC** address-based authentication. There is no encryption, and the authentication type is IEEE 802.1x.
- **Step 6** If you choose WEP security, perform these steps:
	- **a.** In the Authentication field, click the drop-down arrow and choose **open** or **shared key**.
		- **–** Open authentication—an authentication method that allows any device to authenticate and then attempts to communicate with the access point.
		- **–** Shared key authentication—an authentication method in which the access point sends an unencrypted challenge text string to any device attempting to communicate with it. If the challenge text is correctly encrypted, the access point allows the requesting device to authenticate.
	- **b.** In the Key Format field, click the drop-down arrow and choose **Hex** or **ASCII**.

<span id="page-122-1"></span>a ka

- **c.** Click the Hex Key field drop-down arrow and choose **1**, **2**, **3**, **4**.
- **d.** Click the key size drop-down arrow and choose one of these options:
	- **– 104 bits**—Requires 13 ASCII characters or 26 Hex digits.
	- **– 40 bits**—Requires 5 ASCII characters or 20 Hex digits.
- **e.** If you selected a hex key format, choose one of these options:
	- **–** Enter the encryption key (see key size above).
	- **–** Enter a passphrase (8 to 63 characters) and click **Generate for the encryption key to be automatically created** (see [Figure 9-12\)](#page-122-0).

<span id="page-122-0"></span>**Figure 9-12 Configuring WEP Security with Generated Encryption Key**

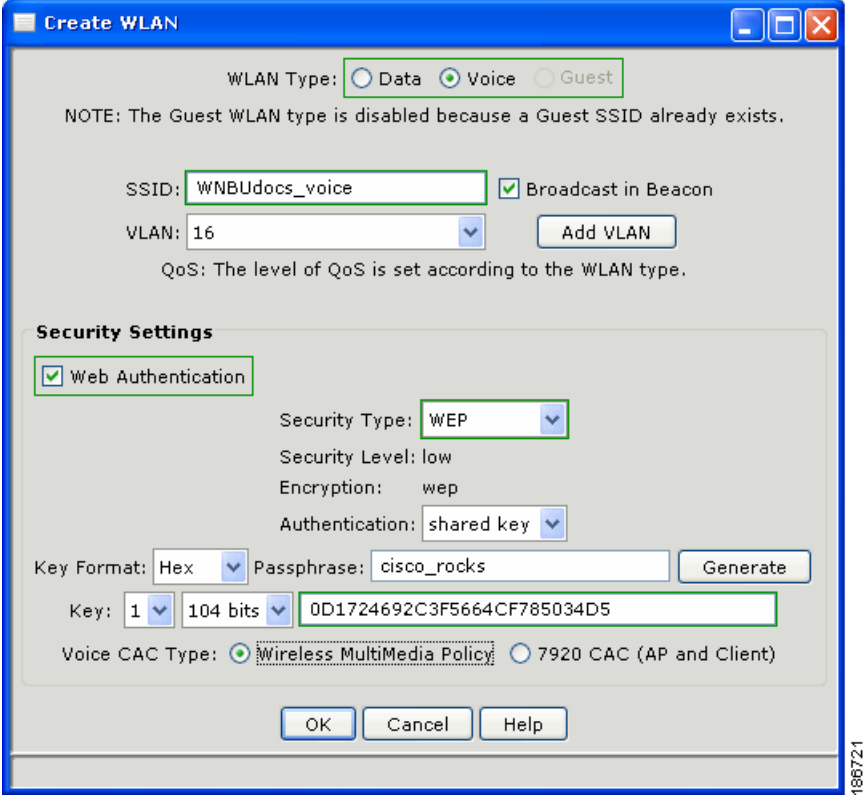

### S.

**Note** When you click the Generate key, a pop-up window appears, reminding you to make note of the key in a safe place (see [Figure](#page-123-0) 9-13).

<span id="page-123-4"></span><span id="page-123-0"></span>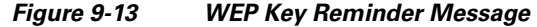

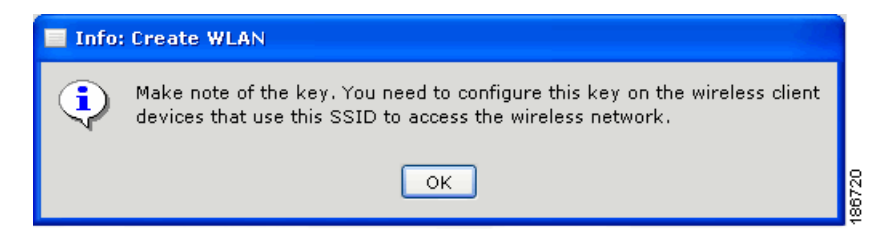

<span id="page-123-5"></span>**f.** Skip to [Step 9](#page-124-0) to finish the configuration.

**Step 7** If you choose WPA security, perform these steps:

- <span id="page-123-3"></span><span id="page-123-2"></span>**a.** Click the Encryption drop-down arrow and choose one of these options:
	- **– AES**—Advanced Encryption Standard is a block cipher that can encrypt and decrypt data using keys of 128, 192, or 256 bits.
	- **– TKIP**—Temporal Key Integrity Protocol is an encryption that defends against an attack on WEP in which the intruder uses an unencrypted segment called the initialization vector (IV) in encrypted packets to calculate the WEP key.
- **b.** Click the Authentication drop-down arrow and choose one of these authentication options **(see [Figure 9-14\)](#page-123-1)**:
	- **– 802.1x** (default)
	- **– Fast roaming**
	- **– 802.1x with fast roaming**

#### <span id="page-123-1"></span>**Figure 9-14 Configuring WPA Security Type**

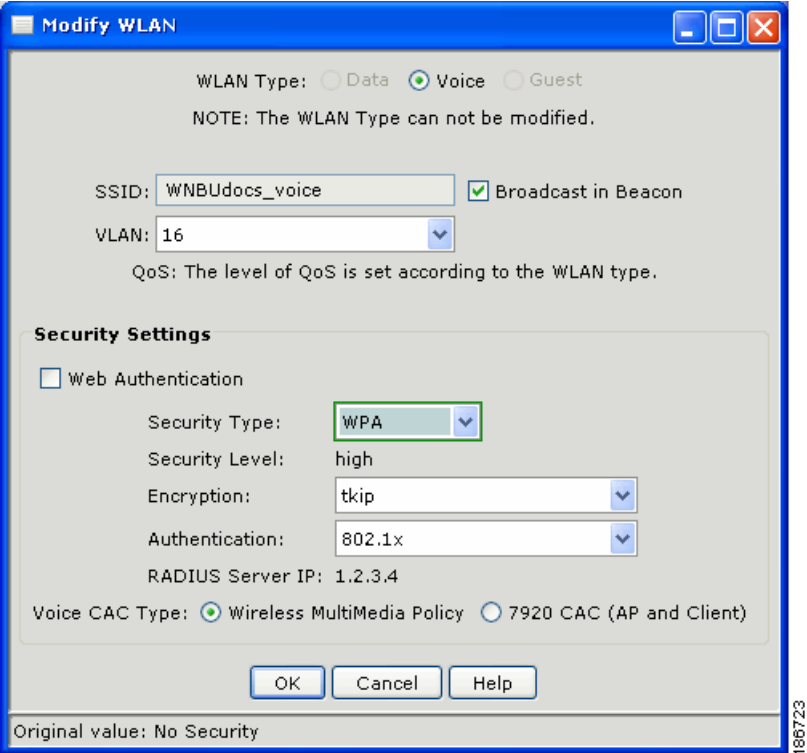

a ka

- **c.** Skip to **[Step 9](#page-124-0)** to finish the configuration.
- **Step 8** If you choose WPA-PSK, WPA2, or WPA2-PSK security, perform these steps:
	- **a.** Click the Encryption drop-down arrow and choose **aes** or **tkip (see [Figure 9-15\)](#page-124-1)**.

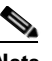

- **Note** The authentication is WPA-PSK, WPA2-PSK, or WPA2-PSK, corresponding to the security type.
- **b.** Enter the WPA pre-shared key (8 to 63 characters long).

<span id="page-124-1"></span>**Figure 9-15 Configuring WPA2-PSK Security Type**

<span id="page-124-2"></span>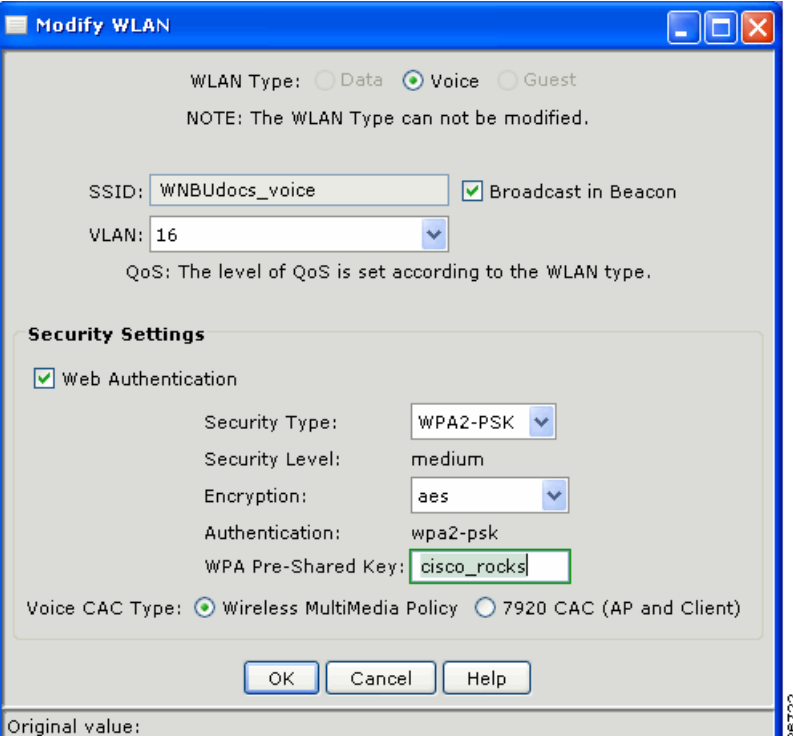

<span id="page-124-0"></span>**Step 9** From the **Voice CAC type** area, select **Wireless MultiMedia Policy**, which requires client devices to use WMM, or select **7920 CAC (AP and Client)**, which supports Cisco 7920 IP telephones on your network. The default setting is Wireless Multimedia Policy.

<span id="page-124-3"></span>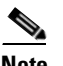

**Note** Do not select Wireless Multimedia Policy if you use Cisco 7920 phones on your network.

**Step 10** When finished, click **OK** and the WLANs Window [\(Figure](#page-125-0) 9-16) reappears with the voice WLAN SSID added.

<span id="page-125-3"></span>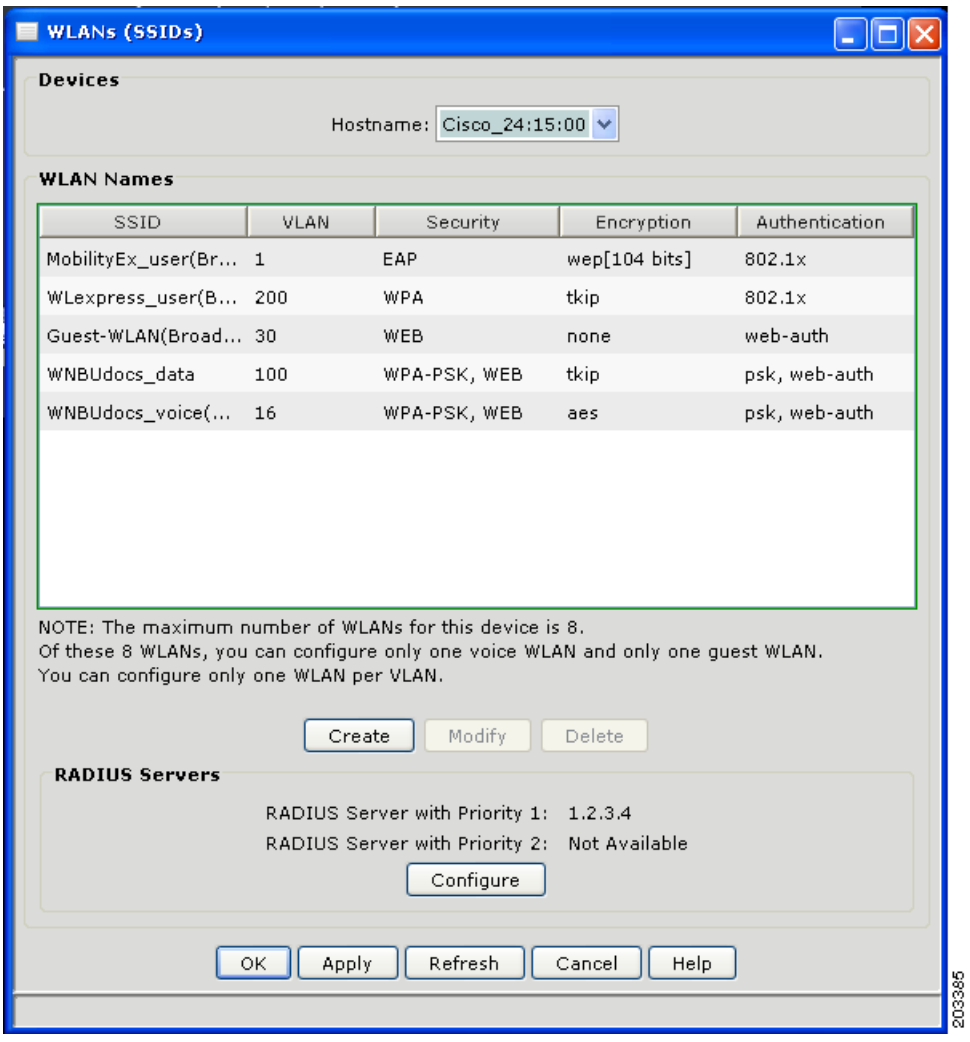

<span id="page-125-0"></span>**Figure 9-16 New Voice SSID Configured**

<span id="page-125-2"></span><span id="page-125-1"></span>**Step 11** Click **OK**.

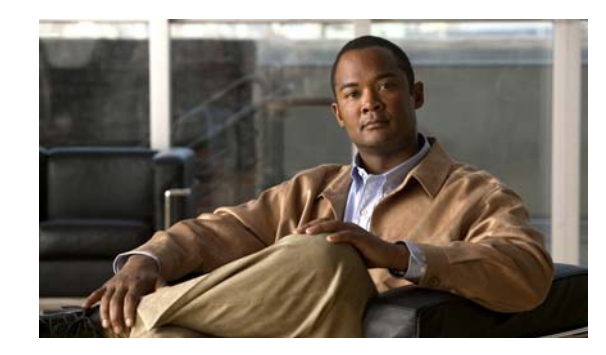

<span id="page-126-6"></span><span id="page-126-3"></span>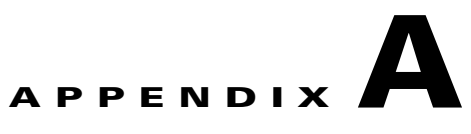

# **Configuring DHCP Option 43 for Cisco 520 Series Access Points**

<span id="page-126-2"></span>This appendix describes the steps needed to configure DHCP Option 43 on an enterprise DHCP server, such as a Cisco Catalyst 3750 series switch, for use with the Cisco 520 series access points (AP521 and LAP521). This appendix contains these sections:

- **•** [Overview, page A-1](#page-126-0)
- **•** [Configuring Option 43 for Cisco 520 Series Access Points, page A-2](#page-127-0)

### <span id="page-126-0"></span>**Overview**

This section contains a DHCP Option 43 configuration example on an enterprise DHCP server, such as a Cisco Catalyst 3750 series switch, for use with Cisco 520 series access points. For other DHCP server implementations, consult their product documentation for configuring DHCP Option 43. In Option 43, you should use the IP address of the controller web-browser interface (GUI).

Note DHCP Option 43 is limited to one access point type per DHCP pool (AP521 or LAP521). You must configure a separate DHCP pool for each access point type.

<span id="page-126-7"></span><span id="page-126-5"></span><span id="page-126-4"></span>The Cisco 520 series access points use the type-length-value (TLV) format for DHCP Option 43. DHCP servers must be programmed to return the option based on the access point's DHCP Vendor Class Identifier (VCI) string (DHCP Option 60). The VCI strings for the Cisco 520 series is listed in [Table A-1:](#page-126-1)

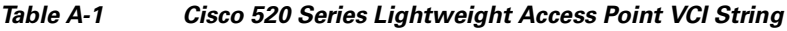

<span id="page-126-1"></span>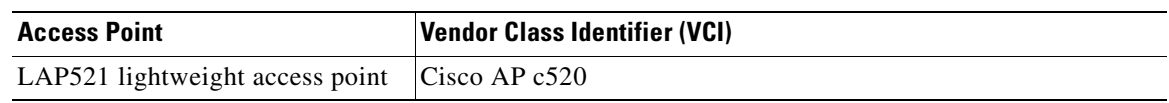

The format of the TLV block for 520 series access points is listed below:

- **•** Type: 0xf1 (decimal 241)
- **•** Length: Number of controller IP addresses \* 4
- **•** Value: List of WLC management interfaces

### <span id="page-127-0"></span>**Configuring Option 43 for Cisco 520 Series Access Points**

To configure DHCP Option 43 for Cisco 520 series access points in the embedded Cisco IOS DHCP server, follow these steps:

- **Step 1** Enter configuration mode at the Cisco IOS CLI.
- **Step 2** Create the DHCP pool, including the necessary parameters such as default router and name server. A DHCP scope example is as follows:

```
ip dhcp pool <pool name>
network <IP Network> <Netmask> 
default-router <Default router> 
dns-server <DNS Server>
```
Where:

```
<pool name> is the name of the DHCP pool, such as LAP521
<IP Network> is the network IP address where the controller resides, such as 10.0.15.1
<Netmask> is the subnet mask, such as 255.255.255.0
<Default router> is the IP address of the default router, such as 10.0.0.1
<DNS Server> is the IP address of the DNS server, such as 10.0.10.2
```
#### **Step 3** Add the option 60 line using the following syntax:

**option 60 ascii "**VCI string**"**

For the *VCI string*, use the value from [Table A-1](#page-126-1). The quotation marks must be included.

**Step 4** Add the option 43 line using the following syntax:

option 43 hex <hex string>

The *hex string* is assembled by concatenating the TLV values shown below:

*Type* + *Length* + *Value*

*Type* is always *f1(hex)*. *Length* is the number of controller management IP addresses times 4 in hex. *Value* is the IP address of the controller listed sequentially in hex.

For example, suppose that there are two controllers with GUI IP addresses 10.126.126.2 and 10.127.127.2. The type is  $fl(hex)$ . The length is  $2 * 4 = 8 = 08$  (hex). The IP addresses translate to *0a7e7e02* and *0a7f7f02.* Assembling the string then yields *f1080a7e7e020a7f7f02*. The resulting Cisco IOS command added to the DHCP scope is listed below:

<span id="page-127-1"></span>**option 43 hex f1080a7e7e020a7f7f02**

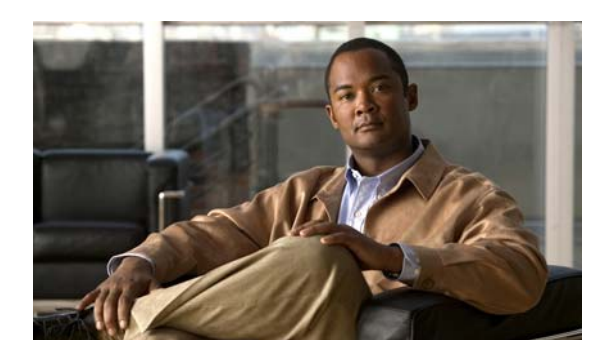

<span id="page-128-4"></span>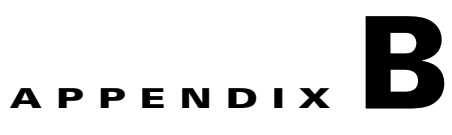

# **Converting an Autonomous Access Point**

This appendix provides instructions for using CCA to convert an *autonomous* AP521 access point into a controller-based (or *lightweight*) LAP521 access point. The appendix contains these sections:

- **•** [Verifying the Software Version of the AP521 Access Point, page B-1](#page-128-1)
- **•** [Obtaining the AP521 Access Point Conversion Image File, page B-2](#page-129-0)
- **•** [Using CCA to Convert an AP521 Access Point, page B-3](#page-130-0)

# <span id="page-128-1"></span>**Verifying the Software Version of the AP521 Access Point**

<span id="page-128-3"></span>Prior to obtaining the conversion image file for your access point, you must verify the software version. To verify the software version of the access point, follow these steps:

**Step 1** Check the topology view of your network to ensure an AP521 access point is available (see [Figure](#page-130-1) B-3).

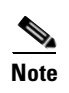

**Note** An AP521 access point is identified by a circle icon in a small box next to the access point, such as the access point with an IP address of 192.168.10.23 in [Figure](#page-128-0) B-1.

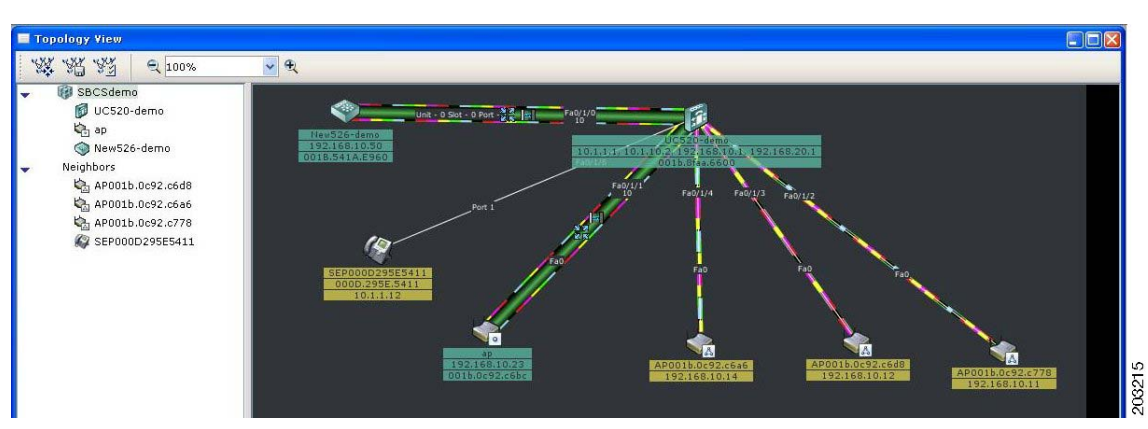

<span id="page-128-2"></span><span id="page-128-0"></span>**Figure B-1 Topology View Containing an AP521 Access Point**

**Step 2** Right click on the AP521 access point and choose Properties in the pop-up. [Figure](#page-129-1) B-2 appears.

<span id="page-129-5"></span><span id="page-129-1"></span>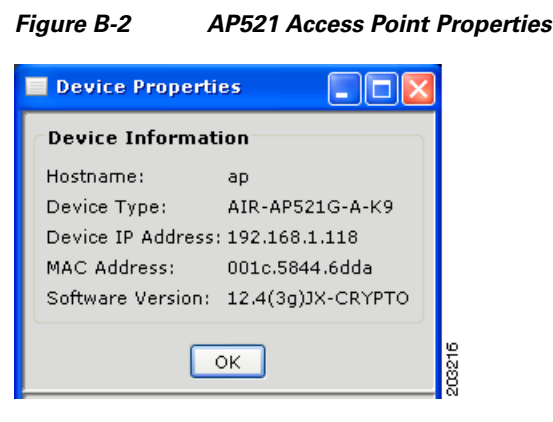

**Step 3** Record the software version of your access point.

<span id="page-129-3"></span>**Note** The access point conversion image must be chosen to match the current software version of your AP521 access point.

## <span id="page-129-0"></span>**Obtaining the AP521 Access Point Conversion Image File**

<span id="page-129-6"></span><span id="page-129-4"></span><span id="page-129-2"></span>The AP521 access point conversion image file is located on Cisco.com. To obtain the conversion image file on Cisco.com, follow these instructions:

- **Step 1** Use your Internet browser to access the Cisco Software Center on Cisco.com at the following URL: <http://www.cisco.com/en/US/products/ps7319/index.html>
- **Step 2** Click **Download Software** in the Support box.

 $\begin{picture}(120,20) \put(0,0){\line(1,0){10}} \put(15,0){\line(1,0){10}} \put(15,0){\line(1,0){10}} \put(15,0){\line(1,0){10}} \put(15,0){\line(1,0){10}} \put(15,0){\line(1,0){10}} \put(15,0){\line(1,0){10}} \put(15,0){\line(1,0){10}} \put(15,0){\line(1,0){10}} \put(15,0){\line(1,0){10}} \put(15,0){\line(1,0){10}} \put(15,0){\line($ 

**Note** You must register or be a registered user of Cisco.com to download software.

- **Step 3** Click **Yes** on the Security Alert pop-up message.
- **Step 4** Click **IOS Software**.
- **Step 5** On the Log In page, enter your Cisco.com username and password and click **Log In**.
- **Step 6** Click **Cisco 500 Series Wireless Express Access Points** under Cisco Mobility Express.
- **Step 7** Click **Cisco 521 Wireless Express Access Point**.
- **Step 8** Under Latest Releases, click the software version that matches your AP521 access point, such as **12.4.3g-JX2(ED)** for an access point with 12.4.3g.JX or 12.4.3g.JX2 software.
- **Step 9** Click **Wireless LAN LWAP RECOVERY**.
- **Step 10** Click **DOWNLOAD** to obtain the conversion image file.
- **Step 11** Read and accept the terms and conditions of the Software License Agreement.
- **Step 12** Click **Save** to download your image file (such as c529-rcvk9w8-tar.124-3g.JX2.tar) to your hard disk.
- **Step 13** Select the desired download location on your hard disk and click **Save**.

**Note** Save the copy of the image file to the PC where CCA is installed if you plan to use the **Standard Mode** when converting the access points (see Figure [B-6 on page B-5\)](#page-132-0); save the copy to a remote TFTP server if you plan to use **Remote TFTP Server** mode (See Figure [B-7 on page B-5](#page-132-1)).

- **Step 14** When the download completes, click **Close**.
- **Step 15** Close your browser.

### <span id="page-130-0"></span>**Using CCA to Convert an AP521 Access Point**

<span id="page-130-3"></span>CCA can be used to convert an AP521 access point into a lightweight LAP521 access point.

**Caution** The CCA conversion process is a one-way process. CCA can only convert an AP521 into an LAP521. **CCA cannot reconvert an access point back to autonomous operation**.

<span id="page-130-2"></span>To convert an AP521 using CCA, follow these steps:

**Step 1** Check the topology view of your network to ensure an autonomous AP521 is available, such as [Figure](#page-130-1) B-3.

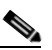

**Note** An autonomous access point is identified by a circle icon in a small box next to the access point, such as the AP521 with an IP address of 192.168.10.23 in [Figure](#page-130-1) B-3.

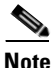

**Note** An AP521 must be added to the community, before the Convert to LAP option is visible.

#### <span id="page-130-1"></span>**Figure B-3 Network Topology View**

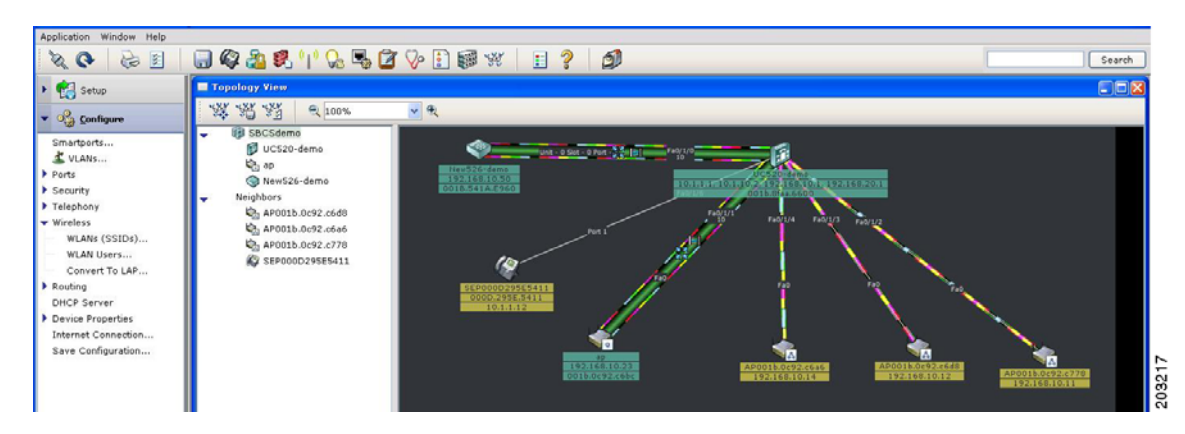

**Step 2** Click **Configure** > **Wireless** > **Convert to LAP** and [Figure](#page-131-0) B-4 appears.

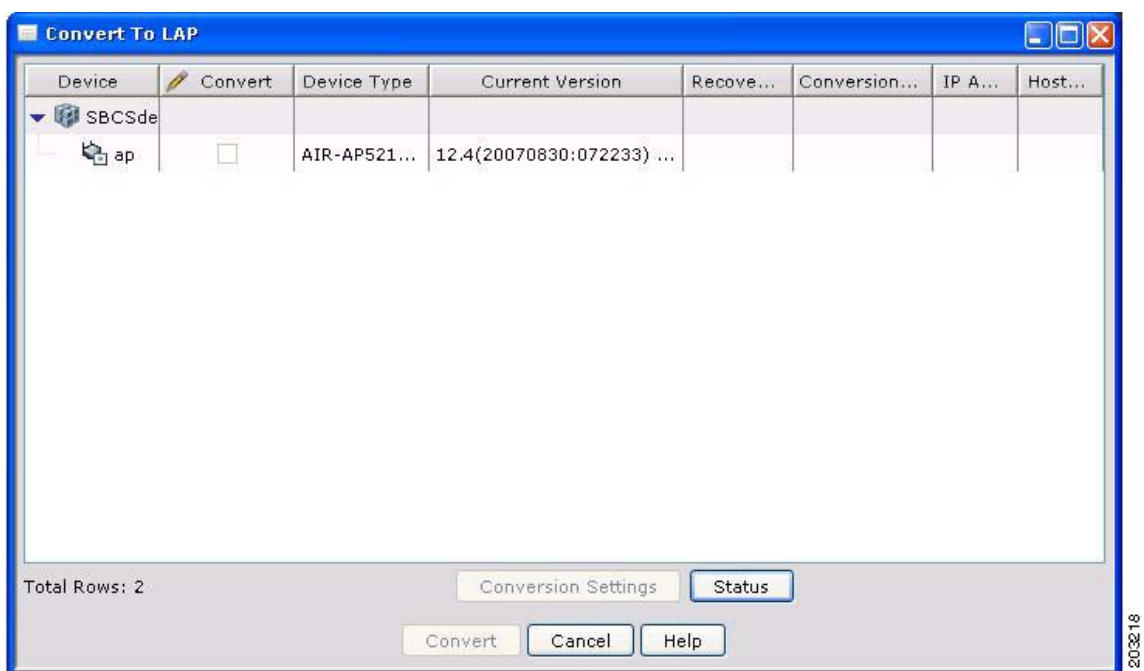

<span id="page-131-0"></span>**Figure B-4 Convert to LAP Window**

**Step 3** Click on the target access point to highlight the line. [Figure](#page-131-1) B-5 appears.

You can choose multiple AP521 access points by pressing the shift or control key on your PC keyboard while clicking multiple access points.

**Note** When converting multiple autonomous access points, your DHCP server must be able to handle multiple requests and sessions simultaneously.

<span id="page-131-1"></span>**Figure B-5 Highlighted Access Point**

| Device                | Convert | Device Type | Current Version         | Recovery                   | <b>Conversion Status</b>  | IP Address | Hostname |
|-----------------------|---------|-------------|-------------------------|----------------------------|---------------------------|------------|----------|
| <b>O</b> Office1<br>÷ |         |             |                         |                            |                           |            |          |
| to ap                 |         |             | AIR-AP521G 12.4(2007083 |                            | Click the Conversion Sett |            |          |
|                       |         |             |                         |                            |                           |            |          |
|                       |         |             |                         |                            |                           |            |          |
|                       |         |             |                         |                            |                           |            |          |
|                       |         |             |                         |                            |                           |            |          |
|                       |         |             |                         |                            |                           |            |          |
|                       |         |             |                         |                            |                           |            |          |
|                       |         |             |                         |                            |                           |            |          |
|                       |         |             |                         |                            |                           |            |          |
|                       |         |             |                         |                            |                           |            |          |
|                       |         |             |                         |                            |                           |            |          |
|                       |         |             |                         |                            |                           |            |          |
|                       |         |             |                         |                            |                           |            |          |
|                       |         |             |                         |                            |                           |            |          |
|                       |         |             |                         |                            |                           |            |          |
| Total Rows: 2         |         |             |                         | <b>Conversion Settings</b> | Status                    |            |          |

**Step 4** Click **Conversion Settings** and [Figure](#page-132-0) B-6 appears.

ok

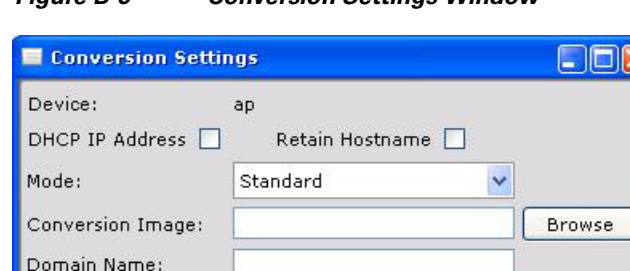

Cancel

<span id="page-132-0"></span>**Figure B-6 Conversion Settings Window**

**Step 5** If you want the converted access point to obtain a new IP address using DHCP, check **DHCP IP Address**.

Help

 $\mathscr{P}$ 

DNS IP Address:

**Note** If you check the **DHCP IP Address** box, the Domain Name and DNS IP Address fields will be filled in from the corresponding DHCP server.

20320

- **Step 6** If you want to keep the access point hostname, check **Retain Hostname**.
- **Step 7** Click the drop-down arrow in the Mode field and choose **Standard** to use a conversion image that is stored locally on your PC, otherwise choose **Remote TFTP Server** to use TFTP to access a remote conversion image.
- **Step 8** If you choose Standard, enter the path and filename for the conversion image in the Conversion Image field or click **Browse** to locate the conversion image file on your PC.
- **Step 9** If you choose Remote TFTP Server, perform these steps (see [Figure](#page-132-1) B-7):
	- **a.** In the Conversion Image field, enter the path and filename for the remote conversion image.
	- **b.** In the TFTP Server IP Address field, enter the IP address for your TFTP server.

<span id="page-132-1"></span>**Figure B-7 Remote TFTP Server Conversion Settings**

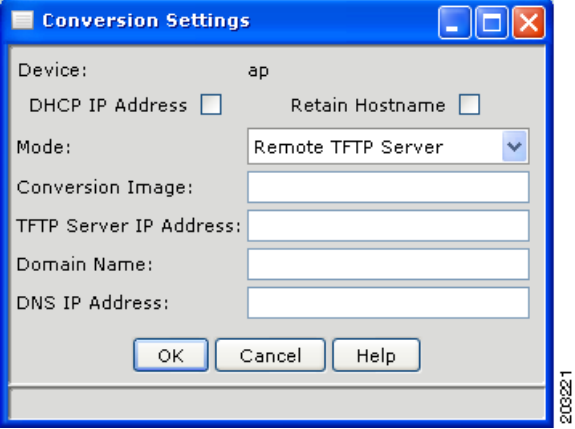

**Step 10** In the Domain Name field, enter the domain name for your network (if used).

**Step 11** In the DNS IP address field, enter the IP address for your DNS server (if used).

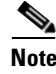

**Note** If you check the **DHCP IP Address** box, the Domain Name and DNS IP Address fields will be filled in from the corresponding DHCP server.

**Step 12** Click OK to save your settings and [Figure](#page-133-0) B-8 appears and contains your conversion settings.

<span id="page-133-0"></span>**Figure B-8 Conversion Setting Information Incorporated**

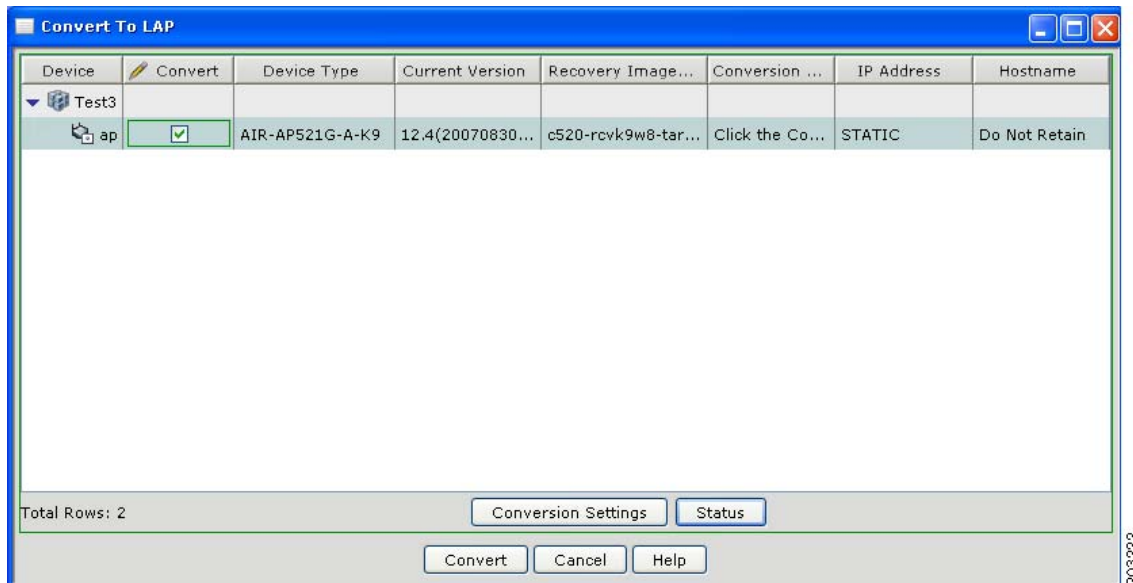

**Step 13** Click **Convert** to begin the autonomous access point conversion process. This process will take approximately 1 to 2 minutes per access point to complete.

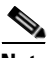

**Note** Do not remove power or the Ethernet cable from the access point during the conversion process or the conversion process will be aborted. You can check the conversion status by clicking **Status**.

- **Step 14** Click **Yes** on the pop-up message indicating that multiple access points can be converted.
- **Step 15** Click **OK** on the pop-up message indicating that the devices need to be reloaded.

**Note** The converted access point icon disappears from the topology view until the new software image is loaded from the controller and the LAP521 access point gets an IP address. The process might take a minute or more before the access point appears in the topology as an LAP521 access point.

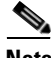

<span id="page-133-1"></span>**Note** When an autonomous AP521 access point is converted to controller-based operation using the CCA, the access point properties screen continues to indicate that the access point is an AIR-AP521G-A-K9 after the conversion. This is in agreement with the product label on the access point. However, the CCA displays a small triangle icon next to the converted access point to indicate that the access point is now operating as a controller-based LAP521 access point.

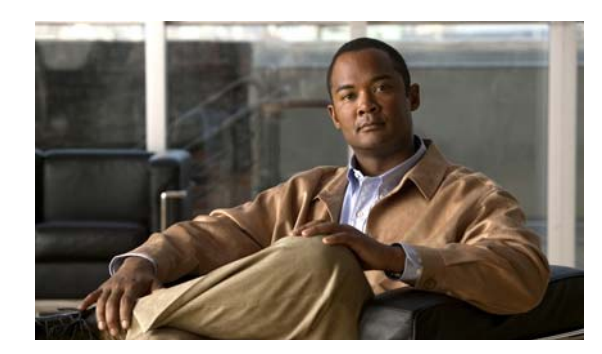

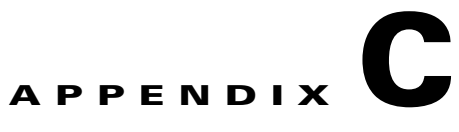

# **Deployment Recommendations and Feature List**

<span id="page-134-6"></span>This appendix provides deployment recommendations and a list of supported and unsupported features for the Cisco 526 Wireless Express Mobility Controller. The appendix contains these sections:

- **•** [Deployment Recommendations, page C-1](#page-134-0)
- [Software Feature List for the WLC526 Controller, page C-2](#page-135-0)

# <span id="page-134-0"></span>**Deployment Recommendations**

<span id="page-134-7"></span><span id="page-134-3"></span>The Cisco Mobility Express is an integral part of the Cisco Smart Business Communications System (SBCS), and comprises the mobility solution tools, including the WLC526 controller and Cisco 500 series access points. All elements of the SBCS share intuitive GUI-based management tools (such as CCA, Cisco Smart Assist, and Cisco Monitor Director) for quick and easy network setup and network management. These solutions reduce the time and effort required by small and medium businesses (SMBs) to install and operate their network, thus allowing them to focus more time on their core business.

<span id="page-134-8"></span><span id="page-134-5"></span><span id="page-134-4"></span><span id="page-134-2"></span>As a targeted solution for small and medium businesses, Mobility Express and SBCS are not designed for mid-market and enterprise deployments. Use [Table](#page-134-1) C-1 to verify that Mobility Express is the correct solution for your business.

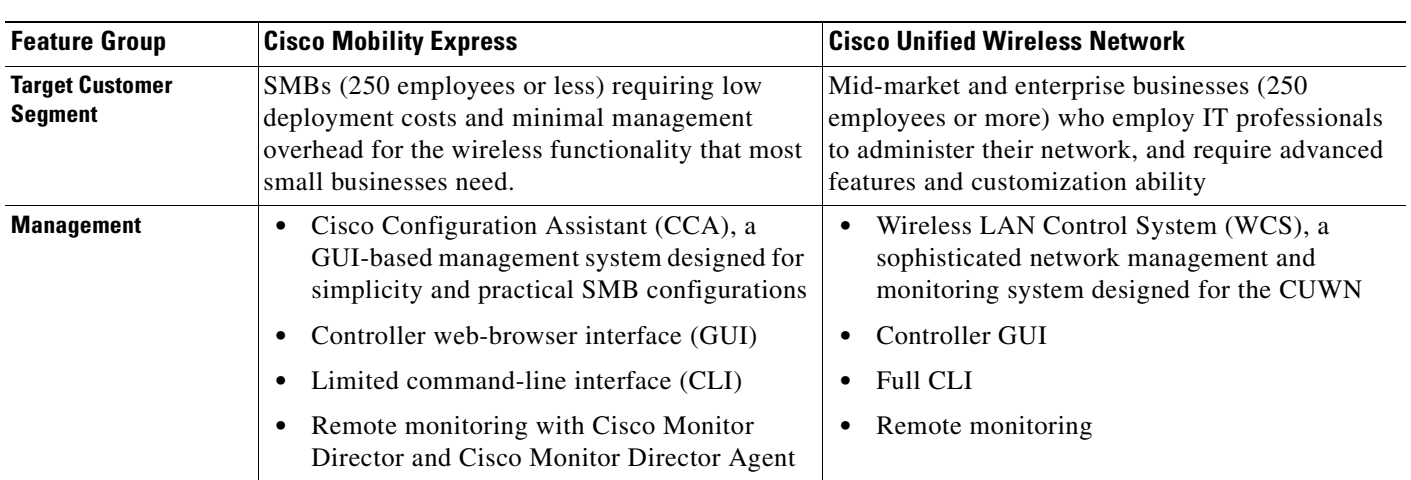

#### <span id="page-134-1"></span>**Table C-1 Comparison of Cisco Mobility Express and Cisco Unified Wireless Network Solutions**

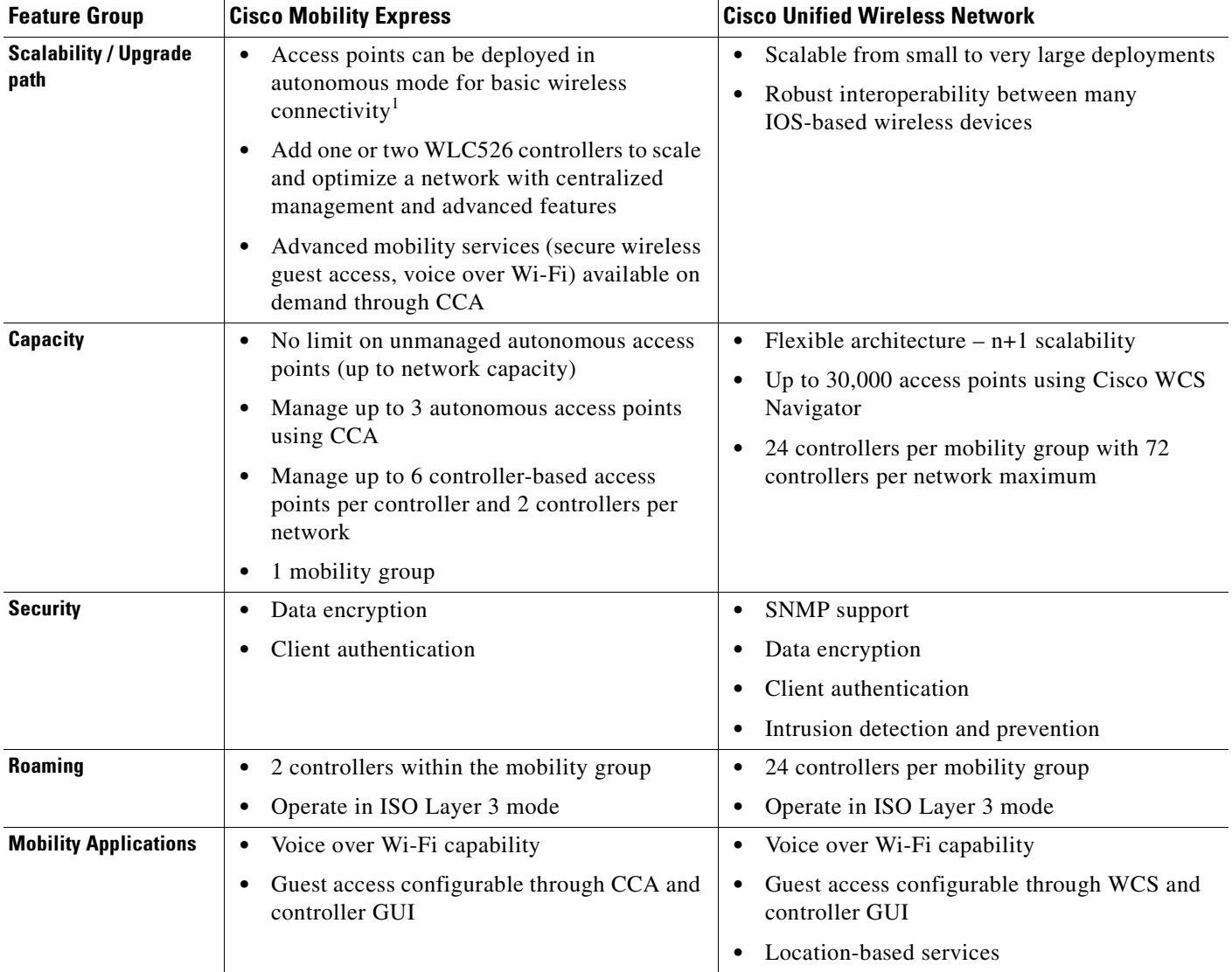

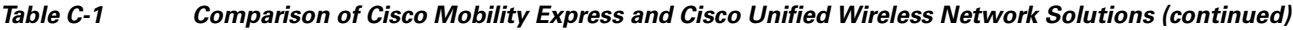

<span id="page-135-4"></span>1. SBCS 500-series devices are not interoperable with other access points and controllers

# <span id="page-135-1"></span><span id="page-135-0"></span>**Software Feature List for the WLC526 Controller**

<span id="page-135-2"></span>[Table](#page-135-1) C-2 compares the Cisco Mobility Express (CME) features of the WLC526 controller with the features available on the Cisco Unified Wireless Network controllers.

<span id="page-135-5"></span><span id="page-135-3"></span>**Table C-2 Cisco Mobility Express and CUWN Wireless Controller Feature Comparison**

| <b>Wireless Controller Features</b>  | <b>CME</b> | CUWN |
|--------------------------------------|------------|------|
| Feature is supported                 |            |      |
| Feature is not supported             |            |      |
| <b>Cisco Configuration Assistant</b> |            |      |

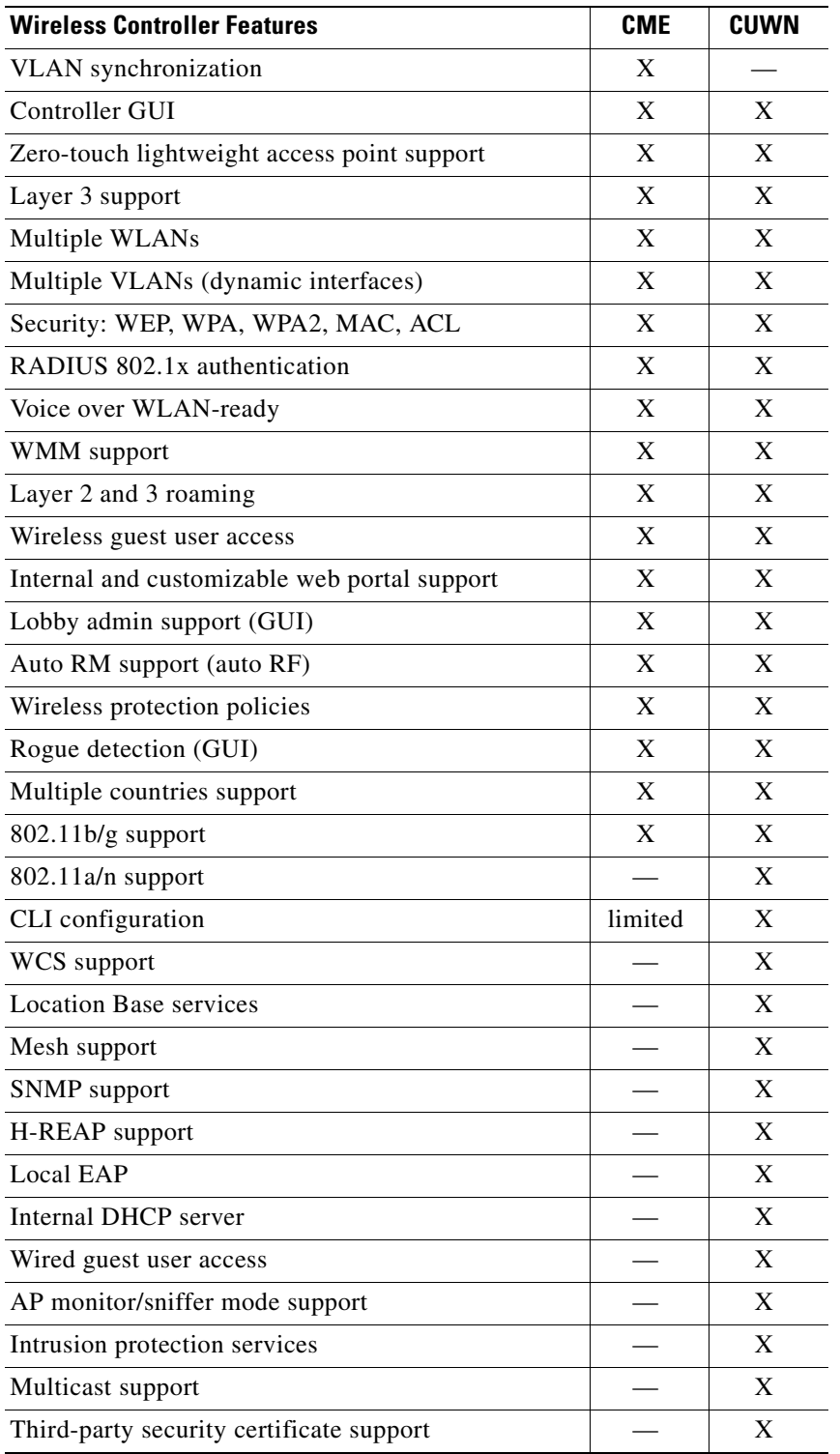

#### **Table C-2 Cisco Mobility Express and CUWN Wireless Controller Feature Comparison**

П

**The Second** 

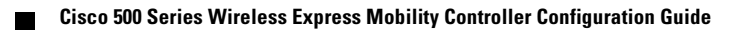

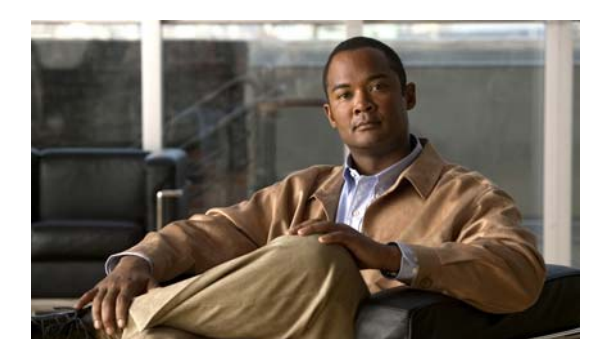

### **INDEX**

### **A**

abbreviations and acronyms table **[viii](#page-7-0)** [access point.](#page-17-0) *See* AP521, LAP521, Cisco 500 series access points Advanced Encryption Standard (AES) **[9-10](#page-123-2)** AP521 autonomous conversion to controller-mode image file location **[B-2](#page-129-2)** image version requirement **[B-2](#page-129-3)** obtaining image file **[B-2](#page-129-4)** one-way conversion warning **[B-3](#page-130-2)** Topology View example **[B-1](#page-128-2)** using CCA **[B-3](#page-130-3) to [B-6](#page-133-1)** verify software version **[B-1](#page-128-3)** described **[1-2](#page-17-1)** interoperability limitations **[1-2](#page-17-2)** LED descriptions **[2-11](#page-36-0)** *[See also](#page-17-3)* Cisco 521 Catalyst Express Access Point

### **B**

Broadcast in Beacon setting, explained **[7-8](#page-87-0)**

### **C**

[Catalyst Express 500 Series Switches.](#page-18-0) *See* CE520 **[1-8](#page-23-0) CCA** adding a controller **[2-2](#page-27-0) to [2-9](#page-34-0)** autonomous access point conversion **[B-3](#page-130-3) to [B-6](#page-133-1)**

backing up the controller **[6-4](#page-71-0) to [6-8](#page-75-0)**

CCA vs. CUWN feature comparison **[C-1](#page-134-2)**

Cisco Smart Assist features **[1-6](#page-21-0)**

communities create using Connect window **[3-2](#page-39-0) to [3-6](#page-43-0)** device type limitations table **[3-2](#page-39-1)** overview **[3-1](#page-38-0)** description and feature overview **[1-3](#page-18-1)** Device Properties window **[B-2](#page-129-5)** Device Setup Wizard Connect Device to Your PC/Laptop window **[2-5](#page-30-0)** Enter Hostname and User Authentication Information window **[2-6](#page-31-0)** Management and AP Manager Interface Information window **[2-7](#page-32-0)** Power Up Device window **[2-4](#page-29-0)** Prepare a Device window **[2-4](#page-29-1)** Select a Device window **[2-3](#page-28-0)** starting the wizard **[2-2](#page-27-1)** Summary window **[2-8](#page-33-0)** Summary window finish status message **[2-9](#page-34-1)** support limitations **[2-2](#page-27-2)** support restrictions **[1-6](#page-21-1)** Verify Connection with Device window **[2-5](#page-30-1)** Discovery option **[3-4](#page-41-0)** guide and expert mode, described **[1-7](#page-22-0)** installation instructions **[2-1](#page-26-0)** remote configuration support **[1-3](#page-18-2)** resetting controller to factory defaults **[6-3](#page-70-0)** restart controller **[6-1](#page-68-0)** Restore function restrictions **[6-4,](#page-71-1) [6-8](#page-75-1)** starting window **[2-2](#page-27-3)** static IP address requirement **[2-10](#page-35-0)** support for SBCS devices **[1-3](#page-18-3)** support for Smartports **[1-8](#page-23-1)** Topology View **[B-1](#page-128-2)** unsupported tasks requiring GUI **[1-8](#page-23-2)**

**Cisco 500 Series Wireless Express Mobility Controller Configuration Guide**

upgrading software **[5-1 to](#page-62-0) [5-6](#page-67-0)** using setup and configuration tools **[1-6](#page-21-2)** CE520 CCA Smartport support **[1-8](#page-23-3)** CCA support **[1-3](#page-18-4)** Cisco 500 series access points converting autonomous to controller-mode **[B-1](#page-128-4) to [B-6](#page-133-1)** interoperability limitations **[1-2](#page-17-2)** LED descriptions **[2-11](#page-36-0)** Quick Start Guide **[1-2](#page-17-4)** smart ports, configuring **[2-11](#page-36-1)** [Cisco 500 Series Wireless Express Mobility Controller.](#page-6-0)  *See* WLC526, controller *Cisco 500 Series Wireless Mobility Express Controller Configuration Guide* conventions **[vii](#page-6-1)** locating related documents **[ix](#page-8-0)** related documentation **[ix](#page-8-1)** software release support **[vii](#page-6-2)** translated warnings **[x](#page-9-0)** Cisco 521 Mobility Express Access Point description and types **[1-2](#page-17-5)** *[See also](#page-17-5)* AP521, LAP521 [Cisco 526 Wireless Express Mobility Controller.](#page-18-5) *See* WLC526, controller Cisco Catalyst 3750 series switch **[A-1](#page-126-2)** [Cisco Configuration Assistant.](#page-6-3) *See* CCA *Cisco Configuration Assistant Quick Start Guide* [ix](#page-8-2) [Cisco Lightweight Access Point Protocol.](#page-19-0) *See* LWAPP Cisco Mobility Express deployment recommendations **[C-1](#page-134-3)** device descriptions **[1-2](#page-17-6)** features **[1-1](#page-16-0)** Cisco Monitor Director feature overview **[1-3](#page-18-6)** Quick Start guide **[1-3](#page-18-6)** [Cisco Monitor Director Agent.](#page-18-7) *See* Cisco Monitor Director Cisco Smart Assist feature list **[1-6](#page-21-0)** Cisco Smart Business Communications System overview **[1-1](#page-16-1)**

[Cisco Smart Business Communications System.](#page-18-8) *See* SBCS *Cisco Smart Business Communications System Setup guide* [ix](#page-8-3) Cisco Smartport technology, described **[1-8](#page-23-1)** Cisco Software Center web site **[B-2](#page-129-6)** [Cisco UC500 series appliances.](#page-18-9) *See* UC500 *Cisco Unified Communications 500 Series for Small Business Getting Started Guide* [ix](#page-8-4) Cisco Unified IP Phones, CCA and SBCS support **[1-3](#page-18-10)** Cisco Unified Wireless Network deployment recommendations **[C-1](#page-134-4)** feature comparison with SBCS **[C-2](#page-135-2)** [Cisco Unified Wireless Network.](#page-134-5) *See* CUWN CLI described, limitations **[1-9](#page-24-0)** [command-line interface.](#page-24-1) *See* CLI communities Authentication: Device window **[3-5](#page-42-0)** characteristics **[3-1](#page-38-1)** Community Drop-Down List display **[3-7](#page-44-0)** connecting to a community **[3-6](#page-43-1)** Create Community window **[3-4](#page-41-1)** create using CCA Connect window **[3-2](#page-39-0) to [3-6](#page-43-0)** creating, options **[3-2](#page-39-2)** device type limitations table **[3-2](#page-39-1)** Discovered Community Devices display **[3-6](#page-43-2)** limitations **[3-1](#page-38-2)** overview **[3-1](#page-38-0)** Security Certificate Alert window **[3-5](#page-42-1)** supported networking tasks **[3-1](#page-38-3)** Topology View window **[3-7](#page-44-1)** Configuration Archive window Backup option **[6-5](#page-72-0)** Connect window creating communities using CCA **[3-2](#page-39-0) to [3-6](#page-43-0)** display **[3-3](#page-40-0)** controller adding using CCA **[2-2](#page-27-0) to [2-9](#page-34-0)** backing up **[6-4](#page-71-0) to [6-8](#page-75-0)** backup complete message **[6-8](#page-75-2)**

**Cisco 500 Series Wireless Express Mobility Controller Configuration Guide**

back up configuration successful message **[6-10](#page-77-0)** backup progress display **[6-7](#page-74-0)** change backup directory location **[6-6](#page-73-0)** Configuration Archive window **[6-9](#page-76-0)** configuration options **[1-6](#page-21-3) to [1-9](#page-24-2)** default username and password **[3-5](#page-42-2)** feature comparison **[C-2](#page-135-3)** loading the image display **[5-3](#page-64-0)** manually restarting using Reset button **[6-11](#page-78-0)** obtaining the software image **[5-1](#page-62-1)** Preferences window **[6-6](#page-73-1)** reloading display **[5-5](#page-66-0)** reload status information display **[5-5](#page-66-1)** remote TFTP server **[5-2](#page-63-0)** reset to factory defaults using CCA **[6-3](#page-70-0)** using Reset button **[6-12](#page-79-0)** Restart/Reset warning message **[6-4](#page-71-2)** Restart and Reset Device selections display **[6-2](#page-69-0)** Restart check box display **[6-2](#page-69-1)** restart using CCA **[6-1](#page-68-0)** Restore window **[6-9](#page-76-1)** Restore window with selection display **[6-10](#page-77-1)** restoring a back up software image **[6-8](#page-75-3)** *[See also](#page-18-11)* WLC526 software upgrade completed successfully display **[5-6](#page-67-1)** Software Upgrade Status window **[5-4](#page-65-0)** Software Upgrade window **[5-2](#page-63-1)** support for LWAPP **[1-4](#page-19-1)** Upgrade Settings window **[5-2](#page-63-2)** upgrading software with CCA **[5-1](#page-62-0) to [5-6](#page-67-0)** WLC526 front panel display **[6-11](#page-78-1)** [controller web-browser interface.](#page-23-4) *See* GUI

description **[1-3](#page-18-12)** Device Setup Wizard, support restrictions **[1-6](#page-21-1)** DHCP Option 43, configuring **[A-1](#page-126-3) to [A-2](#page-127-1)** pool, access point type restrictions **[A-1](#page-126-4)** VCI (Option 60) **[A-1](#page-126-5)**

### **E**

EAP security for WLANs **[4-5](#page-50-0)** employee access VLANs adding **[8-1](#page-96-0) to [8-4](#page-99-0)** adding an employee user **[8-10](#page-105-0) to [8-17](#page-112-1)** create a new SSID **[8-5](#page-100-0) to [8-10](#page-105-1)** Create VLAN window **[8-2](#page-97-0)** Create WLAN User window **[8-11,](#page-106-0) [8-16](#page-111-3)** Create WLAN window **[8-6](#page-101-0)** employee VLAN added **[8-4](#page-99-1)** new employee user example **[8-13](#page-108-0)** new employee WLAN SSID example **[8-9](#page-104-0)** typical employee VLAN data **[8-3](#page-98-0)** Web Authentication field **[8-6](#page-101-1)** Web Login customized window example **[8-15](#page-110-1)** Web Login window example **[8-14](#page-109-1)** WLAN (SSIDs) window **[8-5](#page-100-1)** WLAN Users window **[8-11](#page-106-1)** enterprise DHCP server **[A-1](#page-126-2)** enterprise DHCP server, switch example **[A-1](#page-126-6)** expert mode, CCA, explained **[1-7](#page-22-0)**

#### **F**

feature list of SBCS controller **[C-2](#page-135-2)** finding related documents **[ix](#page-8-0)** firewall activation **[1-6](#page-21-4)**

#### **D**

defaults, controller username and password **[3-5](#page-42-2)** deployment recommendations **[C-1](#page-134-6)**

#### **G**

*Getting Started Guide for the Catalyst Express 520 Switches* [ix](#page-8-5) *Getting Started with Cisco Configuration Assistant* [2-2](#page-27-4) guest access VLANs adding **[7-1](#page-80-0) to [7-5](#page-84-0)** adding a guest user **[7-9](#page-88-0) to [7-15](#page-94-0)** benefits **[1-4](#page-19-2)** Broadcast in Beacon setting, explained **[7-8](#page-87-0)** create a new SSID **[7-6](#page-85-0) to [7-9](#page-88-1)** Create Guest VLAN window **[7-3](#page-82-0)** Create Guest WLAN window **[7-7](#page-86-0)** Create VLAN window **[7-2](#page-81-0)** Create WLAN User window **[7-11](#page-90-0)** Create WLAN window **[7-7](#page-86-1)** guest VLAN added example **[7-5](#page-84-1)** multiple SSID restrictions **[7-11](#page-90-1)** new guest SSID example **[7-8](#page-87-1)** new guest user example **[7-12](#page-91-0)** new guest WLAN example **[7-9](#page-88-2)** predefined name requirement **[7-3](#page-82-1)** specifications **[1-5](#page-20-0)** typical guest VLAN example **[7-4](#page-83-0)** Web Login customized window example **[7-14](#page-93-0)** Web Login window example **[7-13](#page-92-0)** WLAN (SSIDs) window **[7-6](#page-85-1)** WLAN Users window **[7-10](#page-89-0)** GUI, controller described **[1-8](#page-23-5)** suggested uses and tasks **[1-8](#page-23-2)** guide mode, CCA, explained **[1-7](#page-22-0)**

#### **I**

IEEE protocols, controller 802.1Q VLAN tagging **[1-5](#page-20-1)** 802.1 RADIUS authentication **[1-5](#page-20-2)** 802.3 10BASE-T **[1-5](#page-20-3)**

802.3u 100BASE-TX **[1-5](#page-20-4)** IP address, verifying Ethernet adapter **[2-10](#page-35-1)**

#### **L**

LAP521 adding to network **[2-11](#page-36-2)** described **[1-2](#page-17-7)** interoperability limitations **[1-2](#page-17-2)** LED descriptions **[2-11](#page-36-0)** *[See also](#page-17-8)* Cisco 500 series access points Layer 3, transport mode default **[2-8](#page-33-1)** LED access point descriptions **[2-11](#page-36-0)** LWAPP, support benefits **[1-4](#page-19-3)**

#### **M**

MAC security for WLANs **[4-5](#page-50-1)** management options **[1-5](#page-20-5)** mobility group **[C-2](#page-135-4)** Mobility management and services feature highlights **[1-1](#page-16-2)**

### **O**

online help availability, CCA and GUI **[1-7](#page-22-1)** Option 43, DHCP, configuring **[A-1](#page-126-3) to [A-2](#page-127-1)**

### **P**

password controller default **[3-5](#page-42-2)** synchronization **[1-6](#page-21-5)** PBX configuration on UC500 devices **[1-6](#page-21-6)** phone extensions, assignment **[1-6](#page-21-7)** ports, WLC526 controller **[1-5](#page-20-6)** power-over-Ethernet (PoE) power sources **[2-11](#page-36-3)** protocols, supported switching/routing **[1-5](#page-20-7)**

### **Q**

*Quick Start Guide: Cisco 521 Wireless Express Access Point* [ix](#page-8-6)

Quick Start Guide: Cisco 526 Wireless Express Mobility Controller **[3-ix](#page-8-7)**

*Quick Start Guide: Cisco 526 Wireless Express Mobility Controller* [2-9](#page-34-2)

#### **R**

remote configuration, CCA support **[1-3](#page-18-2)**

remote monitoring, using Cisco Monitor Director **[1-3](#page-18-2)**

Restart/Reset window **[6-3](#page-70-1)**

#### RRM

benefits **[1-4](#page-19-4)** defined **[1-4](#page-19-4)** feature highlights **[1-1](#page-16-3)**

### **S**

**SBCS** CCA support **[1-3](#page-18-3)** device overview **[1-3](#page-18-13)** feature comparison with CUWN **[C-1](#page-134-7)** security authentication standards supported **[1-5](#page-20-8)** feature benefits **[1-4](#page-19-5) SSID** adding a guest **[7-6](#page-85-2)** adding an employee **[8-5](#page-100-2)** adding a voice **[9-6](#page-119-3)** automatic policy configuration **[1-6](#page-21-8)** defined and specified **[1-5](#page-20-9)** static IP address, configuring PC **[2-10](#page-35-2)** submitting a service request **[ix](#page-8-8)**

#### **T**

Temporal Key Integrity Protocol (TKIP) **[9-10](#page-123-3)** tools, network monitoring and reporting **[1-3](#page-18-14)** transport mode default **[2-8](#page-33-1)** type-length-value (TLV) **[A-1](#page-126-7)**

### **U**

UC500, defined **[1-3](#page-18-12)** *User Guide for the Catalyst Express 520 Switches* [ix](#page-8-9)

#### **V**

Vendor Class Identifier (VCI) **[A-1](#page-126-5)** VLANs adding **[4-10](#page-55-0)** benefuts **[1-4](#page-19-6)** Create VLAN window **[4-11,](#page-56-0) [7-2,](#page-81-0) [8-2,](#page-97-0) [9-3](#page-116-2)** employee access **[8-1](#page-96-1) to [8-17](#page-112-2)** feature highlights **[1-1](#page-16-4)** guest access **[7-1](#page-80-1) to [7-15](#page-94-1)** *[See also](#page-80-2)* guest access VLANs Info: Create VLAN Message Reminder **[4-12](#page-57-0)** modifying **[4-14](#page-59-0) to [4-16](#page-61-0)** Modify VLAN window **[4-15](#page-60-0)** synchronization **[1-6](#page-21-5)** VLAN window **[7-2,](#page-81-1) [8-2,](#page-97-1) [9-2](#page-115-2)** VLAN window with existing VLANs **[4-14](#page-59-1)** VLAN window with new VLAN **[4-13](#page-58-0)** VLAN window with revised VLAN **[4-15](#page-60-1)** voice access **[9-1](#page-114-0) to [9-12](#page-125-1)** *[See also](#page-114-1)* voice access VLANs WEP key authorization example **[9-9](#page-122-1)** voice access VLANs adding **[9-2](#page-115-3) to [9-5](#page-118-2)** configuring WEP key authorization example **[9-9](#page-122-1)** configuring WPA2-PSK security type **[9-11](#page-124-2)** create a new SSID **[9-6](#page-119-4) to [9-12](#page-125-2)**

**Cisco 500 Series Wireless Express Mobility Controller Configuration Guide**

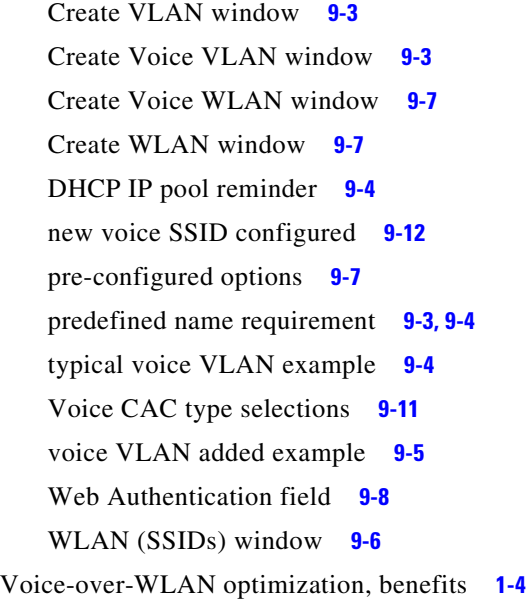

#### **W**

WCS, comparison with CCA **[C-1](#page-134-8)** web authentication for employee access VLANs **[8-6](#page-101-1)** for voice access VLANs **[9-8](#page-121-1)** security types **[8-6,](#page-101-2) [9-8](#page-121-2)** Web Login customized window example **[7-14,](#page-93-0) [8-15](#page-110-1)** Web Login window **[7-13,](#page-92-0) [8-14](#page-109-1)** web site, Cisco Software Center **[B-2](#page-129-6)** WEP Key Reminder Message **[9-10](#page-123-4)** WEP security configuration steps **[8-7,](#page-102-0) [9-8](#page-121-3)** for WLANs **[4-5](#page-50-2)** *What's New in Cisco Product Documentation* [ix](#page-8-10) WLANs adding a guest SSID **[7-6](#page-85-2)** adding an employee SSID **[8-5](#page-100-2)** adding a voice SSID **[9-6](#page-119-3)** Configure RADIUS Servers window **[4-3](#page-48-0)** configuring WEP security **[4-5](#page-50-3)** Create Guest WLAN display **[7-7](#page-86-0)** create new **[4-1](#page-46-0) to [4-7](#page-52-0)** Create RADIUS Server Configuration window **[4-3](#page-48-1)**

Create Voice WLAN display **[9-7](#page-120-2)** Create WLAN User window **[7-11,](#page-90-0) [8-11,](#page-106-0) [8-16](#page-111-3)** Create WLAN window **[4-4,](#page-49-0) [7-7,](#page-86-1) [8-6,](#page-101-0) [9-7](#page-120-3)** modifying **[4-7](#page-52-1) to [4-10](#page-55-1)** Modify WLAN window **[4-9](#page-54-0)** new employee SSID example **[8-9](#page-104-0)** new guest SSID example **[7-8](#page-87-1)** new voice SSID configured **[9-12](#page-125-3)** RADIUS Server Required display **[4-2](#page-47-0)** voice over optimization features **[1-5](#page-20-10)** web authentication types and descriptions **[4-5](#page-50-4)** WLAN (SSIDs) window **[4-2,](#page-47-1) [7-6,](#page-85-1) [8-5,](#page-100-1) [9-6](#page-119-5)** WLAN Users window **[7-10,](#page-89-0) [8-11](#page-106-1)** WLAN window with defined WLANs **[4-7,](#page-52-2) [4-8](#page-53-0)** WLAN window with modified information **[4-10](#page-55-2)** WLC526 access point support **[1-3](#page-18-15)** access point support limitations **[2-11](#page-36-4)** deployment recommendations **[C-1](#page-134-6)** device support maximums **[1-4](#page-19-8)** features comparison with CUWN controllers **[C-2](#page-135-5)** overview **[1-3](#page-18-15)** front panel display **[6-11](#page-78-1)** redundancy support **[1-3](#page-18-16)** setup for 4.0 or 4.1 software **[1-8](#page-23-6)** specifications **[1-4](#page-19-9)** username and password defaults **[3-5](#page-42-3)** *[See also](#page-18-11)* controller WPA and WPA2 security for WLANs **[4-5,](#page-50-5) [8-8](#page-103-0)** WPA-PSK and WPA2-PSK security for WLANs **[4-5,](#page-50-6) [8-9](#page-104-1)** WPA security **[9-10](#page-123-5)**

**Cisco 500 Series Wireless Express Mobility Controller Configuration Guide**